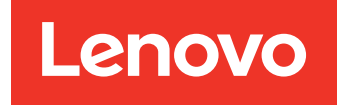

# Lenovo XClarity Integrator para VMware vCenter Guía del usuario y de instalación

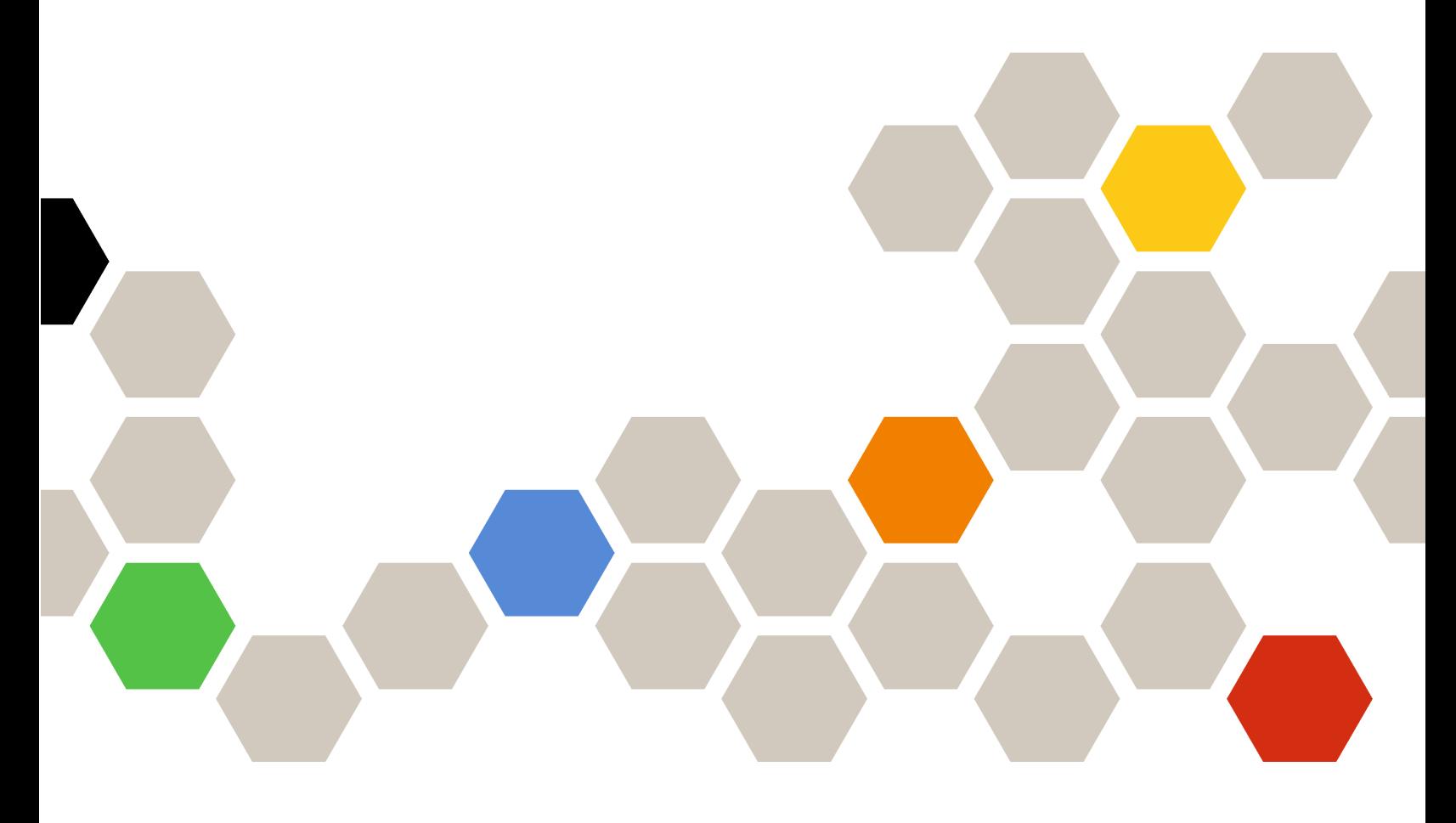

**Versión 7.1.0**

#### **Nota**

Antes de usar esta información y el producto al que da soporte, lea la información contenida en la sección [Apéndice C "Avisos" en la página 69](#page-78-0).

**Decimosexta edición (Diciembre 2020)**

**© Copyright Lenovo 2014, 2020. Portions © Copyright IBM Corporation 2012, 2014**

AVISO DE DERECHOS LIMITADOS Y RESTRINGIDOS: si los productos o software se suministran según el contrato GSA (General Services Administration, administración de servicios generales), el uso, la reproducción o la divulgación están sujetas a las restricciones establecidas en el Contrato Núm. GS-35F-05925.

## **Contenido**

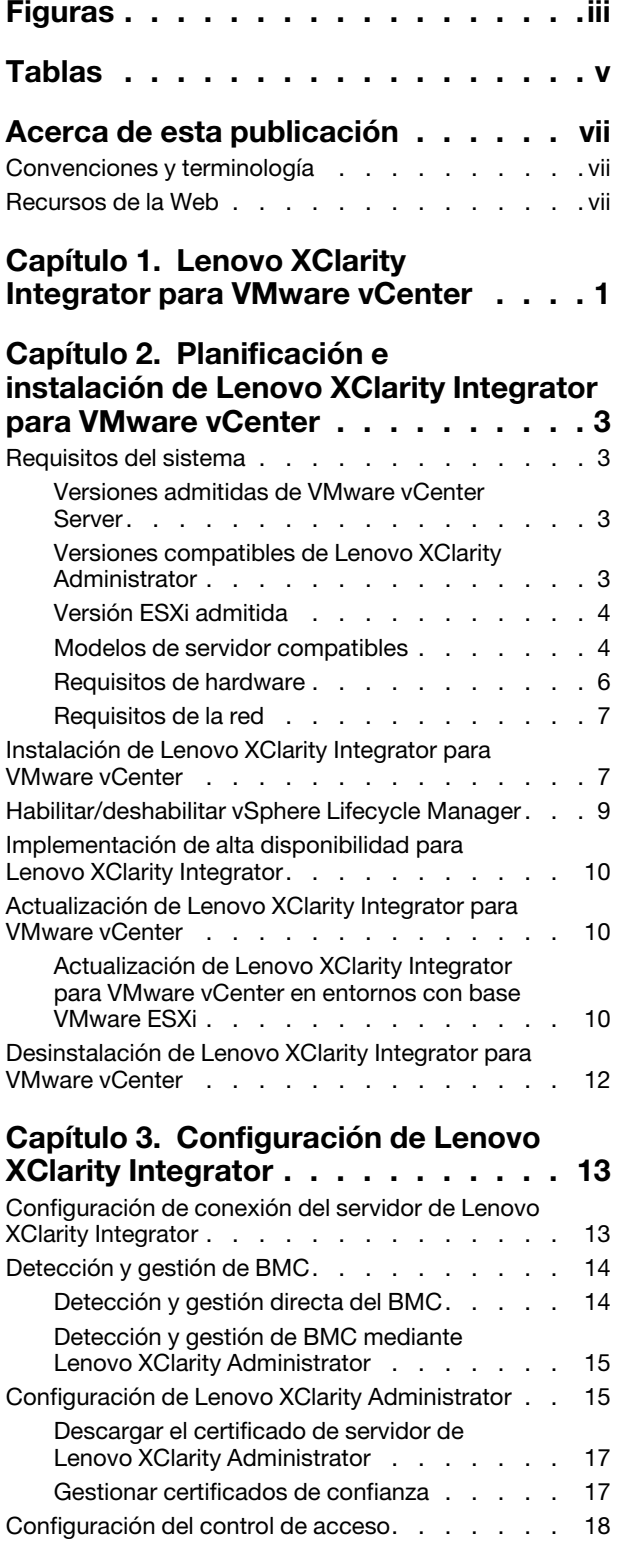

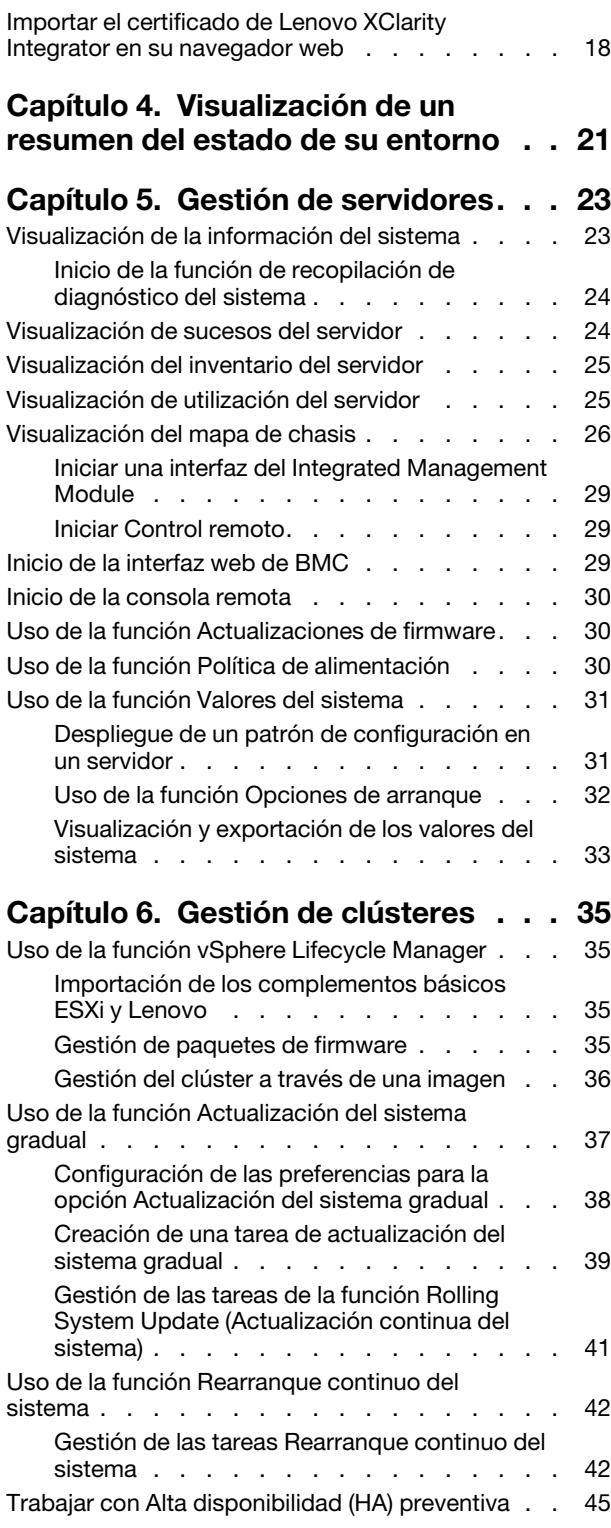

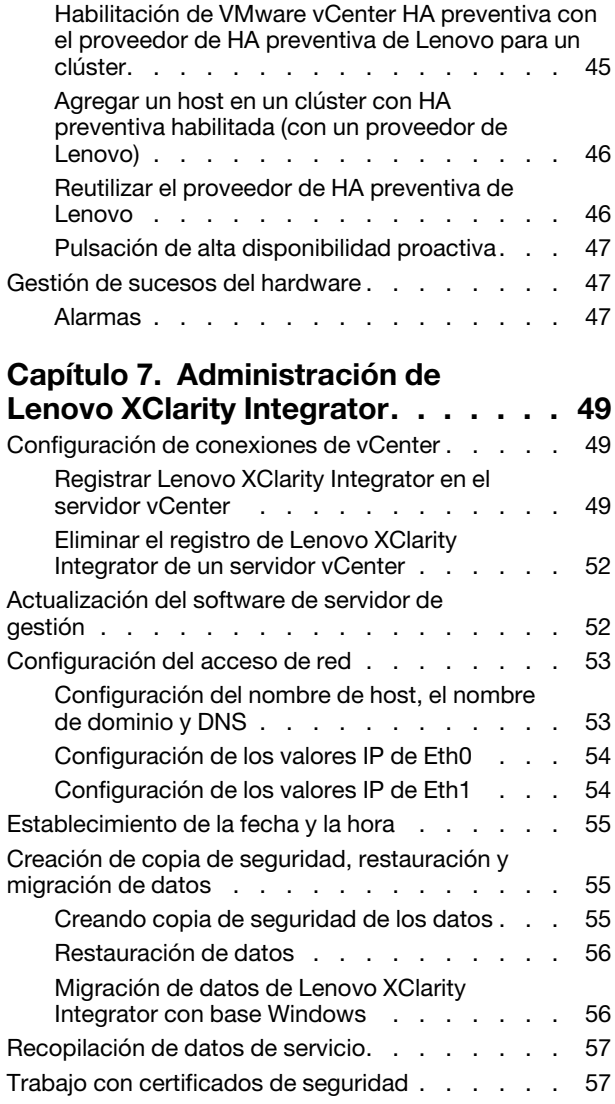

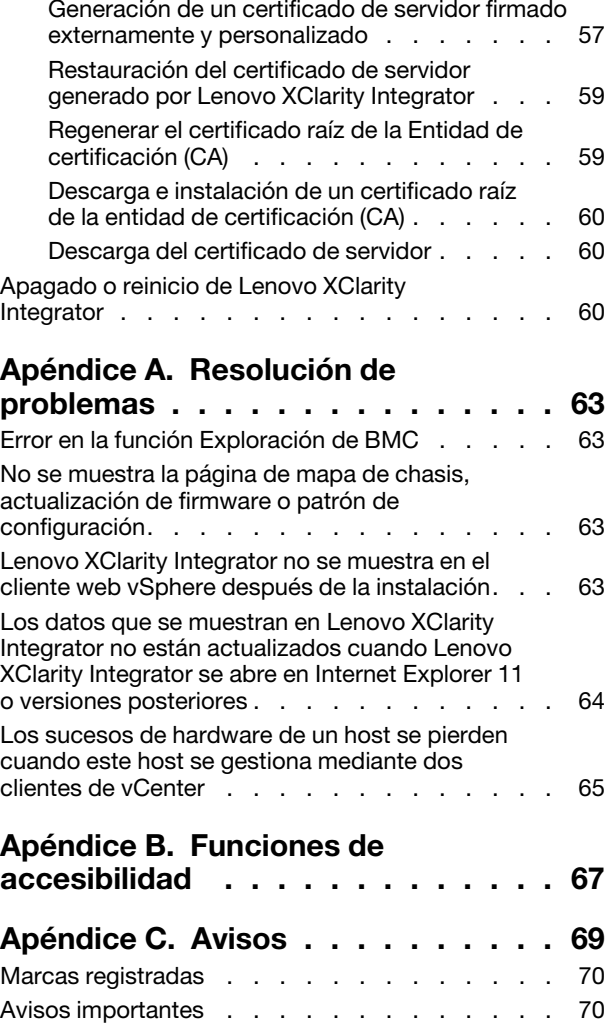

## <span id="page-4-0"></span>**Figuras**

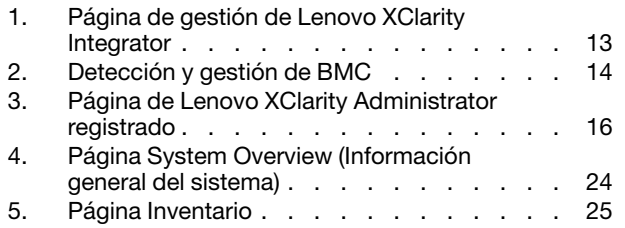

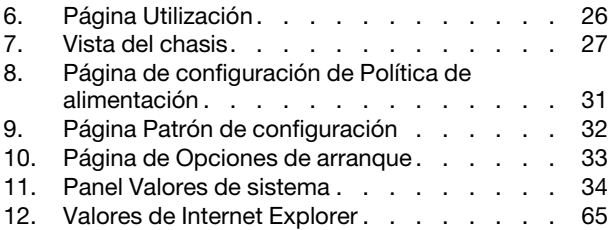

## <span id="page-6-0"></span>**Tablas**

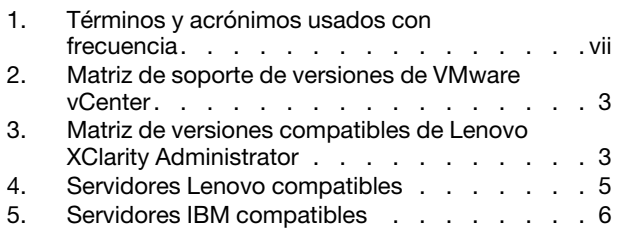

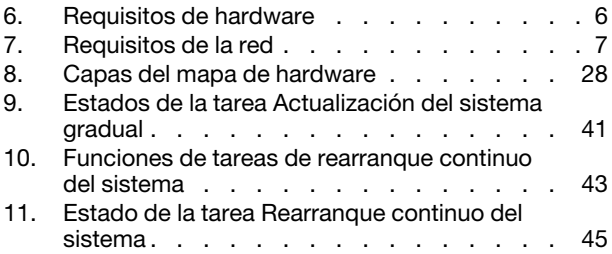

## <span id="page-8-0"></span>**Acerca de esta publicación**

En este documento, se proporcionan instrucciones para instalar y utilizar Lenovo XClarity Integrator para VMware vCenter, Versión 7.1.0.

En estas instrucciones se incluye información sobre el uso de las funciones para obtener información del sistema, actualizar el firmware, controlar el consumo de energía, configurar los valores del sistema y crear reglas de migración para la máquina virtual en el entorno de gestión de VMware vCenter.

### <span id="page-8-1"></span>**Convenciones y terminología**

Los párrafos que comienzan con las palabras **Nota**, **Importante** o **Atención** en negrita son avisos que sirven para resaltar información importante dentro del documento.

**Nota:** Estos avisos proporcionan consejos importantes, ayuda o consejos.

**Importante:** Estos avisos proporcionan información o consejos que pueden ayudarle a evitar situaciones incómodas o difíciles.

**Atención:** Estos avisos indican posibles daños a programas, dispositivos o datos. Un aviso de atención aparece delante de una instrucción o situación en la que puede producirse un daño.

La tabla siguiente describe algunos de los términos, acrónimos y abreviaturas que se utilizan en este documento.

| Término o acrónimo | <b>Definición</b>                       |
|--------------------|-----------------------------------------|
| <b>BMC</b>         | Controlador de gestión de la placa base |
| <b>LXCA</b>        | Lenovo XClarity Administrator           |
| <b>LXCI</b>        | Lenovo XClarity Integrator              |
| <b>PFA</b>         | Alerta predictiva de errores            |
| <b>UXSP</b>        | UpdateXpress System Packs               |

<span id="page-8-3"></span>Tabla 1. Términos y acrónimos usados con frecuencia

### <span id="page-8-2"></span>**Recursos de la Web**

En los siguientes sitios web se proporcionan recursos para entender, utilizar y resolver problemas en servidores System x, Flex System y BladeCenter, además, se incluyen herramientas de gestión de sistemas.

### **Sitio de Lenovo XClarity Integrator para VMware vCenter**

Busque las descargas más recientes del Lenovo XClarity Integrator para VMware vCenter:

• [Sitio web de Lenovo XClarity Integrator para VMware](https://datacentersupport.lenovo.com/documents/lnvo-vmware)

### **Soluciones de Gestión de sistemas con Lenovo XClarity**

En este sitio web se proporciona información general acerca de las soluciones de Lenovo XClarity que se integran en el hardware de System x y Flex System para ofrecer funciones de gestión del sistema:

• [Sitio Web de soluciones de gestión de sistemas con Lenovo XClarity](http://www3.lenovo.com/us/en/data-center/software/systems-management/xclarity-integrators/)

### **Portal de soporte técnico de Lenovo**

Este sitio web le ayuda a obtener soporte técnico para el hardware y el software:

• [Sitio web del Portal de Soporte de Lenovo](http://www.lenovo.com/support)

#### **Sitios web de ServerProven**

Los siguientes sitios web proporcionan información general acerca de la compatibilidad con el hardware de los servidores BladeCenter, Flex System, System x y xSeries ®:

- [Lenovo ServerProven: compatibilidad para productos BladeCenter](http://www.lenovo.com/us/en/serverproven/eserver.shtml)
- [Lenovo ServerProven: compatibilidad para el Chasis Flex System](http://www.lenovo.com/us/en/serverproven/flexsystem.shtml)
- [Lenovo ServerProven: compatibilidad para hardware, aplicaciones y middleware de System x](http://www.lenovo.com/us/en/serverproven/indexsp.shtml)

### **Sitio web de VMware**

Este sitio web puede ayudarle a encontrar los productos de VMware:

• [Sitio web de VMware](http://www.vmware.com/products/)

## <span id="page-10-0"></span>**Capítulo 1. Lenovo XClarity Integrator para VMware vCenter**

Lenovo XClarity Integrator para VMware vCenter es una extensión de VMware vCenter que ofrece funciones de gestión ampliadas a los administradores del sistema en los servidores System x , BladeCenter y Flex System. Lenovo XClarity Integrator para VMware vCenter amplía las funciones de gestión de VMware vCenter integrando funciones de gestión del hardware de Lenovo.

Lenovo XClarity Integrator para VMware vCenter proporciona las siguientes funciones.

#### **Panel de mandos**

El panel proporciona:

- Información general de host seleccionados y estados de clúster, incluido el resumen de información del sistema y los mensajes de estado del sistema.
- Información de resumen relativa, entre otros, a la utilización general de recursos, mensajes de estado de host y al estado de la conexión.
- Información de BMC para cada host y permite iniciar la consola de BMC directamente.

#### **Actualizaciones de firmware**

Las actualizaciones de firmware adquieren y aplican Lenovo UpdateXpress System Packs (UXSP) y actualizaciones individuales a un sistema ESXi. La función Actualización del sistema gradual permite realizar actualizaciones no perturbadoras del sistema sin que se produzcan tiempos de inactividad en absoluto; además, automatiza el proceso de actualización de los hosts en un entorno de clústeres sin que haya interrupciones en la carga de trabajo y admite la actualización de varios hosts a la vez para ahorrar tiempo.

#### **Medición de la alimentación**

La función Power Metric (Medición de la alimentación) permite realizar operaciones de supervisión y ofrece un resumen del consumo de alimentación, del historial térmico y de la velocidad del ventilador; además, presenta un gráfico de tendencias del host gestionado. También puede definir la limitación de la alimentación para un host con capacidades para ello con el fin de restringir el consumo de alimentación del servidor.

#### **Advanced Settings Utility**

ASU gestiona los valores actuales del sistema en el host, incluidos los valores relativos a BMC, Unified Extensible Firmware Interface (UEFI) y al orden de arranque.

### **Gestión predictiva de errores**

La función Predictive failure management (Gestión predictiva de errores) permite supervisar el estado del hardware del servidor y recibir alertas predictivas de errores. Puede establecer una política de gestión para un servidor sobre la base de alertas predictivas de errores para evacuar automáticamente las máquinas virtuales en respuesta a Alertas predictivas de errores para proteger sus cargas de trabajo o, alternativamente, puede notificarle con tales alertas. La función Predictive failure management (Gestión predictiva de errores) se habilita o deshabilita manualmente en un host.

### **Función Actualización continua del sistema**

La función Actualización del sistema gradual (RSU) actualiza el firmware en un único paso mientras el sistema continúa ejecutándose sin interrupción en los servicios de aplicación de un host de servidor. La función RSU proporciona un enfoque de actualizaciones de firmware no disruptivas. Permite la gestión completa del firmware aprovechando el movimiento dinámico de la máquina virtual y el reinicio automático del host dentro de un clúster VMware definido sin que haya interrupciones en la carga de trabajo.

#### **Rearranque continuo del sistema**

La función de Rearranque continuo del sistema (RSR) ofrece un mecanismo de reinicio automático continuo aprovechando el movimiento dinámico de la máquina virtual y el reinicio automático host dentro de un clúster VMware definido sin que haya interrupciones en la carga de trabajo.

#### **Integración de Lenovo XClarity Administrator**

Lenovo XClarity Integrator se integra con Lenovo XClarity Administrator para proporcionar un método conveniente para automatizar la detección del servidor Lenovo, visualizar la vista de mapa de inventario de los servidores gestionados, la configuración de servidores con patrones de configuración y organizar el despliegue continuo de una política de firmware.

### **Integración de vSphere Lifecycle Manager (vLCM)**

Lenovo XClarity Integrator se integra con vSphere Lifecycle Manager (vLCM), que se presentó en vSphere 7.0, para proporcionar un método útil para orquestar las actualizaciones de firmware a través de una imagen de ancho de clúster definida.

## <span id="page-12-0"></span>**Capítulo 2. Planificación e instalación de Lenovo XClarity Integrator para VMware vCenter**

<span id="page-12-1"></span>Utilice este procedimiento para planificar e instalar Lenovo XClarity Integrator para VMware vCenter.

### **Requisitos del sistema**

Esta sección describe los requisitos del sistema para Lenovo XClarity Integrator para VMware vCenter.

### <span id="page-12-2"></span>**Versiones admitidas de VMware vCenter Server**

Lenovo XClarity Integrator para VMware vCenter es una extensión de VMware vCenter Server.

Desde la versión 6.0.0, Lenovo XClarity Integrator admite solo VMware vCenter 6.5 (U2) y versiones posteriores, solo puede tener acceso a través del cliente de vSphere HTML. El cliente de vSphere Flex ya no es compatible.

Dependiendo de la versión de VMware vCenter y está usando el cliente de vSphere, elija la versión correcta de Lenovo XClarity Integrator según la siguiente matriz:

| Versión de VMware<br>vCenter | Versión de Lenovo XClarity Integrator |                                     |
|------------------------------|---------------------------------------|-------------------------------------|
|                              | 5.5.0<br>(Solo admite cliente Flex)   | 7.1.0<br>(Solo admite cliente HTML) |
| 7.0 (U1)                     |                                       |                                     |
| 6.7 (U1, U2, U3)             |                                       |                                     |
| $6.5$ (U2, U3)               |                                       |                                     |
| 6.5 (U1)                     |                                       |                                     |
| 6.5                          |                                       | х                                   |
| 6.0 y posterior              |                                       |                                     |

<span id="page-12-4"></span>Tabla 2. Matriz de soporte de versiones de VMware vCenter

**Nota:** Si está utilizando VMware vCenter de una versión anterior a 6.5 (U2) o si desea utilizar Lenovo XClarity Integrator con el cliente de vSphere Flex, no realice la actualización de Lenovo XClarity Integrator a la versión 6.0.0.

### <span id="page-12-3"></span>**Versiones compatibles de Lenovo XClarity Administrator**

<span id="page-12-5"></span>Tabla 3. Matriz de versiones compatibles de Lenovo XClarity Administrator

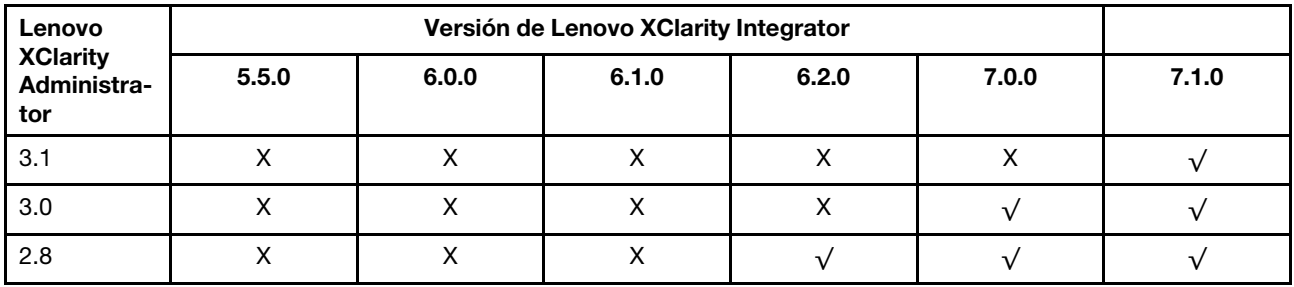

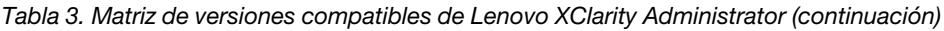

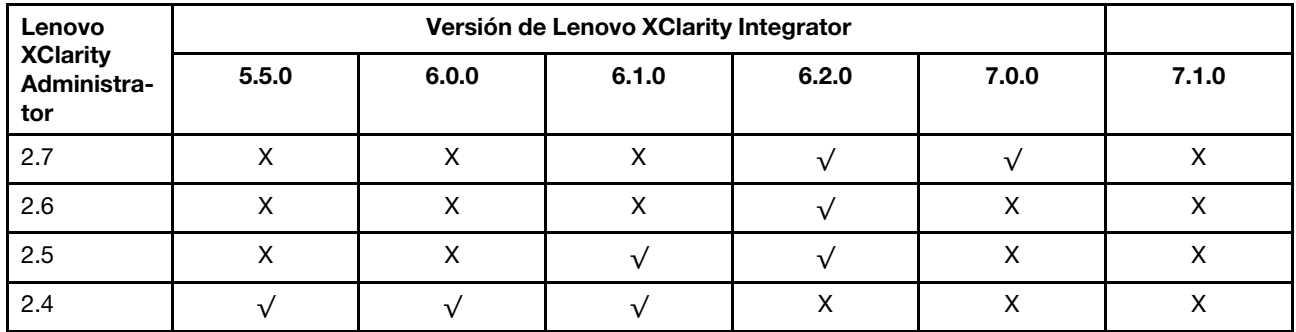

**Nota:** Si está utilizando VMware vCenter de una versión anterior a 6.5 (U2) o si desea utilizar Lenovo XClarity Integrator con el cliente de vSphere Flex, no realice la actualización de Lenovo XClarity Integrator a la versión 6.0.0.

### <span id="page-13-0"></span>**Versión ESXi admitida**

Lenovo XClarity Integrator para VMware vCenter admite tanto Lenovo imágenes personalizadas VMware vSphere Hypervisor (ESXi) como imágenes estándar de VMware ESXi. Se admiten las siguientes versiones.

- 7.0
- 6.7
- 6.5
- 6.0

Puede descargar imágenes Lenovo personalizadas ESXi desde el sitio web de descargas de productos de VMware: https://my.vmware.com/web/vmware/downloads. Localice VMware vSphere y haga clic en el enlace **Download Product** (Descargar producto). A continuación haga clic en la pestaña **Custom ISOs** (ISO personalizadas) para ubicar la imagen de Lenovo para ESXi.

### <span id="page-13-1"></span>**Modelos de servidor compatibles**

Este tema proporciona información acerca de los modelos de servidor admitidos para Lenovo XClarity Integrator para VMware vCenter.

El complemento de XClarity Integrator no tiene limitaciones de modelos de servidor. No obstante, el hardware que gestiona el plug-in está limitado a los modelos de servidor de Lenovo que se incluyen en la siguiente tabla.

### <span id="page-14-0"></span>Tabla 4. Servidores Lenovo compatibles

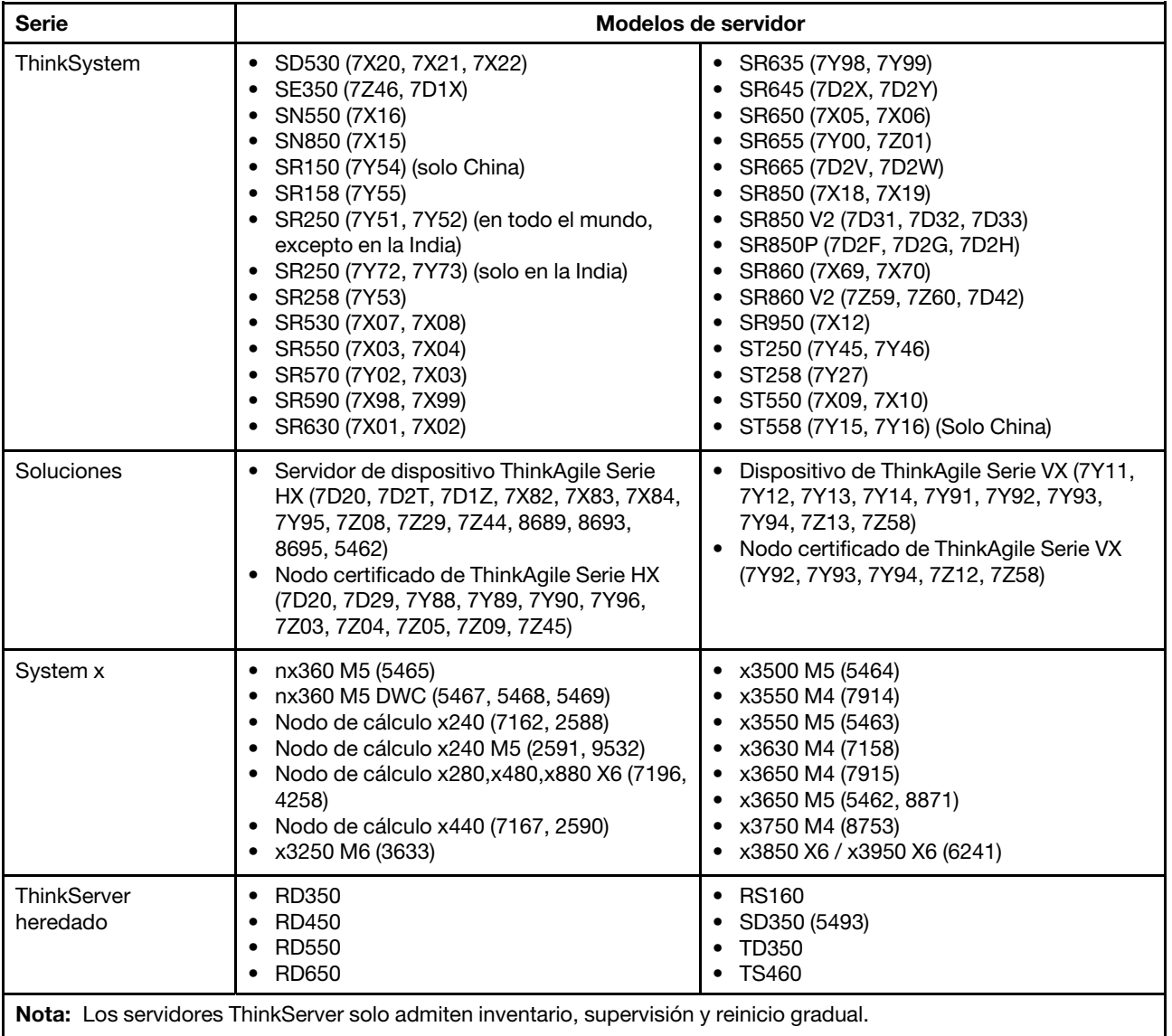

<span id="page-15-1"></span>Tabla 5. Servidores IBM compatibles

| Serie    | Modelos de servidor                                                                                                    |                                                                                                    |
|----------|----------------------------------------------------------------------------------------------------|----------------------------------------------------------------------------------------------------|
| System x | $\bullet$ dx360 M2 (7321, 7323)<br>$\bullet$ dx360 M3 (6391)<br>• dx360 M4 (7912, 7913, 7918, 7919)<br>• HS22 (7870, 7809, 1911, 1936)<br>• HS22V (7871, 1949)<br>• HS23 (7875, 1882, 1929)<br>• HS23E (8038, 8039)<br>• HX5 (7872, 7873, 1909, 1910)<br>• $nx360 M4 (5455)$<br>• Smart Analytics System (7949)<br>• Nodo de cálculo x220 (7906, 2585)<br>· Nodo de cálculo x222 (7916)<br>• Nodo de cálculo x240 (8956, 8737, 8738,<br>7863)<br>• Nodo de cálculo x280 X6/Nodo de cálculo<br>x480 X6/Nodo de cálculo x880 X6 (4259,<br>7903)<br>• Nodo de cálculo x440 (7917)<br>$\bullet$ x3100 M4 (2582, 2586)<br>• x3100 M5 (5457)<br>• x3200 M2 (4367, 4368)<br>$\bullet$ x3200 M3 (7327, 7328)<br>$\bullet$ x3250 M2 (7657, 4190, 4191, 4194)<br>$\bullet$ x3250 M3 (4251,4252,4261)<br>$\bullet$ x3250 M4 (2583) | $\bullet$ x3250 M5 (5458)<br>x3300 M4 (7382)<br>x3400 M2 (7836, 7837)<br>$\bullet$ x3400 M3 (7378, 7379)<br>x3500 M2 (7839)<br>x3500 M3 (7380)<br>x3500 M4 (7383)<br>$\bullet$ x3530 M4 (7160)<br>• x3550 M2 (7946, 4198)<br>x3550 M3 (7944, 4254)<br>x3550 M4 (7914)<br>• x3620 M3 (7376)<br>$\bullet$ x3630 M3 (7377)<br>x3630 M4 (7158, 7518, 7519)<br>x3650 M2 (7947, 4199)<br>* x3650 M3 (7944, 7945, 4254, 4255, 5454)<br>x3650 M4 (7915)<br>x3650 M4 HD (5460)<br>x3650 M4 BD (5466)<br>x3750 M4 (8722, 8733)<br>x3755 M4 (7164)<br>x3690 X5 (7148, 7149, 7147, 7192)<br>$\bullet$ x3850 X5/X3950 X5 (7145, 7146, 7143,<br>7191)<br>x3850 X6/x3950 X6 (3837, 3839) |

**Notas:** 

- No se admiten actualizaciones de firmware en servidores IBM.
- ESXi 6.5 o posterior personalizado por Lenovo no se admite en servidores IBM.
- System x3250 M4 (2583) solo admite funciones parciales en el panel y Lenovo Dynamic System Analysis. Las funciones de actualización, alimentación y configuración del sistema no son compatibles.
- La función de alimentación y refrigeración y la función de control remoto solo son compatibles con los sistemas IMM2.
- La función de Alerta predictiva de errores (PFA) solo admite los sistemas que proporcionan acceso fuera de banda del BMC.

### <span id="page-15-0"></span>**Requisitos de hardware**

La tabla siguiente contiene una lista de los requisitos de hardware mínimos y recomendados para Lenovo XClarity Integrator para VMware vCenter.

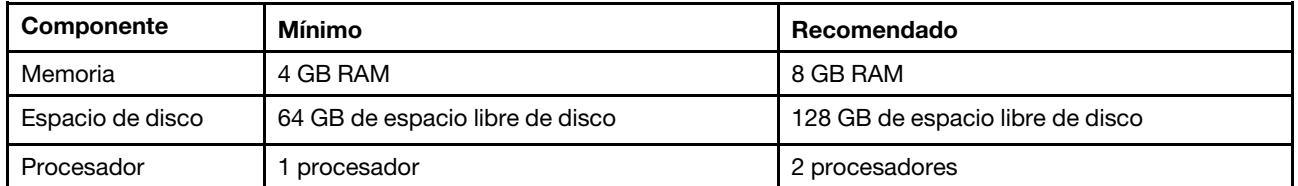

<span id="page-15-2"></span>Tabla 6. Requisitos de hardware

**Nota:** El dispositivo virtual Lenovo XClarity Integrator para VMware vCenter está preconfigurado con la configuración mínima del hardware de forma predeterminada.

## <span id="page-16-0"></span>**Requisitos de la red**

La tabla indica los requisitos de red. Los siguientes puertos deben estar disponibles para Lenovo XClarity Integrator para VMware vCenter.

<span id="page-16-2"></span>Tabla 7. Requisitos de la red

| Número de puerto | Protocolo    | Propósito                                                                                                    |
|------------------|--------------|----------------------------------------------------------------------------------------------------|
| 443              | <b>HTTPS</b> | Puerto de servicio de Lenovo XClarity<br>Integrator;                                                                   |
|                  |              | Lenovo XClarity Integrator se comunica con<br>VMware vCenter a través de este puerto;                                  |
|                  |              | Lenovo XClarity Integrator descarga el<br>firmware del sitio web de Lenovo a través de<br>este puerto;                 |
|                  |              | Lenovo XClarity Integrator se comunica con<br>Lenovo XClarity Administrator a través de<br>este puerto.                |
|                  |              | Lenovo XClarity Integrator se comunica con<br>el BMC a través de este puerto para el<br>inventario y la configuración. |
| 5989             | <b>HTTPS</b> | Lenovo XClarity Integrator se comunica con<br>el CIMOM de ESXi remoto y con BMC a<br>través de este puerto.            |
| 5988             | <b>HTTP</b>  | Lenovo XClarity Integrator se comunica con<br>BMC a través del puerto.                                                 |
| 427              | <b>UDP</b>   | Lenovo XClarity Integrator detecta el BMC<br>mediante este puerto.                                                     |
| 6990             | <b>TCP</b>   | El BMC descarga el paquete de firmware<br>desde Lenovo XClarity Integrator mediante<br>este puerto.                    |

**Nota:** Lenovo XClarity Integrator se comunica con el BMC mediante el puerto 443 para el inventario y la configuración.

### <span id="page-16-1"></span>**Instalación de Lenovo XClarity Integrator para VMware vCenter**

En esta sección se describe cómo instalar el dispositivo virtual Lenovo XClarity Integrator para VMware vCenter.

**Nota:** El dispositivo virtual Lenovo XClarity Integrator para VMware vCenter solo se puede instalar en un entorno basado en VMware ESXi.

### **Antes de empezar**

Antes de realizar la instalación, asegúrese de que:

- El host de ESXi cuente con espacio de disco y memoria libres suficientes como para admitir el dispositivo virtual Lenovo XClarity Integrator para VMware vCenter.
- La red esté configurada para utilizar DHCP o una dirección IP estática.

### **Procedimiento**

Siga los pasos a continuación para instalar el dispositivo virtual Lenovo XClarity Integrator para VMware vCenter en un host ESXi desde el cliente web de vSphere.

- Paso 1. Inicie sesión en el cliente web de vSphere.
- Paso 2. Haga clic con el botón derecho en el host ESXi destino y seleccione **Deploy OVF Template**  (Desplegar plantilla OVF) Aparece la ventana Deploy OVF Template (Desplegar plantilla OVF).
- Paso 3. En la página **Select an OVF template** (Seleccionar una plantilla OVF), seleccione **URL** o **Local file**  (Archivo local) como ubicación de origen. Para el archivo local, haga clic en **Choose Files** (Elegir archivos), especifique la ubicación del archivo OVF y haga clic en **Next** (Siguiente).
- Paso 4. En la página **Select a name and folder** (Seleccionar un nombre y carpeta), introduzca un nombre único y una ubicación de destino para la máquina virtual y, a continuación, haga clic en **Next**  (siguiente).
- Paso 5. En la página **Select a computer resource** (Seleccionar un recurso de equipo), seleccione el recurso del equipo de destino y luego haga clic en **Next** (siguiente).
- Paso 6. En la página **Review details** (Revisar detalles), confirme los detalles y después haga clic en **Next**  (Siguiente).
- Paso 7. En la página **Select storage** (Seleccionar almacenamiento), seleccione almacenamiento para los archivos de configuración y de disco y luego haga clic en **Next** (Siguiente).
- Paso 8. En la página **Select networks** (Seleccionar redes), seleccione la red deseada para el servidor virtual y haga clic en **Next** (Siguiente).

**Nota:** Omita los valores que se muestran en la sección **IP Allocation Settings** (Valores de asignación de IP). Los valores de asignación de IP se configurarán en el paso siguiente.

- Paso 9. En la página **Customize template** (Personalizar plantilla), configure las configuraciones de red y luego haga clic en **Next** (Siguiente).
- Paso 10. En la página **Ready to complete** (Preparar finalización), revise los detalles y haga clic en **Finish**  (Finalizar).

**Atención:** Después de finalizar los valores anteriores, no encienda el dispositivo virtual.

- Paso 11. En el panel de navegación izquierdo, seleccione la máquina virtual de Lenovo XClarity Integrator, haga clic en la pestaña **Configure** (Configurar) en el panel derecho. A continuación, haga clic en **vAPP Options** (Opciones de vAPP) en **Settings** (Configuración).
- Paso 12. Haga clic en **EDIT** (Editar) en el panel derecho. Aparece la página **Edit vApp Options** (Editar opciones de vApp).
- Paso 13. Seleccione **Enable vApp options** (Habilitar opciones de vApp).
- Paso 14. Haga clic en la pestaña **OVF Details** (Detalles de OVF). Seleccione **VMware Tools** (Herramientas de VMware) en la sección **OVF environment transport** (Transporte de entorno OVF) y seleccione **Enable** (Habilitar) en la sección **Installation boot** (Arranque de instalación). A continuación, haga clic en **OK** (Aceptar).
- Paso 15. Encienda la máquina virtual. Al encender la máquina virtual, aparece la URL de acceso a la página Lenovo XClarity Integrator Appliance Administration (Administración de dispositivo Lenovo XClarity Integrator) en la consola de VM.

Por ejemplo, el siguiente diagrama muestra la URL para gestionar el dispositivo

------------------------------------------ Lenovo XClarity Integrator - Versión x.x.x build xxx ------------------------------------------

Gestione el dispositivo desde: https://192.0.2.10/admin

eth0 Link encap:Ethernet HWaddr 2001:db8:65:12:34:56

inet addr: 192.0.2.10 Bcast 192.0.2.55 Mask 255.255.255.0 inet6 addr: 2001:db8:ffff:ffff:ffff:ffff:ffff:ffff/64 Scope:Global inet6 addr: 2001:db8:56ff:fe80:bea3/64 Scope:Link

- Paso 16. Vaya a la página Lenovo XClarity Appliance Administration (Administración de dispositivo Lenovo XClarity Integrator). Por ejemplo:https://192.0.2.10/admin
- Paso 17. Realice las siguientes acciones después de que aparece el asistente:
	- a. Lea y acepte el contrato de licencia y haga clic en **Next** (Siguiente).
	- b. En la página **Network Setting** (Valores de red), configure los valores de red según sus necesidades siguiendo los pasos que se encuentran en ["Configuración del acceso de red" en](#page-62-0) [la página 53](#page-62-0) y haga clic en **Next** (Siguiente).
	- c. En la página **Account Configuration** (Configuración de la cuenta), establezca una cuenta de administrador para iniciar sesión en la página Lenovo XClarity Integrator Appliance Administration (Administración de dispositivo Lenovo XClarity Integrator) y haga clic en **Submit** (Enviar).
- Paso 18. En la página de inicio de sesión de **Lenovo XClarity Integrator Appliance Administration**  (Administración de dispositivo Lenovo XClarity Integrator), especifique la cuenta creada en el asistente y haga clic en **Login** (Iniciar sesión). Aparece la página **vCenter Connection** (Conexión a vCenter).
- Paso 19. En la página **vCenter Connection** (Conexión a vCenter), haga clic en **Register** (Registrar) para registrar Lenovo XClarity Integrator en los servidores vCenter. Para obtener más información al respecto, consulte ["Configuración de conexiones de vCenter" en la página 49.](#page-58-1)

<span id="page-18-0"></span>Paso 20. Reinicie el servicio vSphere Client.

### **Habilitar/deshabilitar vSphere Lifecycle Manager**

LXCI actúa como gestor de soporte de hardware para vSphere Lifecycle Manager (vLCM) y permite a vLCM gestionar servidores de Lenovo ESXi con una imagen de ancho de clúster que se compone de ESXi, un complemento de controlador de Lenovo y un complemento de firmware.

### **Antes de empezar**

Asegúrese de que el servidor sea compatible. Solo se admiten los siguientes servidores en la integración de vLCM para las actualizaciones de firmware.

- Dispositivo Edge ThinkAgile serie VX
- Nodo certificado de ThinkAgile serie VX
- Servidores ThinkSystem

**Nota:** Se excluyen SR635 (7Y98, 7Y99) y SR655 (7Y00, 7Z01).

Para obtener más información acerca de los tipos de equipos compatibles, consulte [Tabla 4 "Servidores](#page-14-0)  [Lenovo compatibles" en la página 5](#page-14-0).

#### **Procedimiento**

Puede habilitar o deshabilitar LXCI como gestor de soporte de hardware para vLCM.

En la página **vCenter Connection** (Conexión de vCenter), haga clic en **Disable** (Deshabilitar) o **Enable**  (Habilitar) en la columna **vSphere Lifecycle Manager** para cambiar el estado de vLCM del servidor requerido.

Para obtener más información sobre la gestión de actualizaciones de firmware a través de vLCM, consulte ["Uso de la función vSphere Lifecycle Manager" en la página 35.](#page-44-1)

### **Qué debe hacer a continuación**

Inicie sesión y configure Lenovo XClarity Integrator para VMware vCenter (consulte [Capítulo 3](#page-22-0)  ["Configuración de Lenovo XClarity Integrator" en la página 13\)](#page-22-0).

### <span id="page-19-0"></span>**Implementación de alta disponibilidad para Lenovo XClarity Integrator**

Para implementar la alta disponibilidad de Lenovo XClarity Integrator, utilice la función de alta disponibilidad (HA) de vSphere en el entorno de ESXi. Lenovo XClarity Integrator se reiniciará en el host alternativo cuando se produzca un error de ejecución en el host de ESXi.

### **Antes de empezar**

Asegúrese de que el clúster de HA de vSphere esté disponible. Para obtener más información acerca de la creación del clúster de HA de vSphere, consulte [Creación de un clúster de HA de vSphere](https://docs.vmware.com/en/VMware-vSphere/6.7/com.vmware.vsphere.avail.doc/GUID-E90B8A4A-BAE1-4094-8D92-8C5570FE5D8C.html).

#### **Procedimiento**

Lleve a cabo los pasos siguientes para implementar la alta disponibilidad para Lenovo XClarity Integrator:

- Paso 1. Despliegue Lenovo XClarity Integrator en un clúster de Ha de vSphere.
- Paso 2. Seleccione **Restart VMs** (Reiniciar VM) y configure las respuestas ante errores del host basándose en los pasos que se encuentran en [Responder a errores del host](https://docs.vmware.com/en/VMware-vSphere/6.7/com.vmware.vsphere.avail.doc/GUID-C26254A3-9A4F-4D32-96EC-4A08314753B1.html).
- <span id="page-19-1"></span>Paso 3. Active la supervisión de VM de acuerdo con los pasos que se indican en [Activar supervisión de VM](https://docs.vmware.com/en/VMware-vSphere/6.7/com.vmware.vsphere.avail.doc/GUID-4F623D19-814B-4799-B01D-A52CD8C692DB.html).

### **Actualización de Lenovo XClarity Integrator para VMware vCenter**

Puede actualizar Lenovo XClarity Integrator para VMware vCenter cuando ya está instalado en entornos basados en VMware ESXi.

### <span id="page-19-2"></span>**Actualización de Lenovo XClarity Integrator para VMware vCenter en entornos con base VMware ESXi**

Esta sección describe cómo actualizar el dispositivo virtual Lenovo XClarity Integrator cuando ya está instalada en un entorno con base ESXi.

### **Antes de empezar**

Para realizar la actualización, primero debe obtener el paquete de actualización. Normalmente, el paquete de actualización contiene cuatro archivos:

- **Archivo .chg**. Archivo de historial de cambios
- **Archivo .tgz**. Actualización de carga útil
- **Archivo .txt**. Archivo léame del paquete de actualización específico
- **Archivo .xml**. Metadatos acerca de la actualización

**Nota:** Si está utilizando Lenovo XClarity Integrator v5.0.2 o v5.1.0, debe aplicar el parche de corrección lnvgy\_sw\_lxci\_upload\_fixpatch\_1.0.0\_anyos\_noarch antes de aplicar el paquete de actualización. Realice los pasos 2 al 7 en el siguiente procedimiento para aplicar el parche de revisión. Dos de los mensajes se muestran con información sobre el registro de complementos; ignore este mensaje. Puede descargar el parche desde el [Sitio web de Lenovo XClarity Integrator para VMware](https://datacentersupport.lenovo.com/documents/lnvo-vmware).

### **Procedimiento**

- Paso 1. Cancele el registro de Lenovo XClarity Integrator desde VMware vCenter.
- Paso 2. Desde la interfaz web de Lenovo XClarity Integrator, haga clic en **Version and upgrade** (Versión y actualización) en el panel izquierdo de la página.
- Paso 3. Haga clic en **Import** (Importar). Se muestra el cuadro de diálogo Import (importar).
- Paso 4. Haga clic en **Browse** (Examinar) y seleccione los archivos que desee importar. Asegúrese de seleccionar los cuatro archivos (.txt, .chg, .xml y .tgz). A continuación, haga clic en **Open** (Abrir). Los archivos seleccionados se enumeran en el diálogo Import (importar).
- Paso 5. Haga clic en **Import** (Importar) para importar los archivos seleccionados.

#### **Notas:**

- El proceso de importación puede tardar varios minutos u horas, en función del tamaño del paquete de actualización y de la red existente. Asegúrese de que la red está conectada y espere hasta que la barra de progreso termine y se cierre el diálogo.
- Si aparece el mensaje de error Invalid session (Sesión no válida), la sesión caducó. Cierre la sesión de la interfaz web de Lenovo XClarity Integrator, vuelva a iniciar sesión y repita la operación de importación. Considere emplazar el paquete de actualización en una red más rápida.
- Paso 6. Después de importar el paquete de actualización, elija el paquete de actualización de la tabla y haga clic en **Perform Update** (Realizar actualización). Se muestra un cuadro de diálogo de solicitud. Lea la información cuidadosamente

#### **Notas:**

- Puede que Lenovo XClarity Integrator se reinicie para completar el proceso de actualización. Si se reinicia, se interrumpirán esta conexión de configuración y el resto de los trabajos activos.
- Puede supervisar el progreso de la actualización de la consola del dispositivo virtual en el cliente de vSphere o el cliente web de vCenter.
- Paso 7. Al abrir la consola del dispositivo, haga clic en **OK** (Aceptar) y la solicitud de actualización se enviará al servidor. El mensaje de progreso de actualización se muestra en la consola. Si aparece update finished y no hay errores en la consola, la actualización se completó correctamente. -----------------------------------------------------------------

Manage the appliance from: https://10.240.197.36/admin

eth0 Link encap:Ethernet HWaddr 00:0c:29:4a:d4:5e inet addr:10.240.197.36 Bcast:10.240.199.25 Mask:255.255.255.0 inet6 addr: 2002:96b:c2bb:830:20c:29ff:fe34:d34e/64 Scope:Global inet6 addr: fe80:20c:39ff:fe3a:d9/64 Scope:Link

```
lxci login: starting to extract update package 
extract update package finished 
==============================Fri Feb 10 17:32:33 CST 2017======================== 
start to update... 
Preparing... ############################################### 
uus warning: /etc/lightpd.conf saved as /etc/lightpd.conf.rpmsave 
############################################### 
Stopping uusserverd 
Starting uusserverd 
Database record of identificationCode: Invgy_sw_lxci_upatch1.0.0_anyos_noarch
changed to applied successfully 
update finished...
```
- Paso 8. Registre Lenovo XClarity Integratoren VMware vCenter.
- Paso 9. Desde el servidor de vCenter, elimine la carpeta com.lenovo.lxci-\*.\* en /etc/vmware/vsphere-ui/ vc-packages/vsphere-client-serenity/.

**Notas:** 

- Si está actualizando Lenovo XClarity Integrator desde v5.5.0 o anterior a v6.0.0 o posterior, el directorio se encuentra en /etc/vmware/vsphere-cliente/vc-packages/vsphere-clienteserenity /.
- Según la versión de servidor de vCenter, la ruta /etc/vmware puede variar.

<span id="page-21-0"></span>Paso 10. Reinicie el servicio vSphere Client.

### **Desinstalación de Lenovo XClarity Integrator para VMware vCenter**

En esta sección se describe cómo desinstalar Lenovo XClarity Integrator para VMware vCenter.

### **Procedimiento**

Siga estos pasos para desinstalar Lenovo XClarity Integrator para VMware vCenter.

- 1. Inicie sesión en la página **Lenovo XClarity Appliance Administration** (Administración de dispositivo Lenovo XClarity Integrator)
- 2. Cree una copia de seguridad del dispositivo. Para obtener más información, consulte ["Creando copia](#page-64-2)  [de seguridad de los datos" en la página 55](#page-64-2).
- 3. Cancele el registro del complemento de vCenter. Para obtener más información, consulte ["Configuración de conexiones de vCenter" en la página 49](#page-58-1).
- 4. Apague el dispositivo desde el cliente web de vSphere y elimínelo de inventario.
- 5. Detenga el servicio del cliente web de vSphere.
- 6. Desde el servidor de vCenter, elimine la carpeta com.lenovo.lxci-\*.\* en /etc/vmware/vsphere-ui/vcpackages/vsphere-client-serenity/.

**Nota:** Según la versión de servidor de vCenter, la ruta /etc/vmware puede variar.

7. Inicie el servicio del cliente web de vSphere.

## <span id="page-22-0"></span>**Capítulo 3. Configuración de Lenovo XClarity Integrator**

Los temas de esta sección proporcionan información acerca de cómo configurar Lenovo XClarity Integrator en un servidor.

### <span id="page-22-1"></span>**Configuración de conexión del servidor de Lenovo XClarity Integrator**

Antes de utilizar Lenovo XClarity Integrator en el cliente de vSphere, debe configurar el acceso al servidor Lenovo XClarity Integrator.

### **Procedimiento**

Paso 1. Desde la página web de vSphere Client, haga clic en el cuadro de la lista desplegable **Menu** (Menú) en la parte superior y seleccione **Lenovo XClarity Integrator**. Se abre la página de gestión de Lenovo XClarity Integrator (Lenovo XClarity Integrator).

<span id="page-22-2"></span>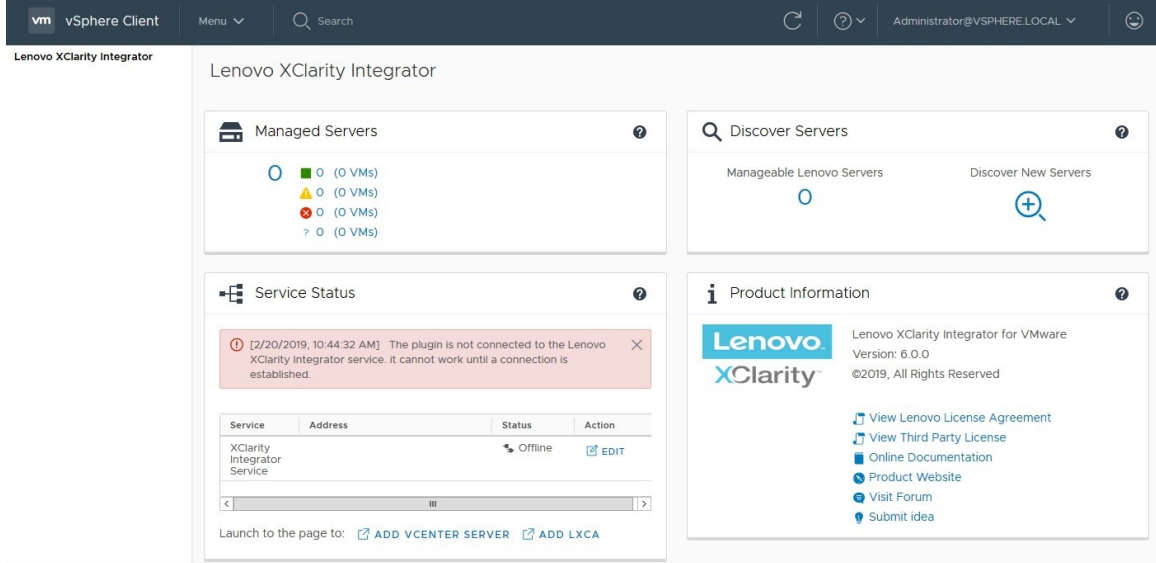

Figura 1. Página de gestión de Lenovo XClarity Integrator

- Paso 2. En la sección **Service Status** (Estado de servicio), localice **XClarity Integrator Service** y haga clic en **EDIT** (Editar).
- Paso 3. Valores de entrada para los siguientes parámetros.
	- **Host**: dirección IP o nombre de host del dispositivo virtual Lenovo XClarity Integrator.
	- **User name and password** (Nombre de usuario y contraseña): las credenciales que creó al desplegar Lenovo XClarity Integrator.
- Paso 4. Haga clic en **OK** (Aceptar) para mostrar el estado de conexión.

**Nota:** Si cambia la dirección de host o las credenciales del servidor de Lenovo XClarity Integrator, el plug-in se desconecta del servidor Lenovo XClarity Integrator. Para resolver este problema, haga clic en **Edit Connection** (Editar conexión) e ingresar una nueva dirección IP o credenciales.

### <span id="page-23-0"></span>**Detección y gestión de BMC**

Puede utilizar Lenovo XClarity Integrator para detectar el BMC y asociar el BMC en el host ESXi, con el fin de habilitar la gestión fuera de banda (OOB) de los servidores en el entorno de vSphere.

Lenovo XClarity Integrator admite dos formas de detectar y gestionar el BMC:

• Detecte y gestione el BMC directamente

**Notas:** Esto no se puede aplicar a los siguientes servidores:

- Servidores ThinkServer
- ThinkSystem SR635
- ThinkSystem SR655
- Detecte y gestione el BMC a través de Lenovo XClarity Administrator

### <span id="page-23-1"></span>**Detección y gestión directa del BMC**

Puede detectar y gestionar el BMC directamente proporcionando la credencial y la dirección BMC.

#### **Procedimiento**

Para detectar y gestionar el BMC directamente, lleve a cabo los siguientes pasos:

- Paso 1. Desde la página web de vSphere Client, haga clic en el cuadro de la lista desplegable **Menu** (Menú) en la parte superior y seleccione **Lenovo XClarity Integrator**. Se abre la página de gestión de Lenovo XClarity Integrator (Lenovo XClarity Integrator).
- Paso 2. En la sección **Discover serves** (Detectar servidores), haga clic en **Discover New Servers** (Detectar nuevos servidores). Se muestra la página de detección de servidor.

<span id="page-23-2"></span>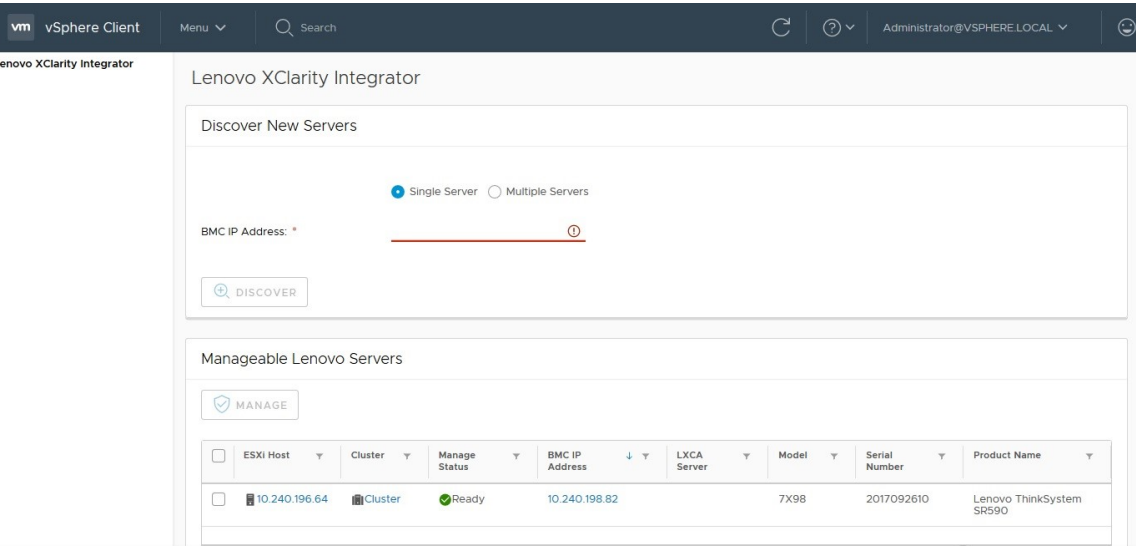

Figura 2. Detección y gestión de BMC

**Nota:** Todos los hosts ESXi gestionados por vCenter que se pueden gestionar, pero no se han gestionado mediante Lenovo XClarity Integrator se enumeran en la sección **Manageable Lenovo Servers** (Servidores gestionables de Lenovo). Para el host cuyo BMC no se detectó mediante Lenovo XClarity Integrator, el estado de la gestión del host se muestra como "No preparado" en la columna **Manage Status** (Gestionar estado).

Paso 3. En la sección **Discover New Servers** (Detectar nuevos servidores), ingrese una sola dirección IP del BMC o un rango de direcciones IP para múltiples servidores.

**Nota:** Se recomienda que un rango de direcciones IP contenga menos de 60 direcciones de IP.

- Paso 4. Haga clic en **Discover** (Detectar). Si se detecta un BMC y se puede asociar a un host ESXi, se mostrará la dirección IP del BMC en la columna **BMC IP Address** (Dirección IP de BMC) en la tabla **Manageable Lenovo Servers**  (Servidores gestionables de Lenovo) tabla y el estado de gestión del host ESXi se puede cambiar a "Listo" en la columna **Manage Status** (Gestionar estado).
- Paso 5. Seleccione el servidor que desea gestionar. Solo los servidores cuyo estado de gestión es "Listo" son seleccionables. Puede seleccionar varios servidores si utilizan el mismo credencial BMC.
- Paso 6. Haga clic en **Manage** (Gestionar). Se muestra un cuadro de diálogo que solicita la credencial de BMC.
- Paso 7. Introduzca el nombre de usuario de BMC y la contraseña y, a continuación, haga clic en **OK**  (Aceptar).

Si el servidor está gestionado correctamente, aparecerá un mensaje de confirmación. El estado de gestión del servidor cambia a "Managing" (En gestión) en la columna **Manage Status** (Estado de gestión) y el servidor se muestra en la sección **Managed Servers** (Servidores gestionados).

### <span id="page-24-0"></span>**Detección y gestión de BMC mediante Lenovo XClarity Administrator**

Si Lenovo XClarity Administrator está disponible en su entorno y los servidores ESXi ya se han gestionado mediante Lenovo XClarity Administrator, no es necesario detectar ni gestionar los servidores de Lenovo XClarity Integrator. Solo se puede registrar el Lenovo XClarity Administrator en Lenovo XClarity Integrator y Lenovo XClarity Integrator detectará y gestionará el BMC automáticamente mediante Lenovo XClarity Administrator. Consulte ["Configuración de Lenovo XClarity Administrator" en la página 15](#page-24-1) acerca de cómo registrar Lenovo XClarity Administrator.

**Nota:** Al registrar Lenovo XClarity Administrator en Lenovo XClarity Integrator, asegúrese de que la cuenta LXCA tenga permiso para gestionar todos los servidores que desea gestionar con Lenovo XClarity Integrator.

### <span id="page-24-1"></span>**Configuración de Lenovo XClarity Administrator**

Lenovo XClarity Integrator proporciona un método integrado para gestionar los servidores junto con Lenovo XClarity Administrator. Después de que Lenovo XClarity Administrator se registre en Lenovo XClarity Integrator, Lenovo XClarity Integrator puede detectar y gestionar servidores automáticamente y puede gestionar servidores de cliente web de vSphere utilizando funciones de Lenovo XClarity Administrator, como el mapa de chasis, el patrón de configuración y el despliegue de política de firmware.

### **Antes de empezar**

Antes de registrar Lenovo XClarity Administrator en Lenovo XClarity Integrator, asegúrese de lo siguiente:

- Lenovo XClarity Administrator funciona en su entorno.
- Tiene los privilegios de LenovoXClarityIntegrator. Administration.

### **Procedimiento**

Paso 1. En la página web de vSphere Client, haga clic en el cuadro de la lista desplegable **Menu** (Menú) en la parte superior y seleccione **Lenovo XClarity Integrator**. Se abre la página de gestión de Lenovo XClarity Integrator (Lenovo XClarity Integrator).

Paso 2. En la sección **Service Status** (Estado de servicio), haga clic en **ADD LXCA** (Añadir LXCA). Se muestra la página **Registered Lenovo XClarity Administrator** (Lenovo XClarity Administrator registrado).

<span id="page-25-0"></span>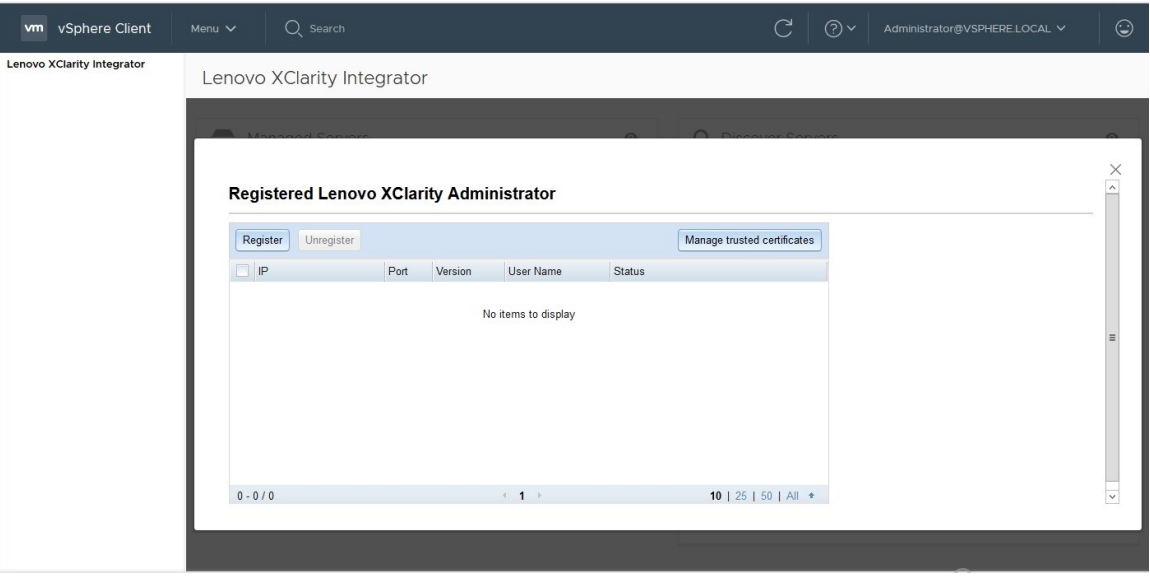

Figura 3. Página de Lenovo XClarity Administrator registrado

- Paso 3. Haga clic en **Register** (Registrar). Se abre la página de registro de Lenovo XClarity Administrator.
- Paso 4. Especifique el nombre o la dirección IP de Lenovo XClarity Administrator y realice una de las siguientes acciones basándose en sus necesidades:
	- Seleccione la casilla de verificación **Use an existing account** (Utilizar una cuenta existente), especifique el nombre de usuario y la contraseña y haga clic en **OK** (Aceptar).

**Notas:** Asegúrese de que:

- Esta cuenta tiene el grupo de rol "lxc-supervisor" o los grupos de roles "lxc-operator, lxc-fwadmin, lxc-hw-admin y lxc-os-admin" combinados.
- Si está activado el Control de acceso a recursos en XClarity Administrator, esta cuenta puede tener acceso a los servidores .
- Seleccione la casilla de verificación **Create a new account by connecting with this administrative account** (Crear una nueva cuenta al conectarla con esta cuenta administrativa), especifique el nombre de usuario y la contraseña y haga clic en **OK** (Aceptar).

**Notas:** 

- Asegúrese de que la cuenta nueva tenga los grupos de roles "lxc-operator, lxc-fw-admin, lxchw-admin y lxc-os-admin".
- Si está activado el Control de acceso a recursos en XClarity Administrator, asegúrese de que esta cuenta pueda tener acceso a los servidores.
- Si se utiliza LDAP en XClarity Administrator o se desactiva la cuenta local, no elija esta opción.
- Paso 5. Si la página **View Certificate** (Ver certificado) aparece, haga clic en **Trust this certificate** (Confiar en este certificado) para confirmar que Lenovo XClarity Administrator es de confianza.

Después de completar el registro, Lenovo XClarity Administrator aparece en la página LXCA Management (Gestión de LXCA).

### **Notas:**

- Si se está ejecutando Lenovo XClarity Administrator solo en un entorno IPv6, descargue manualmente el certificado de servidor para la instancia de Lenovo XClarity Administrator e impórtelo en Lenovo XClarity Integrator al hacer clic en **Manage trusted certificates (Gestionar certificados de confianza)** ➙ **Add (Añadir)**, de lo contrario no se podrá registrar Lenovo XClarity Administrator.
- Si registró una instancia de Lenovo XClarity Administrator en Lenovo XClarity Integrator con la versión 4.1.0 o anterior, descargue manualmente el certificado de servidor para la instancia de Lenovo XClarity Administrator e impórtelo en Lenovo XClarity Integrator al hacer clic en **Manage trusted certificates (Gestionar certificados de confianza)** ➙ **Add (Añadir)**. Si el certificado de servidor no se añade a Lenovo XClarity Integrator, Lenovo XClarity Integrator no se puede conectar a Lenovo XClarity Administrator. También puede optar por eliminar el registro y luego volver a registrar al Lenovo XClarity Administrator para ver y aceptar para el certificado de servidor en su lugar.

### **Qué debe hacer a continuación**

Después de completar el registro, puede realizar estas acciones:

- Cancelar el registro al Lenovo XClarity Administrator pulsar **Unregister** (Cancelar registro).
- Gestione certificados de confianza al hacer clic en **Manage trusted certificates** (Gestionar certificados de confianza).

### <span id="page-26-0"></span>**Descargar el certificado de servidor de Lenovo XClarity Administrator**

Puede descargar una copia del certificado de servidor Lenovo XClarity Administrator, en formato PEM, a su sistema local.

### **Procedimiento**

Lleve a cabo los pasos siguientes para descargar el certificado de servidor.

- Paso 1. Inicie sesión en Lenovo XClarity Administrator.
- Paso 2. En la barra de menús de Lenovo XClarity Administrator, haga clic en **Administration (Administración)** ➙ **Security (Seguridad)** para mostrar la página Security.
- Paso 3. Haga clic en **Server Certificate** (Certificado de servidor) en la sección **Certificate Management**  (Gestión de certificados). Se muestra la página **Server Certificate** (Certificado de servidor).
- Paso 4. Haga clic en la pestaña **Download Certificate** (Descargar certificado).
- Paso 5. Haga clic en **Download Certificate** (Descargar certificado). Se muestra el cuadro de diálogo Certificado de servidor.
- Paso 6. Haga clic en **Save to pem** (Guardar en pem) para guardar el certificado como un archivo PEM en su sistema local.

**Nota:** El formato DER no es compatible.

### <span id="page-26-1"></span>**Gestionar certificados de confianza**

Lenovo XClarity Integrator proporciona un método integrado para gestionar los certificados de confianza de Lenovo XClarity Administrator.

### **Procedimiento**

Desde la página Lenovo XClarity Integrator Administration (Gestión de Lenovo XClarity Integrator), haga clic en **Manage trusted certificates** (Gestionar certificados de confianza) para ver la página **Trusted Certificates** (Certificados de confianza). Desde esta página puede llevar a cabo las siguientes acciones:

- Añada manualmente un certificado de confianza de Lenovo XClarity Administrator al hacer clic en **Add**  (Añadir).
- Ver información detallada de un certificado de confianza al hacer clic en **View** (Ver).
- Eliminar un certificado de confianza haciendo clic en **Delete** (Eliminar).
- Actualice la lista de certificados de confianza al hacer clic en **Refresh** (Actualizar).
- Regrese a la página Lenovo XClarity Integrator Administration al hacer clic en **LXCA Registration**  (Registro de LXCA).

### <span id="page-27-0"></span>**Configuración del control de acceso**

Lenovo XClarity Integrator es compatible con acceso basado en roles.

Los siguientes cuatro privilegios se definen para controlar el acceso a diversas funciones:

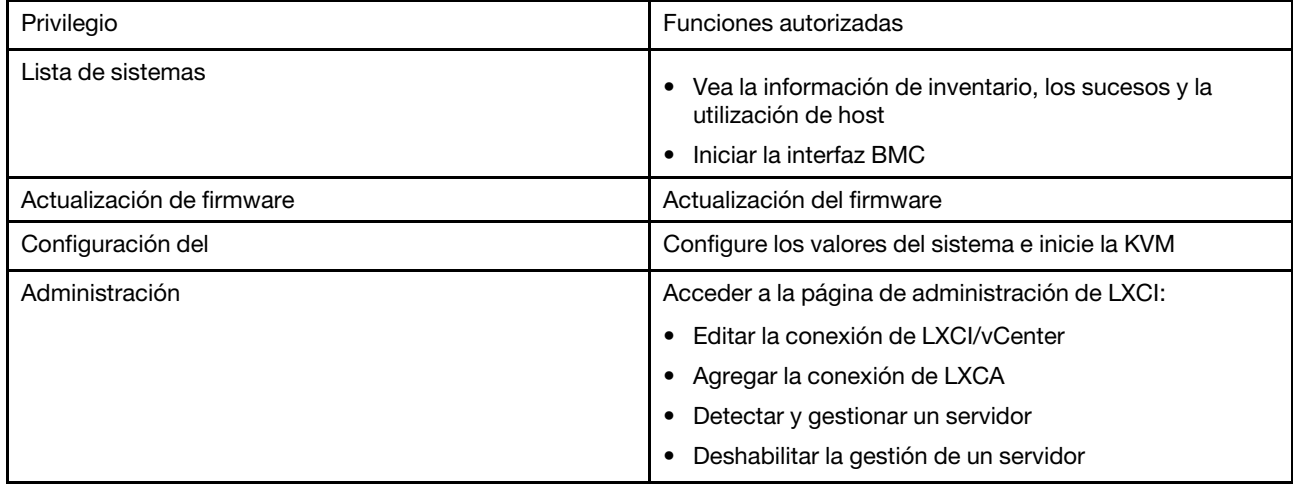

De forma predeterminada, el rol de administrador de vCenter tiene todos los privilegios definidos por Lenovo XClarity Integrator. El administrador de vCenter puede otorgar estos privilegios a otros usuarios vCenter si es necesario.

### <span id="page-27-1"></span>**Importar el certificado de Lenovo XClarity Integrator en su navegador web**

Si el certificado que Lenovo XClarity Integrator utiliza no fue firmado por un tercero de confianza, la página de presentación se bloquea cuando utiliza algunas funciones, como la actualización de firmware, mapa del chasis y valores del sistema. En este caso, debe descargar el certificado de raíz de Lenovo XClarity Integrator e importarlo a la lista de su navegador web de certificados de confianza o agregarlo en las excepciones de seguridad según el navegador que está utilizando.

### **Procedimiento**

- Para Internet Explorer y Chrome:
	- 1. Inicie sesión en la página de Administración de dispositivo Lenovo XClarity Integrator.
	- 2. Haga clic en **Security Settings** (Valores de seguridad) y luego haga clic en **Certificate Authority**  (Autoridad de certificación).
- 3. Haga clic en **Download Certification Authority Root Certificate** (Descargar certificado raíz de entidad de certificación) para descargar el certificado.
- 4. Haga doble clic en el archivo downloadded.ca.cer.
- 5. En la pestaña **General**, haga clic en **Install Certificate** (Instalar certificado).
- 6. Elija **Local Machine** (Equipo local) y haga clic en **Next** (Siguiente).
- 7. En la página **Certificate Store** (Almacén de certificados), seleccione **Place all certificates in the following store** (Colocar todos los certificados en el siguiente almacén) y, a continuación, haga clic en **Browse...** (Examinar...).
- 8. Seleccione **Trusted Root Certificate Authorities** (Entidades de certificación raíz de confianza) y, a continuación, haga clic en **OK** (Aceptar).
- 9. Haga clic en **Finish** (Finalizar).
- 10. Para Internet Explorer, cierre el navegador y vuelva a abrirlo para que los cambios surtan efecto.
- Para Firefox:
	- 1. Desde un navegador abierto, haga clic en **Firefox** ➙ **Options (Opciones)** ➙ **Privacy&Security (Privacidad y seguridad)** ➙ **Certificates (Certificados)** ➙ **View Certificates (Ver certificados)** ➙ **Servers (Servidores)** ➙ **Add Exception (Añadir excepción)**.
	- 2. En el campo **Location** (Ubicación), especifique el nombre de dominio completamente calificado o la dirección IP del host donde instaló Lenovo XClarity Integrator.
	- 3. Haga clic en **Get Certificate** (Obtener certificado).
	- 4. Haga clic en **Confirm Security Exception** (Confirmar excepción de seguridad) y, a continuación, actualice el navegador.

## <span id="page-30-0"></span>**Capítulo 4. Visualización de un resumen del estado de su entorno**

Esta sección es una introducción del panel Lenovo XClarity Integrator. El panel Lenovo XClarity Integrator ofrece una visión general de los servidores gestionados, servidores gestionables, el estado de servicio y la información de producto

### **Procedimiento**

Para entrar al panel Lenovo XClarity Integrator, realice los pasos siguientes:

- 1. Desde la página web de vSphere Client, haga clic en el cuadro de la lista desplegable **Menu** (Menú) en la parte superior.
- 2. Seleccione **Lenovo XClarity Integrator**. Se muestra la página Lenovo XClarity Integrator.

Puede seleccionar una de las siguientes cuatro secciones en el panel según sus necesidades:

- **Discover Servers** (Detectar servidores). Consulte ["Sección Detectar servidores" en la página 21.](#page-30-1)
- **Managed Servers** (Servidores gestionados). Consulte ["Sección Servidores gestionados" en la página 21](#page-30-2).
- **Service Status** (Estado de servicio). Consulte ["Sección Estado del servicio" en la página 22](#page-31-0).
- **Product Information** (Información del producto). Consulte ["Sección Información del producto" en la](#page-31-1)  [página 22.](#page-31-1)

#### <span id="page-30-1"></span>**Sección Detectar servidores**

Esta sección le permite ver la cantidad de servidores de Lenovo que pueden gestionarse. Puede hacer clic en **Manageable Lenovo Servers** (Servidores Lenovo gestionables) o **Discover New Servers** (Detectar nuevos servidores) para entrar en el panel de operación detallado para realizar las operaciones, como detectar y gestionar los servidores.

La sección **Manageable Lenovo Servers** (Servidores Lenovo gestionables) proporciona una tabla que enumera los siguientes detalles de los servidores gestionables.

- Host de ESXi
- Clúster
- Estado de gestión
- Dirección IP de BMC
- Servidor LXCA
- Modelo
- Número de serie
- Nombre del producto
- vCenter

#### <span id="page-30-2"></span>**Sección Servidores gestionados**

Esta sección le permite ver la cantidad de servidores gestionados de Lenovo y la cantidad de máquinas virtuales en estos servidores agrupados por estado del servidor. Puede hacer clic en la información de cantidad para ingresar en el panel de operaciones **Managed Servers** (Servidores gestionados).

El panel de operaciones **Managed Servers** (Servidores gestionados) proporciona una tabla que enumera los siguientes detalles de los servidores gestionables.

- Host de ESXi
- Clúster
- Estado
- Alimentación
- Dirección IP de BMC
- Servidor LXCA
- Modelo
- Número de serie
- vCenter

Realice una de las siguientes acciones, según sus necesidades:

- Para actualizar la información de inventario de un servidor gestionado, haga clic en el botón **REFRESH INVENTORY** (Actualizar inventario).
- Para actualizar el nombre de usuario y contraseña de BMC de un servidor gestionado, según sea necesario, haga clic en el botón **EDIT CREDENTIALS** (Editar credenciales).
- Para deshabilitar la gestión de un servidor gestionado, haga clic en el botón **UNMANAGE** (Cancelar gestión).

**Nota:** Todas las funciones de Lenovo XClarity Integrator para este servidor se deshabilitarán y este servidor se mostrará en la sección **Manageable Lenovo Servers** (Servidores Lenovo gestionables).

### <span id="page-31-0"></span>**Sección Estado del servicio**

Esta sección muestra el estado de servicios que Lenovo XClarity Integrator proporciona.

Existen tres tipos de servicios en esta sección:

• Servicio XClarity Integrator

Muestra la dirección IP y el estado de los servicios de backend de Lenovo XClarity Integrator. Puede hacer clic en **EDIT** (Editar) para modificar la dirección IP, nombre de usuario y contraseña para la conexión a los servicios de Lenovo XClarity Integrator.

• vCenter Server

Muestra los servidores vCenter en los que se registró su XClarity Integrator. Puede hacer clic en **EDIT**  (Editar) para especificar la página web de administrador de Lenovo XClarity Integrator para VMware vCenter. Para obtener más información, consulte ["Configuración de conexiones de vCenter" en la página](#page-58-1) [49](#page-58-1).

• XClarity Administrator

Muestra los administradores de XClarity que se han registrado en XClarity Integrator. Puede hacer clic en **EDIT** (Editar) o **LAUNCH** (Iniciar) para editar o iniciar los administradores de XClarity.

### <span id="page-31-1"></span>**Sección Información del producto**

Esta sección le permite ver la información de producto de Lenovo XClarity Integrator.

Puede hacer clic en los siguientes vínculos para obtener información acerca de los productos o enviar comentarios para ayudarnos a mejorar.

- [Ver Acuerdo de licencia de Lenovo](https://10.240.197.12/ApplianceConfiguration/wizard_license_content.html)
- [Ver licencia de terceros](https://10.240.197.12/help/notice.html)
- [Ver licencia de terceros](https://10.240.197.12/help/notice.html)
- [Documentación en línea](http://sysmgt.lenovofiles.com/help/index.jsp?topic=%2Fcom.lenovo.lxci_vcenter.doc%2Fvcenter_welcome.html)
- [Sitio web de producto](https://support.lenovo.com/us/en/documents/LNVO-VMWARE)
- [Visitar foro](https://forums.lenovo.com/t5/XClarity-Ideation/idb-p/id_xc_en)
- [Enviar idea](https://forums.lenovo.com/t5/Lenovo-XClarity/bd-p/xc01_eg)

## <span id="page-32-0"></span>**Capítulo 5. Gestión de servidores**

Lenovo XClarity Integrator proporciona gestión de plataformas para System x, BladeCenter y los servidores Flex. Los temas de esta sección describen cómo utilizar Lenovo XClarity Integrator para gestionar servidores.

Verifique que se hayan completado estos requisitos previos:

- VMware vCenter Server dispone de una conexión de red fuera de banda con el BMC de los servidores ESXi gestionados.
- Puede localizar el BMC y tener acceso solicitado para el BMC en la página de **Cluster Overview**  (Información general de los clústeres).
- Lenovo XClarity Administrator debe gestionar los siguientes servidores y Lenovo XClarity Administrator debe registrarse en Lenovo XClarity Integrator (consulte ["Configuración de Lenovo XClarity Administrator"](#page-24-1) [en la página 15](#page-24-1)).
	- Servidores ThinkServer
	- ThinkSystem SR635
	- ThinkSystem SR655

### **Procedimiento**

- Paso 1. Seleccione un host del árbol de inventarios de host de vCenter.
- Paso 2. Haga clic en la pestaña **Monitor** (Supervisar). En el panel de navegación izquierdo, seleccione una de las siguientes funciones en **Lenovo XClarity** según sus necesidades:
	- Información general del sistema
	- Sucesos
	- Lista de sistemas
	- Utilización
	- Mapa del chasis
- Paso 3. Haga clic en la pestaña **Configure** (Configurar).

En el panel de navegación izquierdo, seleccione una de las siguientes funciones en **Lenovo XClarity** según sus necesidades:

- Actualizaciones de firmware
- Política de alimentación
- Configuración del
- Paso 4. Haga clic en el cuadro de lista desplegable **ACTIONS** (Acciones) y mueva el cursor **Lenovo XClarity**.

En el panel de navegación izquierdo, seleccione una de las siguientes funciones en **Lenovo XClarity** según sus necesidades:

- Iniciar Consola remota
- Iniciar interfaz BMC

### <span id="page-32-1"></span>**Visualización de la información del sistema**

La página System Overview (Información general del sistema) le ofrece una instantánea del sistema actual. En ella puede ver la información básica del sistema, como el tipo de equipo, el sistema operativo, la versión, la versión de firmware de BMC y la versión de firmware de UEFI. También puede ver el resumen de sucesos de hardware del sistema y recolectar datos de diagnóstico completos.

<span id="page-33-2"></span>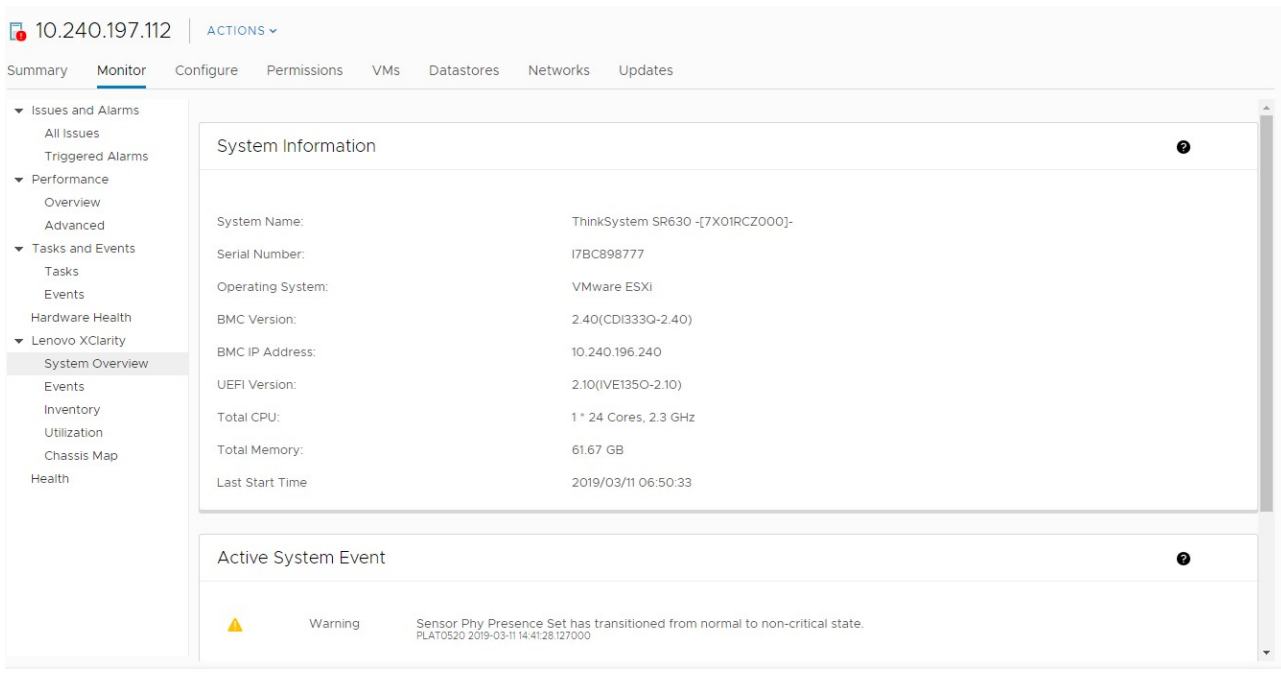

Figura 4. Página System Overview (Información general del sistema)

### <span id="page-33-0"></span>**Inicio de la función de recopilación de diagnóstico del sistema**

### **Procedimiento**

Lleve a cabo los pasos siguientes para recopilar los datos de diagnóstico del sistema completo.

Paso 1. Haga clic en **Collect** (Recopilar) ubicado en la sección inferior de la página Información general del sistema.

**Nota:** Este proceso de recopilación demora hasta cinco minutos. Cuando finaliza, en la página **System Overview** (Información general del sistema) aparece la hora de la última recopilación.

Paso 2. Haga clic en **Download log** (Descargar registro) para descargar los datos más recientes del diagnóstico del sistema.

### <span id="page-33-1"></span>**Visualización de sucesos del servidor**

Puede ver los detalles de sucesos de hardware del servidor actual.

Los siguientes iconos indican la gravedad de cada suceso.

- $\bullet$   $\bullet$  crítico
- $\bullet$ : advertencia
- $\bullet$  informativo

En esta página puede llevar a cabo las siguientes operaciones:

• Para filtrar sucesos, haga clic en **Type** (Tipo)

- Para actualizar sucesos, haga clic en **Refresh** (Actualizar)
- <span id="page-34-0"></span>• Para ordenar los sucesos del sistema, haga clic en el título de la tabla

### **Visualización del inventario del servidor**

La página **Inventory** (Inventario) le ofrece una instantánea del inventario de servidor actual. Puede ver la placa del sistema, microprocesadores, memoria, ventilador, sensor, NIC, adaptador de PCI y la información de firmware en esta página.

Utilice **Quick Link** (Enlace rápido) en la parte derecha de la página para acceder a la sección que desea ver. En una sección específica, haga clic en el símbolo + ver los detalles.

<span id="page-34-2"></span>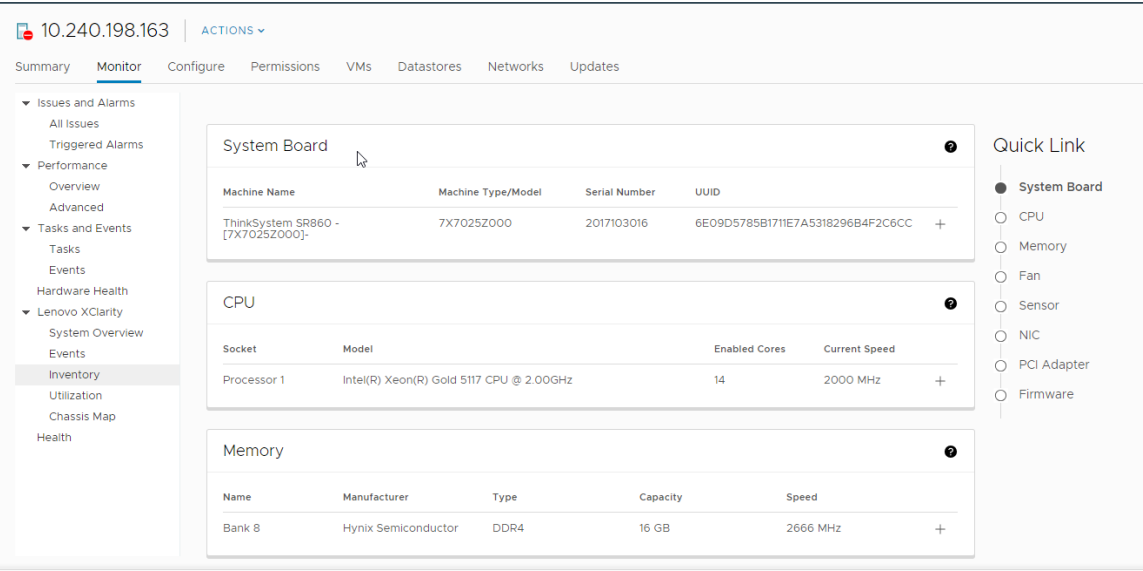

<span id="page-34-1"></span>Figura 5. Página Inventario

### **Visualización de utilización del servidor**

La página **Utilization** (Utilización) muestra la información de uso actual y el historial de entrada de alimentación del sistema, la temperatura ambiente y la velocidad del ventilador.

Para mostrar mejor la información, esta página proporciona dos vistas de la información: vista gráfica y vista de tabla.

<span id="page-35-1"></span>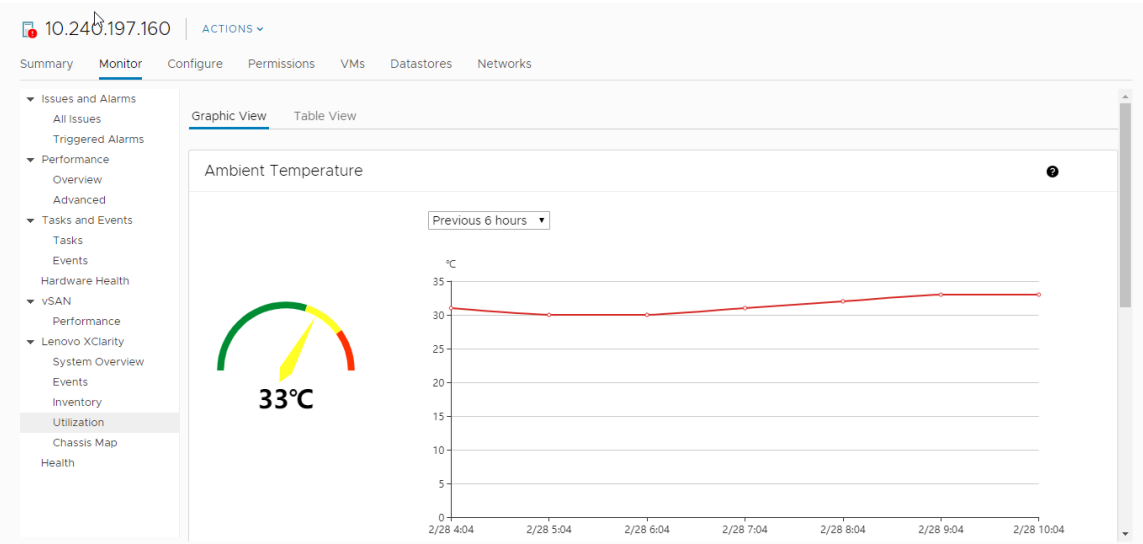

Figura 6. Página Utilización

### **Vista gráfica**

La temperatura ambiente actual se muestra en el gráfico de termómetro y la información del historial de la temperatura ambiente está en el gráfico de línea. Puede seleccionar mostrar la información del historial que necesita para ver el intervalo de tiempo. Las opciones disponibles son anterior, 6, 12 y 24 horas.

La entrada de alimentación del sistema actual se muestra en el gráfico circular y la información de la historia de la entrada de alimentación del sistema está en el gráfico de línea. Puede seleccionar mostrar la información del historial que necesita para ver el intervalo de tiempo. Las opciones disponibles son anterior, 1, 6, 12 y 24 horas.

### **Vista de tabla**

Se muestra la información del historial de temperatura ambiente y la entrada de alimentación del sistema en la vista de tabla. Los rangos de tiempo que se pueden seleccionar en la vista de tabla son los mismas que en la vista gráfica. Además, puede ver la información de velocidad actual del ventilador en la vista de tabla.

### <span id="page-35-0"></span>**Visualización del mapa de chasis**

La función de mapa del chasis proporciona una vista gráfica de un chasis que se coloca el servidor. Desde esta interfaz, también puede ver el estado de los componentes en una lista en forma de tabla.

### **Antes de empezar**

Asegúrese de que:

- El chasis donde se coloca el servidor es gestionado por Lenovo XClarity Administrator.
- Lenovo XClarity Administrator se registra en Lenovo XClarity Integrator.

### **Procedimiento**

- Paso 1. Seleccione un host desde el árbol de inventario del host de vCenter y haga clic en la pestaña **Monitor** (Supervisar).
- Paso 2. Haga clic en **Chassis Map** (Mapa del chasis) en **Lenovo XClarity Integrator**. Se muestra la vista mapa del chasis en el que se encuentra el servidor. La vista gráfica muestra los componentes de la parte frontal del chasis (como los nodos de cálculo) y los componentes de la parte trasera del
chasis (como los ventiladores, las fuentes de alimentación y los conmutadores Flex). Se muestra la página Vista de mapa del chasis de dicho chasis.

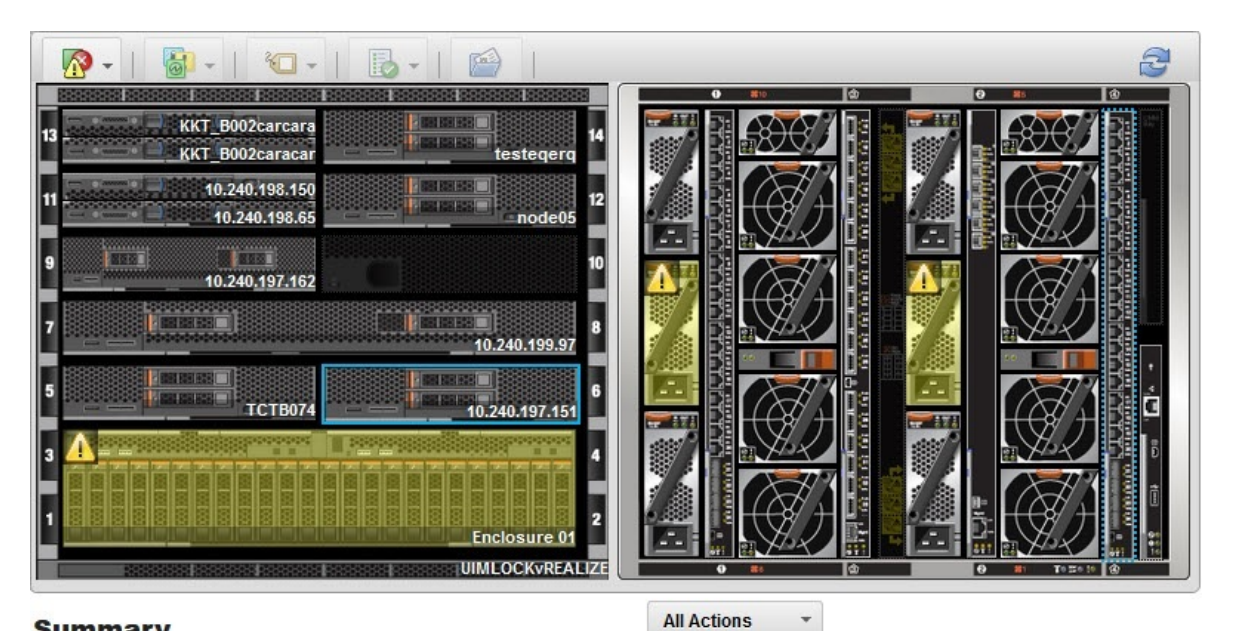

### **Summary**

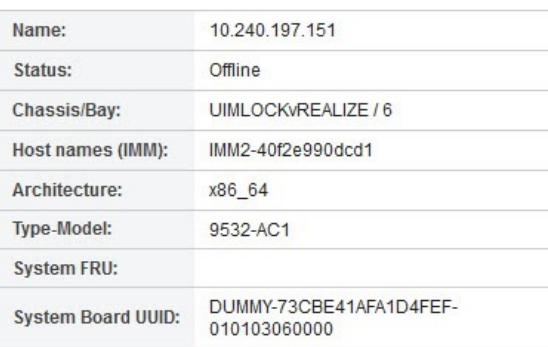

#### Figura 7. Vista del chasis

La vista gráfica muestra los componentes de la parte frontal del chasis (como los nodos de cálculo) y los componentes de la parte trasera del chasis (como los ventiladores, las fuentes de alimentación y los conmutadores Flex).

Paso 3. Haga clic en **Table view** (Vista de tabla) para visualizar el estado de los componentes en una lista en forma de tabla.

Puede elegir entre varias capas para determinar rápidamente el estado de todos los componentes del chasis.

Tabla 8. Capas del mapa de hardware

| Capa                                | Icono | <b>Descripción</b>                                                                                                    |  |  |
|-------------------------------------|-------|----------------------------------------------------------------------------------------------------|--|--|
| Estado del hardware                 | Æ,    | Utilice esta capa para mostrar el estado para cada uno de los<br>componentes. Puede elegir mostrar uno o más de los siguientes<br>criterios de estado:<br>Crítico<br>Los componentes tienen una o más alertas críticas.<br>Se requiere una acción inmediata del usuario. |  |  |
|                                     |       |                                                                                                    |  |  |
|                                     |       | Advertencia<br>Los componentes tienen una o más alertas de advertencia.<br>Se necesita la investigación del usuario para determinar la causa<br>de las advertencias, pero no hay riesgo inmediato de que se<br>produzca una interrupción.                                |  |  |
|                                     |       | Sincronización<br>Lenovo XClarity Administrator está esperando a que los<br>componentes proporcionen un estado actualizado.                                                                                                    |  |  |
|                                     |       | Fuera de línea<br>Los componentes no están en línea.                                                                                                    |  |  |
|                                     |       | <b>Desconocido</b><br>Lenovo XClarity Administrator no puede recuperar el estado de<br>uno o más de los componentes de un chasis.<br>Puede que sea necesaria la investigación por parte del usuario.                                                                     |  |  |
|                                     |       | Normal<br>Los componentes funcionan normalmente.<br>Pase el cursor sobre un componente específico para ver<br>información sobre el estado actual.                                                                                                    |  |  |
| LED del panel frontal<br>resaltados | ö.    | Utilice esta capa para ver los LED que están disponibles para cada<br>uno de los componentes. Puede elegir mostrar uno o más de los<br>siguientes LED para ver:                                                                                                    |  |  |
|                                     |       | LED de encendido<br>Muestra el LED de la alimentación de corriente de cada<br>componente.                                                                                                    |  |  |
|                                     |       | LED de registro de sucesos<br>Muestra el LED del registro de sucesos, que se enciende cuando<br>hay sucesos específicos para un componente en el registro de<br>sucesos de Lenovo XClarity Administrator.                                                                |  |  |
|                                     |       | <b>LED de ubicación</b><br>Muestra el LED de ubicación, que puede encenderse desde el<br>CMM para ayudarle a identificar dónde se encuentra físicamente<br>un componente.                                                                                                |  |  |
|                                     |       | <b>LED</b> de falla<br>Muestra el estado del LED de error de cada componente.                                                                                                    |  |  |
|                                     |       | <b>Otros LED</b><br>Muestra el resto de los LED disponibles para cada componente.                                                                                                    |  |  |
|                                     |       | Solo LED activos<br>Solo muestra los LED que están encendidos actualmente.                                                                                                    |  |  |
|                                     |       | Pase el cursor sobre un componente específico para ver más<br>información sobre todos los LED de un componente. Para obtener<br>información detallada sobre cada uno de los LED que pueden                                                                               |  |  |

Tabla 8. Capas del mapa de hardware (continuación)

| Capa                                           | <b>Icono</b> | <b>Descripción</b>                                                                                                    |  |
|------------------------------------------------|--------------|----------------------------------------------------------------------------------------------------|--|
|                                                |              | mostrarse para un componente, consulte la documentación de<br>producto disponible para ese documento.                                                                                                    |  |
| Nombres y<br>propiedades de los<br>componentes | Œ            | Utilice esta capa para mostrar el nombre para cada componente en el<br>chasis.<br>Cuando pasa el cursor sobre un componente, se muestran<br>propiedades adicionales de ese componente, como la dirección IP y el<br>UUID. |  |
| Cumplimiento                                   | P            | Utilice esta capa de cumplimiento para determinar si el firmware que<br>está instalado actualmente en un componente cumple con la política<br>de conformidad que se ha definido para ese componente.                      |  |
| Patrones de<br>configuración                   |              | Utilice esta capa para determinar que patrones de servidor se han<br>asignado a cada nodo de cálculo.                                                                                                    |  |

## **Iniciar una interfaz del Integrated Management Module**

Este tema explica cómo iniciar la consola web de gestión para un chasis o servidor seleccionado en el mapa de chasis.

#### **Acerca de esta tarea**

Esta tarea se realiza en la página **Chassis Map** (Mapa del chasis).

### **Procedimiento**

- Paso 1. En la página **Chassis Map** (Mapa del chasis), seleccione un chasis o un host y haga clic en **All Actions** (Todas las acciones).
- Paso 2. Haga clic en **Launch Management Module Interface** (Iniciar interfaz del módulo de gestión). La consola web se iniciar dentro de Explorer.

## **Iniciar Control remoto**

Puede iniciar el control remoto de un servidor seleccionado en el mapa de chasis.

### **Acerca de esta tarea**

Esta tarea se realiza en la página **Chassis Map** (Mapa del chasis).

#### **Procedimiento**

- Paso 1. Seleccione un chasis o un host en la página **Chassis Map** (Mapa del chasis) y haga clic en **All Actions** (Todas las acciones).
- Paso 2. Haga clic en **Launch Remote Control** (Iniciar control remoto). Se abre la consola remota.

## **Inicio de la interfaz web de BMC**

Puede iniciar la interfaz web del controlador de gestión de placa base (BMC) para un servidor específico en Lenovo XClarity Integrator.

#### **Procedimiento**

Lleve a cabo los pasos siguientes para iniciar la interfaz BMC para un servidor.

- Paso 1. Seleccione un host desde el árbol de inventario del host de vCenter y haga clic en el cuadro de lista desplegable **ACTIONS** (Acciones).
- Paso 2. Haga clic en **Launch BMC Interface** (Iniciar interfaz BMC) en **Lenovo XClarity**. Aparecerá un cuadro de diálogo de confirmación.
- Paso 3. Haga clic en **OK** (Aceptar). Aparece la interfaz web de BMC para el servidor.
- Paso 4. Utilice las credenciales BMC para iniciar sesión en la interfaz BMC.

## **Inicio de la consola remota**

Puede iniciar una sesión de control remoto para un servidor gestionado y realizar operaciones en este servidor como si estuviera en una consola local, como encender o apagar el servidor y para montar lógicamente una unidad local o remota.

### **Procedimiento**

Lleve a cabo los siguientes pasos para iniciar la consola remota para un servidor gestionado.

- Paso 1. Seleccione un host desde el árbol de inventario del host de vCenter y haga clic en el cuadro de lista desplegable **ACTIONS** (Acciones).
- Paso 2. Haga clic en **Launch consola remota** (Iniciar consola remota) en **Lenovo XClarity**. Aparecerá un cuadro de diálogo de confirmación.
- Paso 3. Haga clic en **OK** (Aceptar) y acepte las advertencias de seguridad que se muestra en su navegador web. Se inicia la sesión de control remoto para el servidor.

## **Uso de la función Actualizaciones de firmware**

La función de Actualización de firmware le permite obtener y desplegar UpdateXpress System Pack (UXSP) o actualizaciones de firmware individuales del servidor ESXi actual que está operando.

Actualizar un solo servidor ESXi es similar a actualizar los servidores utilizando la función actualización continua del sistema. La única diferencia es que cuando se crea una tarea de actualización, se muestra y se puede seleccionar el ESXi actual. Para obtener más información acerca de cómo actualizar las preferencias y gestionar tareas de actualización, consulte ["Uso de la función Actualización del sistema gradual" en la](#page-46-0)  [página 37](#page-46-0).

## **Uso de la función Política de alimentación**

La función Política de alimentación le permite asignar menos alimentación y refrigeración a un sistema si el firmware admite y habilita la función Política de alimentación. Esta función ayuda a reducir los costes de infraestructura de un centro de datos y, potencialmente, permite introducir más servidores en la infraestructura existente.

El valor de Limitación de alimentación es el valor que el usuario define para un servidor de bastidor o servidor Blade que será limitado por el firmware. El valor de limitación de la alimentación se mantiene en todos los ciclos de alimentación, tanto en servidores de bastidor como en servidores blade. Si se establece un valor de Limitación de alimentación, el consumo de alimentación del sistema no superará el valor definido.

Si la limitación de alimentación se admite y está habilitada para un servidor, se pueden recuperar los valores mínimos y máximos de limitación de la alimentación del servidor mediante Lenovo XClarity Integrator y se mostrarán como una gama de consumo de alimentación para el servidor. En el siguiente ejemplo, el valor mínimo es 0 y el valor máximo es 750.

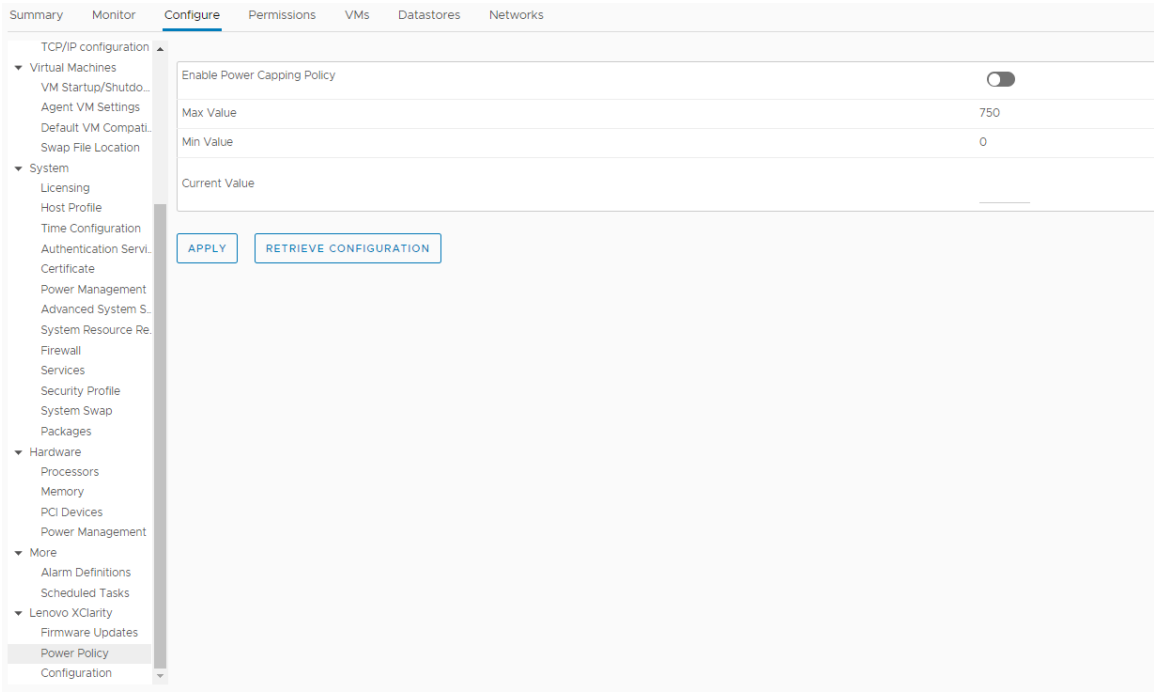

Figura 8. Página de configuración de Política de alimentación

# **Uso de la función Valores del sistema**

La función System settings (Valores del sistema) le permite gestionar los valores del sistema de un host. Si Lenovo XClarity Administrator gestiona el servidor y Lenovo XClarity Administrator está registrado en este Lenovo XClarity Integrator, puede desplegar un patrón de configuración al host; de lo contrario, solo puede ver las opciones de arranque y valores del sistema para el host.

# **Despliegue de un patrón de configuración en un servidor**

Una vez que haya registrado Lenovo XClarity Administrator en Lenovo XClarity Integrator, puede desplegar o desactivar un patrón de configuración en cada uno de los servidores compatibles gestionados por un Lenovo XClarity Administrator. Un patrón de servidor representa una configuración de servidor previa al SO que incluye la configuración del almacenamiento local, el adaptador de E/S, el arranque y otros valores de firmware del BMC y UEFI. Un patrón de servidor se utiliza como patrón general para configurar rápidamente varios servidores de forma simultánea.

## **Acerca de esta tarea**

Si Lenovo XClarity Administrator no tiene ningún patrón predefinido, puede crear patrones de servidores al pulsar en el vínculo para abrir Lenovo XClarity Administrator. Esta tarea se realiza en la página **Configuration Pattern** (Patrón de configuración).

| Summary                        | Monitor                                                                                                    | Configure                          | Permissions                       | <b>VMs</b>     | <b>Datastores</b>       | <b>Networks</b>                                                                                                    |                      |                     |                                                                                                    |  |
|--------------------------------|----------------------------------------------------------------------------------------------------|------------------------------------|-----------------------------------|----------------|-------------------------|----------------------------------------------------------------------------------------------------|----------------------|---------------------|----------------------------------------------------------------------------------------------------|--|
|                                | TCP/IP configuration                                                                                                    |                                    |                                   |                |                         |                                                                                                    |                      |                     |                                                                                                    |  |
| ▼ Virtual Machines             |                                                                                                    |                                    | Configuration Pattern             |                |                         |                                                                                                    |                      |                     |                                                                                                    |  |
|                                | VM Startup/Shutdo                                                                                                    |                                    |                                   |                |                         |                                                                                                    |                      |                     |                                                                                                    |  |
|                                | <b>Agent VM Settings</b>                                                                                                    |                                    |                                   |                |                         | To deploy the server pattern to one or more individual servers, please select patterns and target servers to deploy. |                      |                     |                                                                                                    |  |
|                                | No active patterns for the selected node to deactive.<br>To create / edit a server pattern, click here to enter XClarity Administrator.<br>Default VM Compati |                                    |                                   |                |                         |                                                                                                    |                      |                     |                                                                                                    |  |
|                                | Swap File Location                                                                                                    | To view config status, click here. |                                   |                |                         |                                                                                                    |                      |                     |                                                                                                    |  |
| $\blacktriangleright$ System   |                                                                                                    | Action:                            |                                   |                | <b>O</b> Deploy Pattern |                                                                                                    | ◯ Deactivate Pattern |                     |                                                                                                    |  |
| Licensing                      |                                                                                                    |                                    |                                   |                |                         |                                                                                                    |                      |                     |                                                                                                    |  |
| <b>Host Profile</b>            |                                                                                                    |                                    | * Pattern To Deploy: Rack Pattern |                |                         | Click to show pattern details                                                                                        |                      |                     |                                                                                                    |  |
|                                | <b>Time Configuration</b>                                                                                                    |                                    | * Activation ?                    |                |                         | Full - Activate all settings and restart the server now.                                                             |                      |                     |                                                                                                    |  |
|                                | Authentication Servi                                                                                                    |                                    |                                   |                |                         |                                                                                                    |                      |                     | . Partial - Activate BMC settings but do not restart the server. UEFI and server settings will be active after the next restart. |  |
| Certificate                    |                                                                                                    |                                    |                                   |                |                         | Choose one or more servers to which to deploy the selected pattern.                                                  |                      |                     |                                                                                                    |  |
|                                | Power Management                                                                                                    |                                    |                                   |                |                         |                                                                                                    |                      |                     |                                                                                                    |  |
|                                | Advanced System S                                                                                                    | $\checkmark$                       | Name                              | Rack Name/Unit |                         | Chassis/Bay                                                                                                    | Active               | <b>Managed Host</b> | <b>Deploy Readiness</b>                                                                                                    |  |
|                                | System Resource Re.                                                                                                    |                                    |                                   |                |                         |                                                                                                    | Pattern              |                     |                                                                                                    |  |
| Firewall                       |                                                                                                    | $\overline{\mathsf{v}}$            | 10.240.197.110                    |                |                         |                                                                                                    |                      | Yes                 | Ready                                                                                                    |  |
| Services                       |                                                                                                    |                                    |                                   |                |                         |                                                                                                    |                      |                     |                                                                                                    |  |
|                                | <b>Security Profile</b>                                                                                                    |                                    |                                   |                |                         |                                                                                                    |                      |                     |                                                                                                    |  |
| System Swap                    |                                                                                                    |                                    |                                   |                |                         |                                                                                                    |                      |                     |                                                                                                    |  |
| Packages                       |                                                                                                    |                                    |                                   |                |                         |                                                                                                    |                      |                     |                                                                                                    |  |
| $\blacktriangleright$ Hardware |                                                                                                    |                                    |                                   |                |                         |                                                                                                    |                      |                     |                                                                                                    |  |
| Processors                     |                                                                                                    |                                    |                                   |                |                         |                                                                                                    |                      |                     |                                                                                                    |  |
| Memory                         |                                                                                                    |                                    |                                   |                |                         |                                                                                                    |                      |                     |                                                                                                    |  |
| <b>PCI Devices</b>             |                                                                                                    |                                    |                                   |                |                         |                                                                                                    |                      |                     |                                                                                                    |  |
|                                | Power Management                                                                                                    |                                    |                                   |                |                         |                                                                                                    |                      |                     |                                                                                                    |  |
| $\blacktriangleright$ More     |                                                                                                    |                                    |                                   |                |                         |                                                                                                    |                      |                     |                                                                                                    |  |
|                                | <b>Alarm Definitions</b>                                                                                                    |                                    |                                   |                |                         |                                                                                                    |                      |                     |                                                                                                    |  |
|                                | <b>Scheduled Tasks</b>                                                                                                    |                                    |                                   |                |                         |                                                                                                    |                      |                     |                                                                                                    |  |
| ▼ Lenovo XClarity              |                                                                                                    |                                    |                                   |                |                         |                                                                                                    |                      |                     |                                                                                                    |  |
|                                | Firmware Updates                                                                                                    |                                    |                                   |                |                         |                                                                                                    |                      |                     |                                                                                                    |  |
| Power Policy                   |                                                                                                    |                                    |                                   |                |                         |                                                                                                    |                      |                     |                                                                                                    |  |
| Configuration                  |                                                                                                    |                                    |                                   |                |                         |                                                                                                    |                      |                     |                                                                                                    |  |
|                                |                                                                                                    |                                    |                                   |                |                         |                                                                                                    |                      |                     |                                                                                                    |  |

Figura 9. Página Patrón de configuración

### **Procedimiento**

- Paso 1. Haga clic en **Configure (Configurar)** ➙ **Lenovo XClarity** ➙ **Configuration (Configuración)**. Se muestra la página **Configuration Pattern** (Patrón de configuración).
- Paso 2. Seleccione una de las acciones siguientes:
	- **Deploy pattern** (Desplegar patrón). Despliega el patrón seleccionado en sus servidores.
	- **Deactivate pattern** (Desactivar patrón). Desactiva el patrón seleccionado en sus servidores.
- Paso 3. Seleccione un patrón predefinido y aplíquelo a su servidor.

# **Uso de la función Opciones de arranque**

En el panel **Boot Options** (Opciones de arranque), la columna izquierda muestra los dispositivos opcionales y la columna derecha muestra el orden de arranque actual. Para cambiar el orden, mueva la opción deseada del orden de arranque hacia arriba, hacia abajo o entre las dos columnas, haciendo clic en los botones de flecha correspondientes.

Una indicación de fecha y hora de la última actualización se muestra a la derecha del botón **RETRIEVE CONFIGURATION** (Obtener configuración). Haga clic en **RETRIEVE CONFIGURATION** (Obtener configuración) para obtener los valores de opciones de arranque más recientes. Haga clic en **SAVE**  (Guardar) para guardar los nuevos valores de opciones de arranque si realizó cambios.

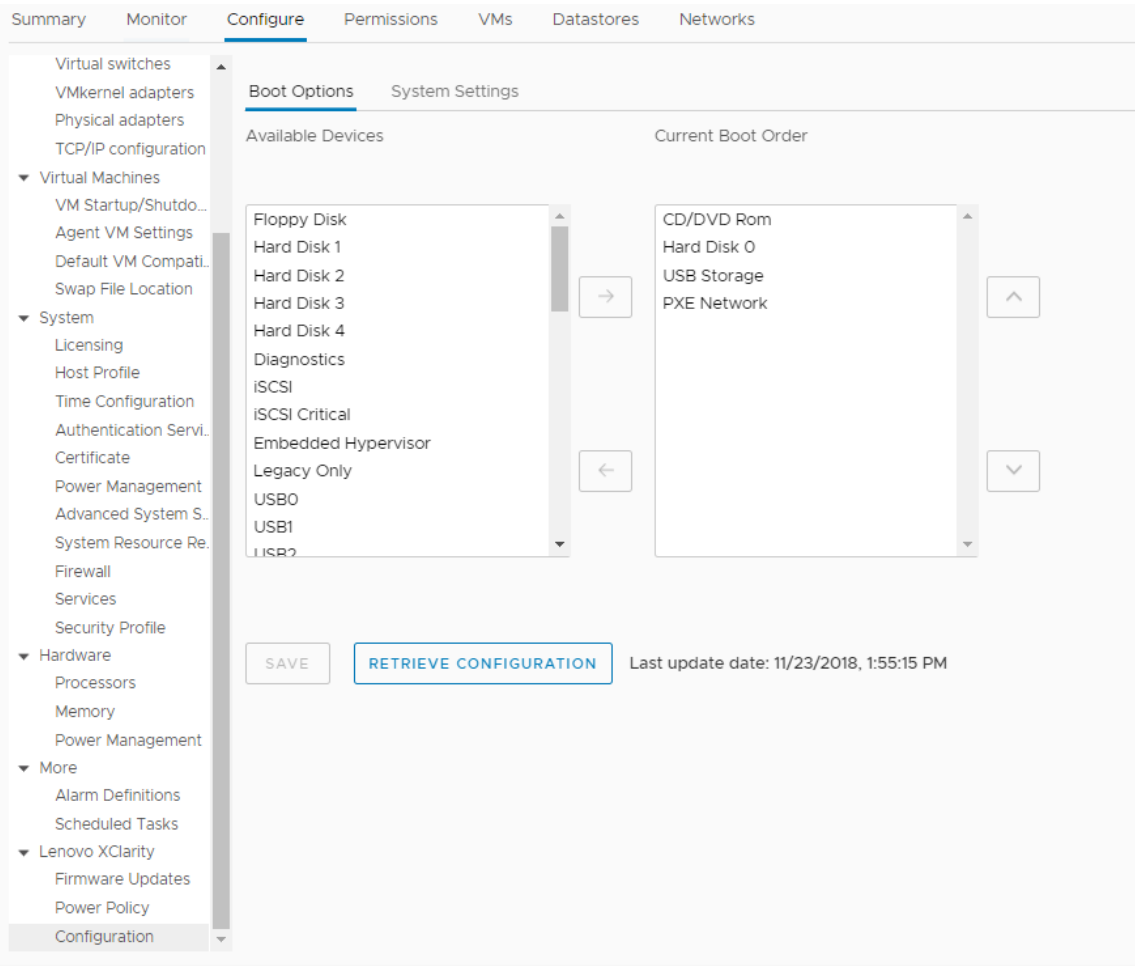

Figura 10. Página de Opciones de arranque

# **Visualización y exportación de los valores del sistema**

Puede ver y exportar los valores avanzados del sistema del servidor ThinkSystem, Lenovo System x, BladeCenter o del servidor Flex utilizando el siguiente procedimiento.

## **Procedimiento**

Realice los siguientes pasos para ver y exportar los valores del sistema:

Paso 1. En el panel **Configure** (Configurar), haga clic en **Configuration** (Configuración) en **Lenovo XClarity**  y, a continuación, haga clic en la pestaña **System Settings** (Valores del sistema) en el panel derecho.

En el panel **System Settings** (Valores del sistema), los valores del sistema se enumeran en los botones **EXPORT TO CSV** (Exportar a CSV) y **RETRIEVE CONFIGURATION** (Obtener configuración). Una indicación de fecha y hora de la última actualización se muestra a la derecha del botón **RETRIEVE CONFIGURATION** (Obtener configuración).

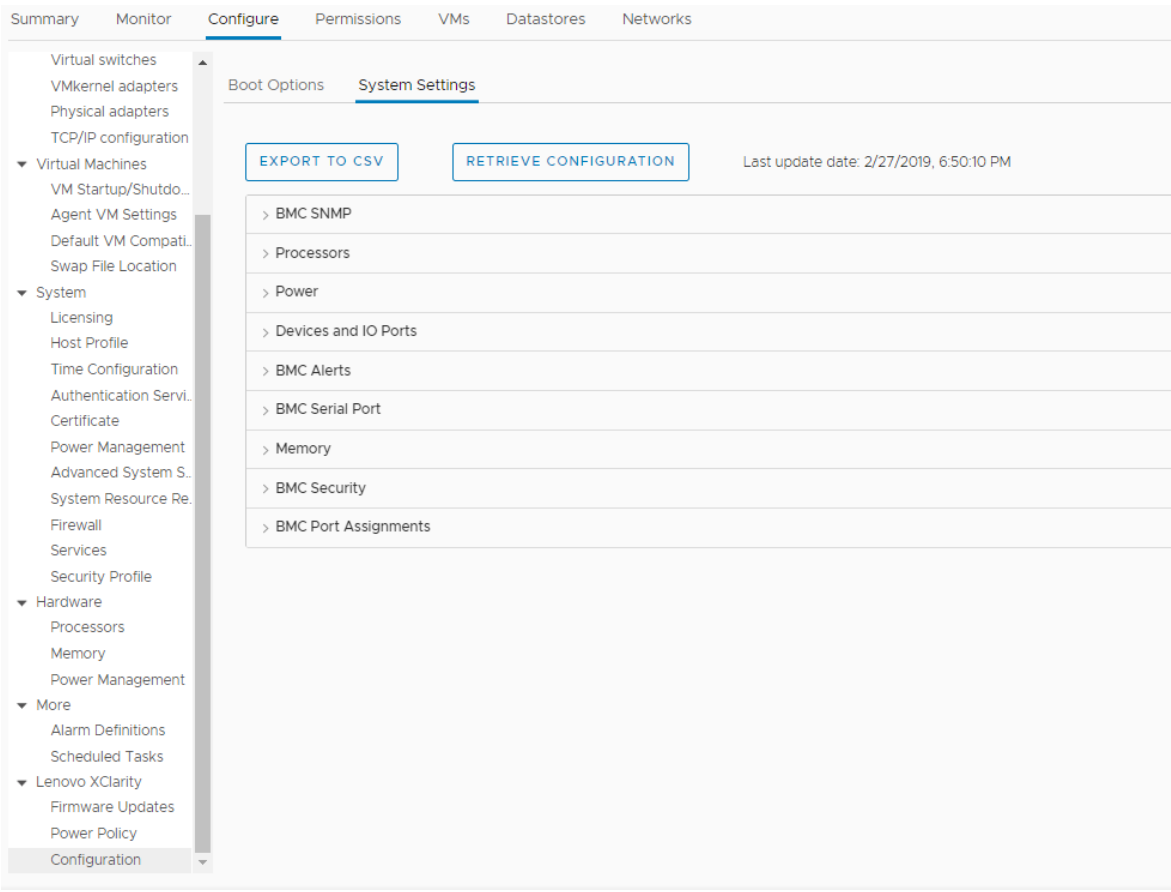

Figura 11. Panel Valores de sistema

- Paso 2. Realice una de las siguientes acciones, según sus necesidades:
	- Haga clic en **RETRIEVE CONFIGURATION** (Obtener configuración) para obtener los valores de configuración más recientes.
	- Para exportar los valores del sistema en un archivo CSV, haga clic en **EXPORT TO CSV**  (Exportar a CSV).

# <span id="page-44-0"></span>**Capítulo 6. Gestión de clústeres**

Los temas de esta sección describen cómo utilizar Lenovo XClarity Integrator para gestionar clústeres.

### **Procedimiento**

Siga los siguientes pasos para ver las funciones de gestión de clúster de Lenovo XClarity Integrator.

- Paso 1. Seleccione un clúster del árbol de inventario de vCenter.
- Paso 2. Haga clic en la pestaña **Configure** (Configurar). En el panel de navegación izquierdo, seleccione una de las siguientes funciones en **Lenovo XClarity** según sus necesidades:
	- **Rolling Update** (Actualización gradual)
	- **Rolling Reboot** (Reinicio gradual)

# **Uso de la función vSphere Lifecycle Manager**

### **Antes de empezar**

Asegúrese de que LXCI esté habilitado como el gestor de soporte de hardware para vLCM. Para obtener más información acerca de habilitar vLCM, consulte el ["Habilitar/deshabilitar vSphere Lifecycle Manager" en](#page-18-0)  [la página 9](#page-18-0).

# **Importación de los complementos básicos ESXi y Lenovo**

Puede importar las versiones de ESXi y los complementos de Lenovo a vLCM.

## **Procedimiento**

- Paso 1. Seleccione **Lifecycle Manager** desde la lista del menú desplegable **Menu** (Menú). Se muestra la página **Lifecycle Manager**.
- Paso 2. En la página **Lifecycle Manager**, seleccione una de las siguientes opciones de la lista desplegable **Actions** (Acciones):
	- Seleccione **Sync Updates** (Sincronizar actualizaciones) para descargar automáticamente los complementos estándar ESXi y de personalización de Lenovo del almacén en línea de vSphere Lifecycle Manager.
	- Seleccione **Import Updates** (Importar actualizaciones) para importar la imagen de ESXi personalizada de Lenovo en el almacén manualmente. Puede descargar la imagen de ESXi personalizada de Lenovo desde [https://vmware.lenovo.com/content/custom\\_iso.](https://vmware.lenovo.com/content/custom_iso)

**Nota:** En el área **Image Depot** (Depósito de imagen), también puede seleccionar la versión de ESXi/complementos del proveedor/componente para ver la información detallada en el panel derecho.

# **Gestión de paquetes de firmware**

Puede gestionar los paquetes de firmware en el cliente de vSphere.

## **Procedimiento**

Paso 1. Seleccione **Lenovo XClarity Integrator** desde la lista del menú desplegable **Menu** (Menú) y haga clic en **Manage Firmware Packages** (Gestionar paquetes de firmware) en el panel izquierdo.

Paso 2. En el panel derecho, realice una de las siguientes acciones según sus necesidades:

- Para sincronizar los paquetes de firmware desde el [sitio web de Lenovo,](https://datacentersupport.lenovo.com/) haga clic en **REFRESH REPOSITORY** (Actualizar repositorio), seleccione el paquete de firmware necesario de la lista y luego haga clic en **DOWNLOAD** (Descargar).
- Para importar manualmente los paquetes de firmware, haga clic en **Import** (Importar). Aparece la ventana "Importar paquete de firmware".
	- 1. En la página **Remote repository** (Repositorio remoto), introduzca la URL, el nombre de usuario y la contraseña y, a continuación, haga clic en **NEXT** (Siguiente).
	- 2. En la página **Select firmware package to import** (Seleccionar paquete de firmware para importar), seleccione el paquete de firmware y haga clic en **FINISH** (Finalizar).
- Para eliminar el paquete de firmware, seleccione el paquete de firmware necesario y, a continuación, haga clic en **DELETE** (Eliminar).

## **Gestión del clúster a través de una imagen**

Puede gestionar el clúster a través de una imagen.

### **Procedimiento**

- Paso 1. Seleccione **Hosts and Clusters** (Hosts y clústeres) desde la lista del menú desplegable **Menu**  (Menú).
- Paso 2. Seleccione el clúster necesario en el panel izquierdo y haga clic en **Updates (Actualizaciones) → Image (Imagen)** en la página vLCM.

## **Creación de una imagen de clúster**

Puede crear una imagen de clúster para el servidor.

### **Procedimiento**

- Paso 1. En el área **Image** (Imagen), haga clic en **EDIT** (Editar) y lleve a cabo uno o más de los siguientes pasos:
	- En el campo **ESXi Version** (Versión de ESXi), seleccione una versión de ESXi en la lista desplegable.
	- En el campo **Vendor Addon** (Complemento de proveedor), haga clic en **SELECT** (Seleccionar) para seleccionar los complementos de Lenovo para ESXi.
	- En el campo **Firmware and Drivers Addon** (Complemento de firmware y controladores), haga clic en para seleccionar **Lenovo XClarity Integrator** en la lista desplegable **Select the hardware support manager** (Seleccionar el gestor de soporte de hardware) y luego seleccione un complemento de firmware y controlador en la tabla **Select a firmware and driver addon**  (Seleccionar un complemento de firmware y controladores).
	- En el campo **Components** (Componentes), haga clic en **Show details** (Mostrar detalles) para añadir componentes.
- Paso 2. Realice una de las siguientes acciones después de editar la imagen:
	- Haga clic en **SAVE** (Guardar) para guardar los cambios.
	- Haga clic en **VALIDATE** (Validar) para comprobar la conformidad de los complementos de Lenovo para ESXi y firmware.
	- Haga clic en **CANCEL** (Cancelar) para eliminar los cambios.

## **Comprobación de compatibilidad de hardware**

Antes de la corrección de firmware, puede comprobar la compatibilidad del hardware para un clúster de vSAN. Esta función compara el firmware y los controladores que se muestran en la imagen contra el hardware de Lenovo y los controladores compatibles que se encuentran en la lista de compatibilidad de hardware (HCL) de vSAN.

### **Procedimiento**

- Paso 1. En el área **Image** (Imagen), haga clic en y seleccione **Check hardware compatibility** (Comprobar compatibilidad de hardware) para comparar el firmware y los controladores de la imagen del clúster con la lista de compatibilidad de hardware (HCL) de vSAN.
- Paso 2. Haga clic en **See details** (Ver detalles) para ver los resultados de la comparación en el área de resultados de la **Compatibility check results** (Resultados de comprobación de compatibilidad) y resolver los posibles problemas de compatibilidad de hardware.

## **Comprobación del cumplimiento del clúster**

Puede comprobar el cumplimiento entre los servidores existentes en un clúster y la imagen configurada.

### **Procedimiento**

- Paso 1. En el área **Image Compliance** (Cumplimiento de imagen), haga clic en **CHECK COMPLIANCE**  (Comprobar cumplimiento) para comprobar el cumplimiento de las versiones de ESXi, el firmware y los controladores entre los servidores existentes en un clúster y la imagen configurada.
- Paso 2. Compruebe los resultados de conformidad en la tabla **Software compliance** (Cumplimiento de software) y la tabla **Firmware compliance** (Cumplimiento de firmware).

## **Corrección de servidores no compatibles**

Puede corregir las versiones de ESXi, los complementos de Lenovo para ESXi, el firmware y los controladores de los servidores no conformes bajo un clúster.

### **Procedimiento**

- Paso 1. Haga clic en **Run PRE-CHECK** (Ejecutar comprobación previa) para comprobar el estado de los servidores existentes.
- Paso 2. Consulte los resultados en la ventana de Comprobación previa completada y resuelva los problemas.
- Paso 3. Haga clic en **REMEDIATE ALL** (Corregir todo) para corregir las versiones de ESXI, los complementos de Lenovo para ESXi, el firmware y los controladores de los servidores no conformes bajo un clúster.

# <span id="page-46-0"></span>**Uso de la función Actualización del sistema gradual**

La función Actualización del sistema gradual (RSU) ofrece una forma de realizar actualizaciones de firmware sin perturbaciones. RSU gestiona completamente el firmware organizando actualizaciones "graduales" aprovechando el movimiento dinámico de la máquina virtual dentro de un clúster VMware definido y completando todo el proceso de actualización, incluido el reinicio automático del host de ESXi, sin que se produzca ninguna interrupción en los servicios de la aplicación que se ejecutan en el host.

### **Antes de empezar**

- Los siguientes servidores no se admiten:
	- Servidores ThinkServer
	- Servidor ThinkAgile Serie HX
- Asegúrese de que VMware vCenter DRS está habilitado y se está ejecutando en el modo automatizado completo.
- Asegúrese de que el puerto 6990 esté habilitado.

### **Procedimiento**

- Paso 1. Seleccione un clúster desde el árbol de inventario de vCenter y haga clic en la pestaña **Configure**  (Configurar).
- Paso 2. En el panel de navegación izquierdo, haga clic en **Rolling Update** (Actualización continua) en **Lenovo XClarity**.

# <span id="page-47-0"></span>**Configuración de las preferencias para la opción Actualización del sistema gradual**

Puede configurar el repositorio de actualizaciones y descargar los valores para las actualizaciones de firmware en el panel de Preferences (Preferencias).

## **Especificar la ubicación del repositorio para actualizaciones**

Puede configurar el repositorio de actualización donde la función Actualización del sistema gradual comprobará las actualizaciones de firmware al crear una tarea tipo **Upgrade without Policy** (Actualizar sin política).

### **Procedimiento**

- Paso 1. En el panel de navegación izquierdo, haga clic en **Rolling Update** (Actualización continua) en **Lenovo XClarity**. Luego, haga clic en **Preferences** (Preferencias) en el panel derecho.
- Paso 2. En el panel de Preferences (Preferencias), seleccione una de las siguientes formas de especificar la ubicación del repositorio de firmware en función de sus necesidades.
	- De manera predeterminada, se utiliza un directorio interno del servidor del dispositivo de Lenovo XClarity Integrator como repositorio de firmware y **Download metadata from Lenovo website**  (Descargar metadatos del sitio web de Lenovo) está habilitado. Si acepta los valores predeterminados, déjelo como está.
	- Si desea utilizar una carpeta externa como repositorio de firmware, haga clic en **EDIT** (Editar) en la parte derecha en la sección **Repository folder** (Carpeta del repositorio). En la página **Repository Settings** (Mostrar valores del repositorio), seleccione **Use Remote Repository**  (Usar repositorio remoto), introduzca la dirección de red del repositorio en el formato de  $\setminus\setminus\langle P|$ address>\<repository\_path> e introduzca el nombre de usuario y la contraseña, de ser necesario. Luego, haga clic en **OK** (Aceptar) para guardar los cambios.

### **Notas:**

- Para la configuración del repositorio en un host que usa direcciones IPv6, debe especificar la dirección de red utilizando el nombre de dominio completamente calificado (FQDN).
- Se debe conceder el permiso de escritura de la carpeta compartida.
- Lenovo XClarity Integrator admite los siguientes tipos de carpetas externas en la red:
	- Carpeta compartida en un servidor de Windows
	- Carpeta compartida en un servidor de archivos Linux Samba (con el modo de seguridad NTLM)
- Paso 3. En el panel Preferences (Preferencias), haga clic en **EDIT** (Editar) en la parte derecha de **Download metadata from the Lenovo website** (Descargar metadatos desde el sitio web de Lenovo) para configurar los valores de descarga del paquete de actualización.
	- a. Si el servidor de Lenovo XClarity Integrator no puede acceder a Internet directamente, configure los valores de Internet en la página de administración del dispositivo de Lenovo

XClarity Integrator. Después de iniciar sesión en la Página Web, haga clic en **Network Settings** (Valores de red) en el panel izquierdo y haga clic en **Internet Settings** (Configuración de Internet) en el panel derecho. Luego, configure los valores del proxy.

- b. Según sus necesidades, seleccione **Download from website** (Descargar desde el sitio web) y configure la frecuencia para descargar de forma automática y periódica los paquetes de actualización.
- Paso 4. Si es necesario, haga clic en **CHECK NOW** (Comprobar ahora) en la esquina inferior derecha del panel para descargar el paquete de actualización más reciente desde el sitio web de Lenovo.

#### **Notas:**

- **CHECK NOW** (Comprobar ahora) solo está disponible cuando **Download from website**  (Descargar desde el sitio web) se seleccionó en el paso anterior.
- Puede cancelar el proceso de descarga del paquete en cualquier momento haciendo clic en **CANCEL** (Cancelar).
- La hora de la descarga más reciente se muestra en la esquina inferior izquierda del panel.

## **Creación de una tarea de actualización del sistema gradual**

Puede crear una tarea de actualización y programar la actualización de firmware del host en un periodo planificado.

### **Acerca de esta tarea**

Puede actualizar el firmware del host con o sin una política.

#### • **Actualizar con política**

Para asegurarse de que el firmware en el servidor esté en cumplimiento, puede crear políticas de cumplimiento de firmware y aplicarlas a los servidores gestionados. Antes de realizar la actualización, asegúrese de que:

- Los servidores que están ejecutando ESXi estén agregados y gestionados por Lenovo XClarity Administrator.
- Se crean políticas de cumplimiento de firmware en Lenovo XClarity Administrator.
- El firmware se descarga desde Lenovo XClarity Administrator
- Lenovo XClarity Administrator se registra en Lenovo XClarity Integrator.

### • **Actualizar sin política**

Si Lenovo XClarity Administrator no está disponible en su entorno, seleccione las actualizaciones de firmware individuales o UXSP para cada servidor. Antes de realizar la actualización, asegúrese de que:

- Se otorga el acceso al Controlador de gestión de la placa base (BMC).
- Se configura el repositorio de actualización y se descarga el firmware (consulte ["Configuración de las](#page-47-0) [preferencias para la opción Actualización del sistema gradual" en la página 38\)](#page-47-0).

#### **Procedimiento**

Lleve a cabo los pasos siguientes para crear la tarea de actualización del sistema gradual:

- Paso 1. En la página **Task Manager** (Administrador de tareas), haga clic en **Create** (Crear) para iniciar el asistente de creación de tareas.
- Paso 2. Especifique el nombre de la tarea, seleccione uno de los siguientes tipos de tareas basándose en sus necesidades y haga clic en **Next** (Siguiente).
	- **Update with Policy** (Actualizar con política)

• **Update without Policy** (Actualizar sin política)

### **Notas:**

- Asegúrese de que el tipo de tarea seleccionado cumpla con los requisitos de **Update with Policy** (Actualizar con política) o **Update without Policy** (Actualizar sin política) correspondientes antes de realizar la actualización.
- No se pueden usar caracteres ascii en el nombre de tarea.
- Paso 3. Realice una de las siguientes acciones según sus necesidades y haga clic en **Next** (Siguiente).
	- Si selecciona **Update with Policy** (Actualización con política), seleccione una política disponible de la lista desplegable **Policy** (Política) para cada host. Si es necesario, revise la versión de firmware definida en la política y personalice la selección del firmware.
	- Si se selecciona **Update without Policy** (Actualizar sin política), seleccione el firmware para cada host que desee actualizar.
- Paso 4. Seleccione una o más de las siguientes opciones de actualización basándose en sus necesidades y haga clic en **Next** (Siguiente).
	- **Update Parallelization** (Actualizar paralelización): Especifica el número de hosts que se van a actualizar al mismo tiempo.

### **Notas:**

- Si hay solo una tarea de actualización continua del sistema, asegúrese de que la cantidad de host especificada no sobrepase los ocho.
- Si hay más de una tarea de actualización continua del sistema, asegúrese de que la cantidad de host especificada para todas las tareas no sobrepase los ocho.
- **Perform VM Evacuation** (Realizar evacuación de VM): Especifica si se han de migrar las máquinas virtuales antes de actualizar el host. Para el clúster vSAN, también puede seleccionar **Decommission Mode** (Modo de desactivación) en la lista desplegable.
- **Reboot after Update** (Reiniciar después de una actualización): Especifica si debe reiniciar después de actualizar el firmware. Esta opción solo está visible cuando se crea una actualización sin política.

El sistema operativo se reiniciará al actualizar algunos adaptadores. En este caso, esta opción está seleccionada automáticamente y no se puede cancelar.

- **Stop On Error** (Detener en caso de error): Especifica si se debe detener la tarea de actualización completa cuando se produce un error de actualización para un host en el clúster.
- **Schedule** (Programar): Programa la tarea a ejecutar en un periodo planificado.
- Paso 5. Revise el resumen de la tarea si fuera necesario y haga clic en **Save** (Guardar).

# **Gestión de las tareas de la función Rolling System Update (Actualización continua del sistema)**

Puede utilizar la función Actualización del sistema gradual para gestionar tareas de actualización gradual.

### **Acerca de esta tarea**

La función Actualización del sistema gradual ofrece un administrador de tareas que le ayuda a gestionar las tareas de actualización del sistema gradual. Una tarea contiene todos los datos y todas las opciones para efectuar una actualización continua.

Puede realizar las siguientes tareas usando el administrador de tareas:

- Crear una tarea Actualización del sistema gradual. Cada clúster solo puede tener una tarea activa.
- Editar una tarea de Actualización del sistema gradual que no se ha iniciado.
- Copiar una tarea de Actualización del sistema gradual completada.
- Eliminar una tarea Actualización del sistema gradual de la lista de tareas.
- Cancelar una tarea Actualización del sistema gradual en ejecución.
- Consulte el estado de las tareas Actualización del sistema gradual.

### **Procedimiento**

- Paso 1. Haga clic en **Rolling Update** (Actualización continua) en **Lenovo XClarity** en el panel izquierdo. Se muestra en la página **Task Manager** (Administrador de tareas) en el panel derecho.
- Paso 2. Realice uno de los pasos siguientes.
	- Crear una tarea
	- Copiar una tarea
	- Editar una tarea
	- Quitar una tarea
	- Cancelar una tarea
	- Actualizar la lista de tareas desde la página

Si pulsa en **Create** (Crear) o **Edit** (Editar), podrá utilizar el asistente Create/Edit Task (Crear/Editar tareas) para crear o editar una tarea.

| <b>Destino</b>                       | Estado      | <b>Descripción</b>                                               |  |  |
|--------------------------------------|-------------|------------------------------------------------------------------|--|--|
| Tarea de<br>actualización<br>gradual | Not Started | La tarea no se ha iniciado.                                      |  |  |
|                                      | Running     | La tarea se está ejecutando.                                     |  |  |
|                                      | Canceled    | La tarea se ha cancelado.                                        |  |  |
|                                      | Failed      | Se ha producido un error al descargar el paquete de<br>firmware. |  |  |
|                                      | Finished    | La tarea se ha completado.                                       |  |  |
| Host                                 | Not Started | La actualización del host no ha comenzado.                       |  |  |
|                                      | Migrating   | El host está entrando en modo de mantenimiento.                  |  |  |
|                                      | Maintenance | El host está en modo de mantenimiento.                           |  |  |
|                                      | Updating    | El firmware del host se está actualizando.                       |  |  |
|                                      | Reboot      | El host se está reiniciando tras terminar la actualización.      |  |  |

Tabla 9. Estados de la tarea **Actualización del sistema gradual**

| <b>Destino</b> | <b>Estado</b>    | <b>Descripción</b>                                                                                                    |  |  |  |
|----------------|------------------|----------------------------------------------------------------------------------------------------|--|--|--|
|                | Exit Maintenance | El host está saliendo del modo de mantenimiento.                                                                                                    |  |  |  |
|                | <b>Success</b>   | El firmware se ha actualizado correctamente.                                                                                                    |  |  |  |
|                | Failed           | Causas de un error en un host:<br>No se puede obtener el paquete de actualización.<br>٠<br>No se puede entrar en el modo de mantenimiento.<br>٠<br>No se puede actualizar el firmware.<br>• No se puede reiniciar el host.<br>• No se puede salir del modo de mantenimiento. |  |  |  |
| Firmware       | Not Started      | La actualización del firmware no ha comenzado.                                                                                                    |  |  |  |
|                | Running          | La actualización del firmware se está ejecutando.                                                                                                    |  |  |  |
|                | <b>Success</b>   | El firmware se ha actualizado correctamente.                                                                                                    |  |  |  |
|                | Failed           | Error al actualizar el firmware.                                                                                                    |  |  |  |

Tabla 9. Estados de la tarea Actualización del sistema gradual (continuación)

## <span id="page-51-0"></span>**Uso de la función Rearranque continuo del sistema**

La función Rearranque continuo del sistema (RSR) reinicia un servidor mientras el sistema continúa ejecutándose sin interrupción en los servicios de aplicación mediante la migración dinámica de VM.

### **Antes de empezar**

Para poder utilizar la función Rearranque continuo del sistema, deben cumplirse los siguientes requisitos previos:

- Los siguientes servidores no se admiten:
	- Servidor ThinkAgile Serie HX
- Se necesita VMware vCenter Enterprise o Enterprise Plus Edition con DRS.
- DRS está habilitado y se está ejecutando en el modo automatizado completo.

# **Gestión de las tareas Rearranque continuo del sistema**

La función de Reinicio gradual del sistema (RSR) le permite crear y gestionar las tareas de reinicio gradual. Una tarea RSR contiene todos los datos y todas las opciones para efectuar un rearranque continuo.

### **Procedimiento**

Paso 1. Seleccione un clúster del árbol de inventario. Haga clic en **Configure (Configurar)** ➙ **Lenovo XClarity** ➙ **Rolling Reboot (Reinicio gradual)**.

La tabla de tareas proporciona la siguiente información detallada sobre una tarea RSR:

- Nombre de tarea
- Estado
- Progreso
- Hora de inicio
- Hora de finalización

| <b>Descripción</b><br>Función de la tarea |                                                                |  |
|-------------------------------------------|----------------------------------------------------------------|--|
| Crear                                     | Crea una nueva tarea de RSR.                                   |  |
| Copiar                                    | Crear una nueva tarea de RSR desde una tarea existente de RSR. |  |
| Editar                                    | Editar una tarea RSR que no se ha iniciado.                    |  |
| Suprimir                                  | Eliminar una tarea de RSR de la lista de tareas.               |  |
| Cancelar                                  | Detener una tarea RSR en ejecución.                            |  |

Tabla 10. Funciones de tareas de rearranque continuo del sistema

## **Creación de una tarea RSR**

Utilice la opción **Create** (Crear) para crear una nueva tarea de rearranque continuo del sistema (RSR). Cada clúster solo puede tener una tarea RSR activa.

### **Procedimiento**

Seleccione **Configure (Configurar)** ➙ **Lenovo XClarity** ➙ **Rolling Reboot (Reinicio gradual)** y realice los siguientes pasos.

- Paso 1. Haga clic en **Create** (Crear) para abrir el Asistente para el rearranque continuo del sistema. El botón **Create** (Crear) solo está habilitado si una tarea se muestra como Finalizada, Cancelada o Ha fallado en la lista de tareas. Aparece la página **Name and Type** (Nombre y tipo).
- Paso 2. Introduzca un nombre para la tarea que está creando en el campo **Task Name** (Nombre de tarea) y, a continuación, seleccione los hosts que desea reiniciar.
- Paso 3. Haga clic en **Next** (Siguiente). Aparecen las opciones y la pantalla de reinicio.

#### **Paralelización**

El valor predeterminado es 1.

Especifica el número de hosts que pueden reiniciarse al mismo tiempo.

Para reiniciar varios hosts simultáneamente se necesitan más recursos del sistema.

Debe configurar con cuidado el valor de acuerdo con los recursos del sistema disponibles actuales; por ejemplo la CPU y la memoria en el servidor de vCenter.

#### **Perform VM Evacuation (Realizar evacuación de VM).**

Esta opción solo puede verse en el clúster de vSAN, puede especificar el modo de desactivación al migrar VM.

#### **Stop On Error (Detener en caso de error)**

Especifica si se debe detener la tarea de actualización completa cuando se produce un error al reiniciar el host.

### **Programar**

Especifica el momento el que debe iniciarse la tarea.

- Paso 4. Haga clic en **Next** (Siguiente). Aparece la página **Summary** (Resumen).
- Paso 5. Haga clic en **Finish** (Finalizar) para guardar la tarea. La función RSU inicia la tarea de acuerdo con la programación.

## **Edición de una tarea RSR no iniciada**

Utilice la opción **Edit** (Editar) el rearranque continuo del sistema (RSR) para realizar cambios en una tarea que no se ha iniciado y tiene un tipo de tarea de Reboot Only. Solo se admite la edición de una tarea no iniciada.

### **Procedimiento**

Seleccione **Configure (Configurar)** ➙ **Lenovo XClarity** ➙ **Rolling Reboot (Reinicio gradual)** y realice los siguientes pasos.

- Paso 1. Seleccione una tarea RSR no iniciada en la lista y, a continuación, haga clic en **Edit** (Editar). Se abre el Asistente para el Rolling System Reboot (Rearranque continuo del sistema). Además se muestra una lista de los tipos de equipo y de los hosts.
- Paso 2. Edite la tarea y, a continuación, haga clic en **Finish** (Finalizar) para guardar los cambios.

## **Eliminación de una tarea RSR**

Utilice la opción **Delete** (Eliminar) para extraer una tarea de rearranque continuo del sistema (RSR) de la lista de tareas si no se está ejecutando actualmente. Todas las tareas de RSR que no se están ejecutando actualmente se pueden eliminar.

### **Procedimiento**

Seleccione **Configure (Configurar)** ➙ **Lenovo XClarity** ➙ **Rolling Reboot (Reinicio gradual)** y realice los siguientes pasos.

Paso 1. En la lista, seleccione una o más tareas RSR que no se estén ejecutando en la actualidad.

Paso 2. Haga clic en **Delete** (Eliminar). Las tareas seleccionadas se quitan de la lista de tareas.

## **Cancelación de una tarea RSR en ejecución**

Utilice la opción **Cancel** (Cancelar) para cancelar una tarea de Rearranque continuo del sistema (RSR) mientras está en funcionamiento. Al cancelar una tarea, el estado de esta cambia a Canceling (Cancelando).

### **Procedimiento**

Seleccione **Configure (Configurar)** ➙ **Lenovo XClarity** ➙ **Rolling Reboot (Reinicio gradual)** y realice los siguientes pasos.

- Paso 1. En la lista, seleccione una tarea RSR que se encuentre en ejecución.
- Paso 2. Haga clic en **Cancel** (Cancelar). La tarea RSR completa la actualización del host que se ha iniciado y solo cancela las otras. Esta operación puede tardar varios minutos en completarse.

## **Clonación de una tarea RSR completada**

Utilice la opción **Copy** (Copiar) para reproducir una nueva tarea de rearranque continuo del sistema utilizando una tarea que tiene un estado de finalizado, fallado o cancelado.

### **Procedimiento**

Seleccione **Lenovo XClarity Integrator** ➙ **Rolling System Reboot (Reinicio de sistema gradual)** ➙ **Task Manager (Gestor de tareas)** y realice los siguientes pasos.

- Paso 1. Seleccione una tarea RSR finalizada, fallida o cancelada de la lista.
- Paso 2. Haga clic en **Copy** (Copiar) para abrir el Asistente para el rearranque continuo del sistema.
- Paso 3. Edite la selección original y, a continuación, haga clic en **Finish** (Finalizar) para guardar la nueva tarea.

## **Visualización de informe de la tarea de RSR**

La vista del informe de rearranque continuo del sistema proporciona información de estado detallada de la tarea.

### **Procedimiento**

Seleccione **Configure (Configurar)** ➙ **Lenovo XClarity** ➙ **Rolling Reboot (Reinicio gradual)** y haga clic en un enlace de estado en la columna **Status** (Estado) para abrir la vista de Informe de reinicio de sistema gradual. La tabla siguiente muestra los estados de las tareas y de los hosts. Para obtener información detallada acerca de las tareas Rearranque continuo del sistema, consulte ["Uso de la función Rearranque](#page-51-0)  [continuo del sistema" en la página 42](#page-51-0).

| <b>Destino</b>            | Estado           | <b>Descripción</b>                                                                                                    |  |  |  |
|---------------------------|------------------|----------------------------------------------------------------------------------------------------|--|--|--|
| Tarea Reinicio<br>gradual | Not Started      | La tarea no se ha iniciado.                                                                                                    |  |  |  |
|                           | Running          | La tarea se está ejecutando.                                                                                                    |  |  |  |
|                           | Canceled         | La tarea se ha cancelado.                                                                                                    |  |  |  |
|                           | Failed           | Causas de un error en una tarea:<br>• Se ha producido un error al descargar el paquete de firmware.<br>• Se produjo un error al reiniciar el host de ESXi.<br>· Se ha producido un error en la migración de la VM.<br>Se ha producido un error en la actualización del firmware |  |  |  |
|                           | Finished         | La tarea se ha completado.                                                                                                    |  |  |  |
| Host                      | Not Started      | La actualización del host no ha comenzado.                                                                                                    |  |  |  |
|                           | Migrating        | El host está entrando en modo de mantenimiento.                                                                                                    |  |  |  |
|                           | Maintenance      | El host está en modo de mantenimiento.                                                                                                    |  |  |  |
|                           | Reboot           | El host se está reiniciando tras terminar la actualización.                                                                                                    |  |  |  |
|                           | Exit Maintenance | El host está saliendo del modo de mantenimiento.                                                                                                    |  |  |  |
|                           | <b>Success</b>   | El firmware se ha actualizado correctamente.                                                                                                    |  |  |  |
|                           | Failed           | Causas de un error en un host:<br>No se puede entrar en el modo de mantenimiento.<br>No se puede reiniciar el host.<br>No se puede salir del modo de mantenimiento.                                                                                                    |  |  |  |

Tabla 11. Estado de la tarea Rearranque continuo del sistema

# **Trabajar con Alta disponibilidad (HA) preventiva**

VMware vSphere v6.5 añade la nueva característica HA preventiva, que es una optimización de la función de alta disponibilidad (HA) original. Lenovo XClarity Integrator para VMware vCenter admite la característica HA preventiva al registrar un proveedor de Lenovo HA preventiva para VMware vCenter.

## **Antes de empezar**

Asegúrese de que VMware vSphere v6.5 o posterior está instalado.

Asegúrese de que Lenovo XClarity Integrator esté registrado correctamente en VMware vCenter.

## **Habilitación de VMware vCenter HA preventiva con el proveedor de HA preventiva de Lenovo para un clúster**

## **Antes de empezar**

Si el clúster no está vacío, asegúrese de que solicitó acceso BMC para cada host del clúster. De lo contrario, es posible que el proveedor de HA preventiva de Lenovo no se muestre correctamente.

Si el mismo host con acceso al BMC se eliminó previamente y se volvió a agregar, debe volver a solicitar acceso a BMC nuevamente, incluso si la interfaz de usuario indica que el host puede acceder a BMC. De lo contrario, es posible que el proveedor de alta disponibilidad proactiva de Lenovo no se muestre correctamente.

### **Procedimiento**

- Paso 1. En el cliente web de vSphere, haga clic en el clúster a configurar.
- Paso 2. Seleccione **Configure (Configurar)** ➙ **vSphere Availability (Disponibilidad de vSphere)** y, a continuación, haga clic en **Edit (Editar)** en el lado derecho de la página. Aparece un cuadro de diálogo de configuración.
- Paso 3. En **vSphere DRS**, seleccione **Turn ON vSphere DRS** (Activar vSphere DRS).
- Paso 4. En **vSphere Availability** (Disponibilidad de vSphere), seleccione **Turn ON Proactive HA** (Activar HA preventiva).
- Paso 5. En **Proactive HA Failures and Responses** (Fallas y respuestas de HA preventiva), establezca **Automation Level** (Nivel de automatización) en Automated y establezca **Remediation**  (Remediación) en Mixed Mode o Maintenance Mode.
- Paso 6. En la lista de proveedores de HA preventiva, seleccione el proveedor **com.lenovo. HealthUpdateProvider\_ver100**.
- Paso 7. Opcional: Seleccione ignorar ciertas condiciones de error para los hosts específicos o en todo el clúster haciendo clic en **Edit** (Editar) en el lado derecho del cuadro de diálogo. Aparece otro cuadro de diálogo en el que puede seleccionar los sucesos y hosts para ignorar las condiciones de error. Para obtener más información, consulte la guía de usuario de VMware vSphere.

**Nota:** Puede utilizar otros valores del nivel y corrección automatización según VMware, pero existen algunas limitaciones. Por ejemplo, si utiliza los modos "manual" y "cuarentena", el host debe tener al menos 1 VM; de lo contrario, los sucesos de condición no se recibirán.

# **Agregar un host en un clúster con HA preventiva habilitada (con un proveedor de Lenovo)**

## **Procedimiento**

- Paso 1. Agregue el host en un DataCenter o cualquier clúster con HA preventiva deshabilitada.
- Paso 2. Solicitud de acceso BMC del host (consulte ["Detección y gestión de BMC" en la página 14](#page-23-0)).
- Paso 3. Mueva el host al clúster con HA preventiva habilitada.

**Nota:** Si el mismo host con acceso al BMC se eliminó previamente y se volvió a agregar, debe volver a solicitar acceso a BMC nuevamente, incluso si la interfaz de usuario indica que el host puede acceder a BMC. De lo contrario, no podrá mover el host al clúster con HA preventiva habilitada.

# **Reutilizar el proveedor de HA preventiva de Lenovo**

El proveedor de Lenovo HA preventiva se registra automáticamente en VMware vCenter al registrar Lenovo XClarity Integrator en VMware vCenter, en la página del asistente o de gestión. Cuando cancela el registro de Lenovo XClarity Integrator en VMware vCenter, se le consultará si desea cancelar también el registro del el proveedor de HA preventiva. Normalmente, puede mantener el proveedor de VMware vCenter para que se pueda reutilizar la próxima vez que registre Lenovo XClarity Integrator en VMware vCenter y se mantiene el proveedor de configuración de VMware vCenter.

# **Pulsación de alta disponibilidad proactiva**

Lenovo XClarity Integrator requiere la pulsación con VMware vCenter para asegurarse de que la HA preventiva funcione correctamente. Si ve "Provider com.lenovo.HealthUpdateProvider\_ver101 has not posted an update in 300 seconds" (El proveedor com.lenovo.HealthUpdateProvider\_ver101 no ha publicado una actualización en 300 segundos) en la lista de sucesos del clúster habilitado con HA preventiva, la pulsación puede estar inactiva debido a motivos de esquina. Compruebe la red para comprobar si Lenovo XClarity Integrator correctamente puede comunicarse con VMware vCenter y si el dispositivo de Lenovo XClarity Integrator está disponible. Si el problema persiste, reinicie Lenovo XClarity Integrator.

# **Gestión de sucesos del hardware**

Los sucesos de hardware y las alarmas están integradas en vCenter. Lenovo XClarity Integrator para VMware vCenter carga sucesos de los nodos fuera de banda de (OOB) BMC en el servidor vCenter, lo que permite que los administradores los vean y gestionen desde cliente web de vSphere. De esta forma, también obtienen una sola visión global heterogénea de todos los sucesos del sistema del host dentro del entorno gestionado.

## **Procedimiento**

Complete los siguientes pasos necesarios de requisitos previos para ayudarle con la gestión de sucesos de hardware.

- Paso 1. En la página **Cluster overview** (Información general del clúster), busque BMC y solicite acceso a BMC para garantizar que el servidor vCenter tenga una conexión de red fuera de banda con los servidores ESXi gestionados por BMC.
- Paso 2. Habilite TCP en el puerto https que ha seleccionado para Lenovo XClarity Integrator para VMware vCenter. El puerto predeterminado es el 9500 cuando instala Lenovo XClarity Integrator para VMware. Lenovo XClarity Integrator para VMware vCenter escucha las indicaciones entrantes de este puerto.

## **Qué debe hacer a continuación**

Seleccione la pestaña **Events** (Sucesos) en cliente web de vSphere para ver los sucesos de hardware de Lenovo.

# **Alarmas**

Cuando un suceso de Lenovo se envía a VMware vCenter Server, el estado general del host cambia basándose en la gravedad del suceso en cuestión. Si los cambios efectuados en el estado del host cumplen los criterios asignados por el administrador, se activa una alarma.

Cuando se produce una alarma, en la parte derecha de la ventana de cliente web de vSphere aparece un icono a lo largo de la barra de herramientas situada encima de las pestañas del cliente web de vSphere o en el icono del host del árbol del inventario.

Para ver una lista de todas las alarmas contenidas en la pestaña **Alarms** (Alarmas), haga clic en el icono de alarmas.

# <span id="page-58-0"></span>**Capítulo 7. Administración de Lenovo XClarity Integrator**

Este capítulo proporciona información sobre cómo utilizar la página web de administrador de Lenovo XClarity Integrator para VMware vCenter para recopilar datos del servicio, registrar la extensión y crear copias de seguridad y restaurar las configuraciones del dispositivo.

# <span id="page-58-1"></span>**Configuración de conexiones de vCenter**

Cuando Lenovo XClarity Integrator para VMware vCenter se despliega inicialmente, se registra en un servidor vCenter. Puede registrar de Lenovo XClarity Integrator para VMware vCenter a servidores vCenter adicionales. También puede cancelar el registro de Lenovo XClarity Integrator para VMware vCenter desde un servidor vCenter.

# **Registrar Lenovo XClarity Integrator en el servidor vCenter**

En el modo asociado, puede registrar Lenovo XClarity Integrator en un servidor vCenter o en varios servidores vCenter.

### **Antes de empezar**

Prepare un nombre de usuario y una contraseña de vCenter para registrar Lenovo XClarity Integrator en el servidor vCenter. El usuario de vCenter puede ser un administrador de vCenter o un usuario de servicio dedicado con bajo privilegio de seguridad. Si utiliza un usuario con servicio dedicado, se requieren los siguientes privilegios:

- Global.LogEvent
- Alarm.Create
- Datacenter.Create
- Extension.Register
- Extension.Unregister
- Extension.Update
- HealthUpdateProvider.Register
- HealthUpdateProvider.Unregister
- HealthUpdateProvider.Update
- Host.Config.Maintenance
- Host.Inventory.EditCluster
- Resource.ColdMigrate
- Resource.HotMigrate
- System.Anonymous
- System.Read
- System.View

**Nota:** Estos privilegios se pueden otorgar de forma manual o automática al usuario de vCenter en el registro.

## **Registrar Lenovo XClarity Integrator en un servidor vCenter**

Puede registrar Lenovo XClarity Integrator en un servidor vCenter o en varios servidores vCenter por separado.

#### **Procedimiento**

Lleve a cabo los pasos siguientes para registrar Lenovo XClarity Integrator en un servidor vCenter:

Paso 1. En la página **vCenter Connection** (Conexión a vCenter), haga clic en **Register** (Registrar). Se abre la página **Plug-in Registration** (Registro de complemento).

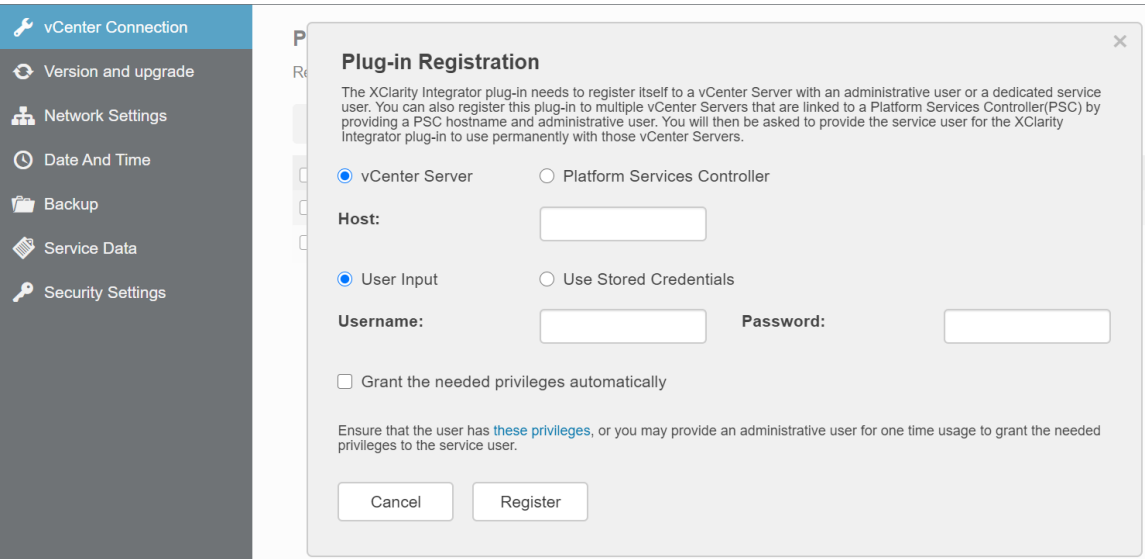

Paso 2. Seleccione **vCenter Server** (Servidor vCenter). En el campo **Host**, especifique el nombre de dominio completamente calificado (FQDN) o la dirección IP del servidor vCenter.

**Nota:** Si el vCenter está configurado con el FQDN, se recomienda que especifique el FQDN vCenter en lugar de la dirección IP. En tanto, asegúrese de que DNS está configurado en el panel **Network Settings** (Valores de red).

- Paso 3. Realice una de las siguientes acciones, según sus necesidades:
	- Para registrar manualmente, seleccione **User Input** (Entrada del usuario) e ingrese el nombre de usuario de vCenter en el campo **Username** (Nombre de usuario) y la contraseña en el campo **Password** (Contraseña).
	- Para registrarse a través de las credenciales, seleccione **Use Stored Credentials (Utilizar credenciales almacenadas)** ➙ **Manage (Gestionar)** ➙ **Create (Crear)**. En la ventana Create new stored credentials (Crear nuevas credenciales almacenadas), introduzca el nombre de usuario de vCenter en el campo **User name** (Nombre de usuario) y la contraseña en el campo **Password** (Contraseña) y el campo **Confirm Password** (Confirmar contraseña), haga clic en **Save (Guardar)** ➙ **Create (Cerrar)** y seleccione las credenciales en la lista desplegable.

**Nota:** Si el usuario de vCenter no tiene los privilegios requeridos por Lenovo XClarity Integrator, seleccione la casilla de verificación **Otorgar los privilegios necesarios automáticamente**, especifique una cuenta de usuario administrativo en el campo **Usuario administrativo** y especifique la contraseña en el campo **Contraseña**. Lenovo XClarity Integrator otorgará automáticamente los privilegios al usuario de vCenter a través de la cuenta de usuario administrativo. Sin embargo, Lenovo XClarity Integrator no guardará la información de la cuenta administrativa.

Paso 4. Haga clic en **Register** (Registrar).

## **Registrar Lenovo XClarity Integrator en varios servidores vCenter en modo asociado**

Puede registrar Lenovo XClarity Integrator en varios servidores vCenter conectados al Controlador de servicios de plataforma (PSC) en modo asociado utilizando un nombre de host de PSC.

#### **Procedimiento**

Lleve a cabo los pasos siguientes para registrar Lenovo XClarity Integrator en varios servidores vCenter en modo asociado:

- Paso 1. En la página **vCenter Connection** (Conexión a vCenter), haga clic en **Register** (Registrar). Se abre la página **Plug-in Registration** (Registro de complemento).
- Paso 2. Seleccione **Platform Services Controller** (Controlador de servicios de plataforma), especifique el nombre de dominio completamente calificado (FQDN) o la dirección IP de PSC en el campo **Hostname or IP** (Nombre de host o IP) y haga clic en **Next** (Siguiente).

**Nota:** Si especifica un FQDN, asegúrese de que DNS está configurado en la página **Network Settings** (Valores de red).

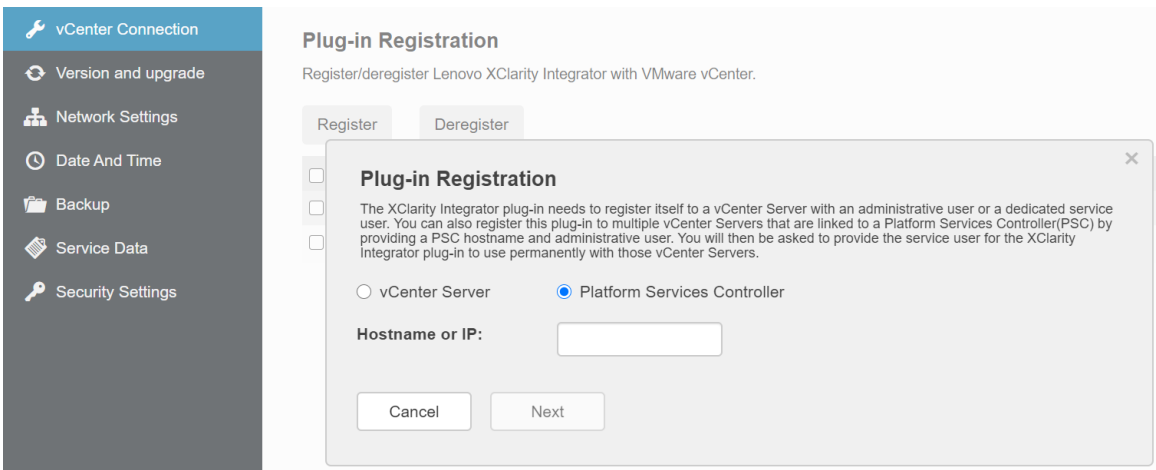

- Paso 3. En la lista **Host**, seleccione los servidores vCenter que desea registrar y haga clic en **Next**  (Siguiente).
- Paso 4. Realice una de las siguientes acciones, según sus necesidades:
	- Para registrar manualmente, seleccione **User Input** (Entrada del usuario) e ingrese el nombre de usuario de vCenter en el campo **Username** (Nombre de usuario) y la contraseña en el campo **Password** (Contraseña).
	- Para registrarse a través de las credenciales, seleccione **Use Stored Credentials (Utilizar credenciales almacenadas)** ➙ **Manage (Gestionar)** ➙ **Create (Crear)**. En la ventana **Create new stored credentials** (Crear nuevas credenciales almacenadas), introduzca el nombre de usuario de vCenter en el campo **User name** (Nombre de usuario) y la contraseña en el campo **Password** (Contraseña) y el campo **Confirm Password** (Confirmar contraseña), haga clic en **Save (Guardar)** ➙ **Create (Cerrar)** y seleccione las credenciales en la lista desplegable.

#### **Notas:**

- El usuario de vCenter debe tener acceso a todos los servidores vCenter que seleccione.
- Si el usuario de vCenter no tiene los privilegios requeridos por Lenovo XClarity Integrator, seleccione la casilla de verificación **Otorgar los privilegios necesarios automáticamente**, especifique una cuenta de usuario administrativo en el campo **Usuario administrativo** y especifique la contraseña en el campo **Contraseña**. Lenovo XClarity Integrator otorgará automáticamente los privilegios al usuario de vCenter a través de la cuenta de usuario

administrativo. Sin embargo, Lenovo XClarity Integrator no guardará la información de la cuenta administrativa.

Paso 5. Haga clic en **Register** (Registrar).

## **Eliminar el registro de Lenovo XClarity Integrator de un servidor vCenter**

Puede cancelar el registro de Lenovo XClarity Integrator en el servidor vCenter.

#### **Procedimiento**

- Paso 1. Seleccione uno o más servidores vCenter y haga clic en **Deregister** (Cancelar registro). Aparecerá un cuadro de diálogo de confirmación.
- Paso 2. Haga clic en **Yes** (Sí) para confirmar que desea cancelar el registro de Lenovo XClarity Integrator.
- Paso 3. Haga clic en **Yes** (Sí) de nuevo para finalizar el proceso de cancelación de registro.

De completarse el proceso correctamente, aparecerá una ventana similar a la que se muestra en la figura siguiente.

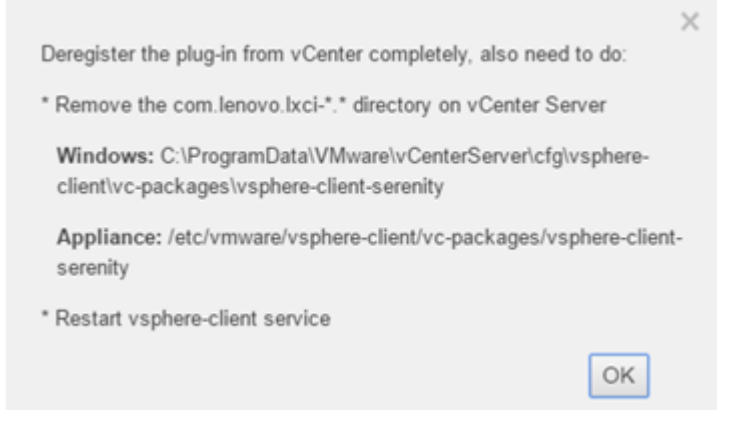

- Paso 4. En el servidor vCenter, quite el directorio com.lenovo.lxci-\*.\* .
- Paso 5. Reinicie el servicio "vsphere-client".

# **Actualización del software de servidor de gestión**

En esta página de configuración, puede descargar los paquetes de actualización más recientes desde el sitio web de LXCI y actualizar el software del servidor de gestión a la versión más reciente.

### **Procedimiento**

- Paso 1. Haga clic en **Version and upgrade** (Versión y actualización) en el panel de navegación izquierdo. Aparece la página **Update Management Server** (Actualizar servidor de gestión).
- Paso 2. En la página **Update Management Server** (Actualizar servidor de gestión), haga clic en **Lenovo XClarity Integrator web site** (Sitio web de Lenovo XClarity Integrator) para descargar los paquetes más recientes en local.
- Paso 3. Haga clic en **Import (Importar) → Choose files (Elegir archivos)**, seleccione el paquete en local y haga clic en **Import** (Importar).
- Paso 4. Seleccione el paquete necesario de la lista y haga clic en **Perform Update** (Realizar actualización).

# **Configuración del acceso de red**

En esta página de valores, puede configurar el nombre de host, el nombre de dominio y los valores de DNS y de IP para las interfaces Eth0 y Eth1.

### **Antes de empezar**

Cuando Lenovo XClarity Integrator se despliega inicialmente, la interfaz Eth0 está habilitado para conectar VMware vCenter y la red del controlador de gestión de placa base (BMC). Puede habilitar opcionalmente la interfaz Eth1 para la conexión de red de BMC. Después de habilitar la interfaz Eth1, la interfaz Eth0 deja de estar disponible para las conexiones de BMC.

No cambie los valores de red después de configurarlos en el asistente, salvo por razones de fuerza mayor. Si necesita modificar los valores de red, siga estos pasos para reconfigurar el dispositivo virtual.

**Atención:** Si cambia los valores incorrectamente, es posible que se pierda la conexión con el dispositivo virtual.

- 1. Vuelva a generar el certificado de servidor (consulte ["Trabajo con certificados de seguridad" en la](#page-66-0)  [página 57](#page-66-0)).
- 2. Cancele el registro de vCenter y vuelva a registrarlo (consulte ["Configuración de conexiones de vCenter"](#page-58-1) [en la página 49\)](#page-58-1).
- 3. Borre Lenovo XClarity Integrator del servidor vCenter (consulte ["Desinstalación de Lenovo XClarity](#page-21-0)  [Integrator para VMware vCenter" en la página 12](#page-21-0)).
- 4. En los siguientes casos, deshabilite la gestión sobre todos los hosts que están gestionados por Lenovo XClarity Integrator y luego vuelva a gestionar los hosts.
	- Se cambió Eth0 y Eth1 está deshabilitado.
	- Hay cambios en Eth1.

# **Configuración del nombre de host, el nombre de dominio y DNS**

Puede configurar el nombre de host, el nombre de dominio y DNS desde la página Network Settings (Valores de red).

### **Procedimiento**

Siga los pasos indicados en la página **Network Settings** (Valores de red), bajo la sección **Host Name, Domain Name and DNS for virtual appliance** (Nombre de host, nombre de dominio y DNS para dispositivo virtual).

- Paso 1. Cambie el nombre de host del campo **Host Name** (Nombre de host).
- Paso 2. Cambie el nombre de dominio en el campo **Domain Name** (Nombre de dominio).

**Nota:** El nombre de dominio es opcional. Si se configura el nombre de host y el nombre de dominio, se define un nombre de dominio completamente calificado (FQDN). En este caso, este FQDN se utiliza para el registro de vCenter y la generación de certificado del servidor. Asegúrese de que DNS esté especificado correctamente en vCenter.

Paso 3. Cambie el DNS en el campo **DNS**.

**Nota:** Si utiliza el nombre de host para conectar a vCenter y con los hosts EXSi gestionados por vCenter, debe configurar un DNS para Lenovo XClarity Integrator, de modo que Lenovo XClarity Integrator pueda acceder a vCenter y a los hosts ESXi a través del nombre de host.

Paso 4. Haga clic en **Save** (Guardar).

# **Configuración de los valores IP de Eth0**

Puede cambiar los valores de la dirección IP de Eth0 y de la puerta de enlace en la página Network Settings (Valores de red).

### **Acerca de esta tarea**

Al cambiar los valores IP de la interfaz de Eth0, se perderá la conexión a la interfaz web de Lenovo XClarity Integrator. Revise la consola de máquina virtual para la nueva dirección IP Eth0 y vuelva a abrir la interfaz web de Lenovo XClarity Integrator para continuar la configuración.

### **Procedimiento**

Complete los pasos siguientes descritos en la página **Network Settings** (Valores de red).

Paso 1. Especifique la dirección IPv4, la dirección IPv6 o ambas para la interfaz Eth0.

Para IPv4, puede elegir usar una dirección IP asignada de forma estática, obtener una dirección IP desde un servidor DHCP o deshabilitar IPv4.

Para IPv6, puede asignar una dirección IPv6 a la interfaz utilizando uno de los siguientes métodos de asignación:

- Use una dirección IP asignada estáticamente
- Usar una configuración de dirección con estado (DHCPv6)
- Usar una configuración automática de dirección sin estado
- Paso 2. Especifique la puerta de enlace predeterminada.

### **Notas:**

- Dado que Eth1 se utiliza intencionalmente para conectarse con la red del controlador de gestión de placa base, que generalmente se encuentra dentro de la subred Eth1, puede configurar la puerta de enlace predeterminada para Eth0 específicamente.
- Si especifica una puerta de enlace predeterminada, debe ser una dirección IP válida y debe utilizar la misma máscara de red (la misma subred) que la dirección IP de Eth0.
- Si Eth0 usa DHCP para obtener una dirección IP, la puerta de enlace predeterminada también debe utilizar DHCP; esto no se puede cambiar manualmente.

Paso 3. Haga clic en **Save** (Guardar).

# **Configuración de los valores IP de Eth1**

Puede habilitar la interfaz Eth1 para la red del controlador de gestión de placa base (BMC) y cambiar los valores de la dirección IP de Eth1 y de la puerta de enlace en la página **Network Settings** (Valores de red).

## **Acerca de esta tarea**

De forma predeterminada, Eth0 y Eth1 están conectados a la misma red de VM con la etiqueta "red de VM". Puede configurar Eth1 para que se conecte a otra red distinta siguiendo estos pasos:

- 1. Edite los valores de Lenovo XClarity Integrator
- 2. Seleccione **Network Adapter 2** (Adaptador de red 2) y seleccione la red de VM con la que desea que se conecte Eth1.
- 3. Guarde los valores.

## **Procedimiento**

Complete los pasos siguientes descritos en la página **Network Settings** (Valores de red).

- Paso 1. Seleccione la casilla de verificación **Eth1** para activar Eth1. Se mostrarán los campos de configuración de IP.
- Paso 2. Especifique la dirección IPv4, la dirección IPv6 o ambas para la interfaz Eth1.

**Nota:** Las direcciones IP que están asignadas a la interfaz Eth1 deben estar en una subred distinta de la de las direcciones IP que están asignadas a la interfaz Eth0. Si elige utilizar DHCP para asignar direcciones IP a ambas interfaces (Eth0 y Eth1), el servidor DHCP no debe asignar la misma subred para las direcciones IP de las dos interfaces.

Para IPv4, puede elegir usar una dirección IP asignada de forma estática, obtener una dirección IP desde un servidor DHCP o deshabilitar IPv4

Para IPv6, puede asignar una dirección IPv6 a la interfaz utilizando uno de los siguientes métodos de asignación:

- Use una dirección IP asignada estáticamente
- Usar una configuración de dirección con estado (DHCPv6)
- Usar una configuración automática de dirección sin estado

Paso 3. Haga clic en **Save** (Guardar).

# **Establecimiento de la fecha y la hora**

Puede cambiar la fecha y hora desde la página **Date and time** (Fecha y hora).

## **Procedimiento**

Realice los siguientes pasos de la página **Date and time** (Fecha y hora).

- Paso 1. Especifique la región y zona horaria.
- Paso 2. Especifique la fecha y hora. Puede establecer la fecha u hora manualmente o permita que Lenovo XClarity Integrator se sincronice con un servidor NTP.
- Paso 3. Haga clic en **Save** (Guardar).

# **Creación de copia de seguridad, restauración y migración de datos**

Puede crear una copia de seguridad, restaurar y emigrar los datos para Lenovo XClarity Integrator para VMware vCenter.

# **Creando copia de seguridad de los datos**

Puede crear una copia de seguridad de los datos para un dispositivo virtual Lenovo XClarity Integrator.

## **Procedimiento**

Paso 1. En el menú de Lenovo XClarity Integrator, haga clic en **Backup** (Respaldo).

- Paso 2. Haga clic en la pestaña **Backup** (Copia de seguridad) y luego haga clic en el botón **Backup** (Copia de seguridad). Se mostrará un diálogo que solicitará una contraseña para proteger al archivo de copia de seguridad.
- Paso 3. Especifique una contraseña en los campos **Password** (Contraseña) y **Confirm password**  (Confirmar contraseña). La contraseña debe tener una longitud mínima de nueve caracteres ASCII.
- Paso 4. Haga clic en **OK** (Aceptar) para iniciar el proceso de copia de seguridad.
- Paso 5. Cuando la copia de seguridad se complete, se visualizará un enlace de descarga **Click here to download** (Haga clic aquí para descargar) junto al botón **Backup** (Copia de seguridad). Haga clic en el enlace para descargar el archivo de copia de seguridad.

**Nota:** Asegúrese de que registra la contraseña y almacene el archivo de copia de seguridad en una ubicación segura. Al restaurar los datos usando el archivo de copia de seguridad, se le solicitará que especifique la contraseña.

## **Restauración de datos**

Puede restaurar los datos en copias de seguridad creadas anteriormente en el mismo dispositivo virtual o migrar los datos a un dispositivo virtual desplegado recientemente.

### **Antes de empezar**

Migrado a un dispositivo virtual recientemente desplegado:

- Asegúrese de no contar con ninguna sesión del cliente web de vSphere abierta.
- Si está migrando datos de copia de seguridad a un dispositivo virtual desplegado recientemente, asegúrese de satisfacer las siguientes condiciones.
	- Primero debe desinstalar el dispositivo virtual antiguo Lenovo XClarity Integrator (consulte ["Desinstalación de Lenovo XClarity Integrator para VMware vCenter" en la página 12\)](#page-21-0).
	- Debe utilizar exactamente los mismos valores de red en el dispositivo virtual antiguo de Lenovo XClarity Integrator en el dispositivo recientemente desplegado.
	- Debe registrar el mismo vCenter que se usó en el dispositivo virtual Lenovo XClarity Integrator antiguo en el dispositivo recientemente desplegado.

### **Procedimiento**

- Paso 1. En el menú de Lenovo XClarity Integrator, haga clic en **Backup** (Respaldo).
- Paso 2. Haga clic en la pestaña **Restore/Migrate** (Restaurar/Migrate).
- Paso 3. Haga clic en el botón **Choose File** (Elegir archivo) para seleccionar el archivo de datos por restaurar.
- Paso 4. Presione el botón **Restore** (Restaurar). Se mostrará un diálogo que solicitará una contraseña para el archivo de datos.
- Paso 5. Haga clic en **OK** (Aceptar). El dispositivo empieza a restaurar/migrar el archivo de datos.

El dispositivo virtual se reiniciará después que el proceso de restauración finalice. Será redireccionado a la página de inicio de sesión después de 10 segundos.

**Nota:** Debido a que los certificados de Lenovo XClarity Administrator no se migran, debe volver a registrar las instancias de Lenovo XClarity Administrator si desea volver a utilizarlas.

# **Migración de datos de Lenovo XClarity Integrator con base Windows**

Puede emigrar datos desde un Lenovo XClarity Integrator con base Windows a un Lenovo XClarity Integrator dispositivo virtual

### **Antes de empezar**

Se debe realizar una copia de seguridad de los datos por migrar desde un Lenovo XClarity Integrator con base Windows, no un dispositivo virtual Lenovo XClarity Integrator.

Los datos emigrados no incluyen información de usuario ni contraseñas. Debe actualizar la contraseña de Lenovo XClarity Integrator, BMC y las contraseñas de host manualmente después de la migración.

### **Procedimiento**

- Paso 1. Desinstale el Lenovo XClarity Integrator antiguo con base Windows, no Lenovo XClarity Integrator (consulte ["Desinstalación de Lenovo XClarity Integrator para VMware vCenter" en la página 12\)](#page-21-0).
- Paso 2. Exporte los datos del Lenovo XClarity Integrator con base Windows utilizando el siguiente mandato postgreSQL:

```
pq dump –F c –p 9501 –U postgres uim service > [target_data_file][target_data_file]
```
Por ejemplo:

pg\_dump –F c –p 9501 –U postgres uim\_service > d:\db\_backup

Paso 3. Despliegue un dispositivo virtual Lenovo XClarity Integrator

**Nota:** Debe registrar el mismo vCenter en el dispositivo virtual recientemente implementado en el Lenovo XClarity Integrator con base Windows.

- Paso 4. Importe el archivo de datos en el dispositivo virtual desplegado recientemente.
	- a. En el menú de Lenovo XClarity Integrator, haga clic en **Backup** (Respaldo).
	- b. Haga clic en la pestaña **Migrate Data from Windows** (Migrar datos de Windows).
	- c. Haga clic en el botón **Choose File** (Elegir archivo) para seleccionar el archivo de datos por migrar.
	- d. Presione el botón **Migrate** (Migrar). El archivo de datos se carga al dispositivo virtual y se inicia la migración.

El dispositivo virtual se reiniciará después que el proceso de migración finalice. Será redireccionado a la página de inicio de sesión después de 10 segundos

## **Recopilación de datos de servicio**

Puede recopilar los registros de Lenovo XClarity Integrator y enviarlos a Lenovo para obtener soporte.

### **Procedimiento**

- Paso 1. De ser necesario, haga clic en **Change level** (Nivel de modificación) para cambiar el nivel de registro para fines de "depuración". Asegúrese de restaurar el nivel del registro a información después de resolver el problema
- Paso 2. Haga clic en **Collect log** (Recopilar registro). Aparece la página **Download Log** (Descargar registro).
- <span id="page-66-0"></span>Paso 3. Haga clic en el vínculo **Download Log** (Descargar registro) para descargar el registro.

## **Trabajo con certificados de seguridad**

Lenovo XClarity Integrator y su software asociado (Lenovo XClarity Administrator y VMware vCenter) utilizan los certificados SSL para establecer conexiones seguras entre sí. De forma predeterminada, Lenovo XClarity Integrator utiliza certificados generados por Lenovo XClarity Integrator que están autofirmados y que fueron emitidos por una entidad de certificación (CA) interna.

# **Generación de un certificado de servidor firmado externamente y personalizado**

Al instalar un certificado de servidor personalizado en Lenovo XClarity Integrator, debe indicar el conjunto de certificados que contiene toda la cadena de firma de la CA.

### **Acerca de esta tarea**

Si el nuevo certificado de servidor no lo ha firmado un tercero de confianza internacional (como VeriSign), la próxima vez que conecte a Lenovo XClarity Integrator, el navegador mostrará un mensaje de seguridad que le pedirá que acepte el nuevo certificado en el navegador como una excepción. Para evitar los mensajes de seguridad, puede importar una cadena de firma de CA del certificado de servidor en la lista de certificados de confianza del navegador web.

Para obtener más información sobre cómo importar certificados, consulte ["Importar el certificado de Lenovo](#page-27-0)  [XClarity Integrator en su navegador web" en la página 18.](#page-27-0)

### **Procedimiento**

Lleve a cabo los pasos siguientes para generar un certificado de servidor personalizado.

Paso 1. Genere una solicitud de firma de certificado (CSR) para Lenovo XClarity Integrator.

- a. En el panel de navegación izquierda, haga clic en **Security Settings** (Valores de seguridad).
- b. Haga clic en **Server certificate** (Certificado del servidor) para mostrar la página **Server Certificate** (Certificado del servidor).
- c. Haga clic en la pestaña **Generate Certificate Signing Request (CSR)** (Generar solicitud de firma de certificado (CSR)).
- d. Rellene los campos de la página Generar solicitud de firma de certificado (CSR):
	- País
	- Estado o provincia
	- Ciudad o localidad
	- Organización
	- Unidad organizativa (opcional)
	- Nombre común

**Atención:** Seleccione un nombre común que coincida con la dirección IP o el nombre de host del dispositivo virtual Lenovo XClarity Integrator. Si no selecciona el valor correcto, se podrían producir conexiones no fiables. Puede permitir que Lenovo XClarity Integrator genere el nombre común automáticamente al especificar "generado por Lenovo XCI".

- e. Haga clic en **Generate CSR File** (Generar archivo CSR) para descargar el archivo generado.
- Paso 2. Envíe todas las CSR a su CA de confianza para que las firmen. La CA de confianza devuelve un conjunto de certificados para cada CSR. El conjunto de certificados contiene el certificado firmado y la cadena de confianza completa de la entidad de certificación (CA).
- Paso 3. Cargue el certificado de servidor firmado externamente en Lenovo XClarity Integrator.

**Nota:** El certificado que se está cargando se debe haber creado a partir de la solicitud de firma de certificado creada más recientemente con el botón **Generate CSR File** (Generar archivo CSR). El archivo cargado debe contener la cadena de certificado completa, incluido el certificado raíz y todos los certificados intermedios. El orden de los certificados en el archivo deben ser certificado del servidor, certificados intermedios y después certificado raíz.

- 1. En el panel de navegación izquierda, haga clic en **Security Settings** (Valores de seguridad).
- 2. Haga clic en **Server Certificate** (Certificado de servidor) en la página de valores.
- 3. Haga clic en la pestaña **Upload Certificate** (Cargar certificado).
- 4. Haga clic en el botón **Choose File** (Elegir archivo) para cargar el archivo de certificado (.der, . pem o .cer).
- 5. Haga clic en el botón **Upload Certificate** (Cargar certificado). Se carga el archivo del certificado.

Una vez cargado el certificado de servidor, se reinicia Lenovo XClarity Integrator y finaliza la conexión del navegador a la interfaz web de Lenovo XClarity Integrator. Para continuar trabajando, vuelva a iniciar sesión en la interfaz web de Lenovo XClarity Integrator.

**Nota:** Se cargará el registro de VMware vCenter después de cargar el nuevo certificado de servidor.

## <span id="page-68-0"></span>**Restauración del certificado de servidor generado por Lenovo XClarity Integrator**

Puede generar un nuevo certificado de servidor para reinstalar un certificado generado por Lenovo XClarity Integrator en el caso de que Lenovo XClarity Integrator esté utilizando en la actualidad un certificado de servidor personalizado. El certificado del servidor personalizado luego se sustituye y el nuevo certificado de servidor autofirmado se utiliza en Lenovo XClarity Integrator.

### **Procedimiento**

Siga estos pasos para generar un nuevo certificado de servidor y firmarlo con el certificado raíz de la CA recién generado:

- Paso 1. En el panel de navegación izquierda, haga clic en **Security Settings** (Valores de seguridad).
- Paso 2. Haga clic en **Server Certificate** (Certificado de servidor) en la página de valores.
- Paso 3. Haga clic en la pestaña **Regenerate Server Certificate** (Volver a generar certificado de servidor).
- Paso 4. Rellene los campos de la página **Regenerate Server Certificate** (Volver a generar certificado de servidor):
	- País
	- Estado o provincia
	- Ciudad o localidad
	- Organización
	- Unidad de organización
	- Nombre común

**Nota:** Seleccione un nombre común que coincida con la dirección IP o el nombre de host del dispositivo virtual Lenovo XClarity Integrator. Si no selecciona el valor correcto, se podrían producir conexiones no fiables. Puede permitir que Lenovo XClarity Integrator genere el nombre común automáticamente al especificar "Generado por Lenovo XCI".

Paso 5. Haga clic en **Regenerate Certificate** (Volver a generar certificado)

Cuando se vuelve a generar un nuevo certificado de servidor, Lenovo XClarity Integrator se reinicia y la conexión del navegador web con la interfaz web de Lenovo XClarity Integrator finaliza. Para continuar trabajando, vuelva a iniciar sesión en la interfaz web de Lenovo XClarity Integrator.

**Nota:** Se cargará VMWare vCenter después de volver a generar el certificado de servidor.

# **Regenerar el certificado raíz de la Entidad de certificación (CA)**

Puede volver a generar el certificado raíz de la Entidad de certificación (CA).

## **Procedimiento**

Paso 1. En el panel de navegación izquierda, haga clic en **Security Settings** (Valores de seguridad).

Paso 2. Haga clic en **Certificate Authority** (Entidad de certificación) en la página de valores.

Paso 3. Haga clic en **Regenerate Certificate Authority Root Certificate** (Volver a generar certificado raíz de entidad de certificación).

#### **Notas:**

- 1. Después de volver a generar el certificado raíz de la CA, deberá generar el certificado de servidor. Consulte ["Restauración del certificado de servidor generado por Lenovo XClarity](#page-68-0)  [Integrator" en la página 59.](#page-68-0)
- 2. Después de volver a generar el certificado raíz de la CA, debe volver a confiar en la CA en todos los equipos cliente. Consulte ["Importar el certificado de Lenovo XClarity Integrator en su](#page-27-0)  [navegador web" en la página 18](#page-27-0).

## **Descarga e instalación de un certificado raíz de la entidad de certificación (CA)**

Puede descargar e instalar el certificado raíz de la entidad de certificación (CA).

### **Procedimiento**

- Paso 1. En el panel de navegación izquierda, haga clic en **Security Settings** (Valores de seguridad).
- Paso 2. Haga clic en **Certificate Authority** (Entidad de certificación) en la página de valores.
- Paso 3. Pulse **Download Certificate Authority Root Certificate** (Descargar certificado raíz de entidad de certificación).
- Paso 4. Haga doble clic en el archivo ca.der.
- Paso 5. Haga clic en la pestaña **General** y en **Install Certificate** (Instalar certificado).
- Paso 6. Haga clic en **Next** (Siguiente).
- Paso 7. En la página Certificate Store (Almacén de certificados), seleccione **Place all certificates in the following store** (Colocar todos los certificados en el siguiente almacén) y, a continuación, haga clic en **Browse** (Examinar).
- Paso 8. Seleccione **Trusted Root Certificate Authorities** (Entidades de certificación raíz de confianza) y, a continuación, haga clic en **OK** (Aceptar).
- Paso 9. Haga clic en **Finish** (Finalizar).

**Nota:** Si el navegador es Firefox, se mostrará un diálogo en el paso 3. Este cuadro de diálogo le pregunta si confía en el certificado. Marque **Trust this CA to identify websites** (Confiar en este CA para identificar sitios web), haga clic en **OK** (Aceptar) y omita los pasos 4 al 9.

## **Descarga del certificado de servidor**

Puede descargar el certificado de servidor.

### **Procedimiento**

- Paso 1. En el panel de navegación izquierda, haga clic en **Security Settings** (Valores de seguridad).
- Paso 2. Haga clic en **Server Certificate** (Certificado de servidor) en la página de valores.
- Paso 3. Haga clic en la pestaña **Download Certificate** (Descargar certificado).
- Paso 4. Haga clic en **Download Certificate** (Descargar certificado).

## **Apagado o reinicio de Lenovo XClarity Integrator**

Puede apagar o reiniciar Lenovo XClarity Integrator. Sin embargo, Lenovo XClarity Integrator se desconecta después de que se apague o reinicie, por lo que se debe volver a conectar después de este proceso.

#### **Antes de empezar**

Asegúrese de que no se esté ejecutando ninguna tarea. Se pueden cancelar todos los trabajos en ejecución durante el apagado o reinicio de Lenovo XClarity Integrator.

### **Procedimiento**

Lleve a cabo los siguientes pasos para apagar o reiniciar Lenovo XClarity Integrator Administration.

- Paso 1. En la página **Lenovo XClarity Integrator for VMware vCenter**, haga clic en **Power Control**  (Control de alimentación) en la esquina superior derecha. Se mostrará un cuadro de diálogo de confirmación con una lista de los trabajos que están en ejecución.
- Paso 2. Pulse **Shut down** (Apagar) o **Restart** (Reiniciar). Lenovo XClarity Integrator se apagará o reiniciará y todos los trabajos en ejecución se cancelarán.
# <span id="page-72-0"></span>**Apéndice A. Resolución de problemas**

Utilice esta sección para solucionar y resolver problemas con Lenovo XClarity Integrator para VMware vCenter.

## **Error en la función Exploración de BMC**

Si la lista de detección de BMC no se muestra correctamente, significa que se ha producido un error en el proceso de detección de BMC.

#### **Acerca de esta tarea**

Si la lista de detección no se muestra después de pulsar en **Discovery** (Detección), realice los siguientes pasos:

#### **Procedimiento**

Paso 1. Asegúrese de que la conexión de red entre vCenter y el host esté funcionando.

Paso 2. Vuelva a intentar ejecutar el proceso de detección haciendo clic en **Discovery** (Detección).

### **No se muestra la página de mapa de chasis, actualización de firmware o patrón de configuración**

Es posible que no se muestre la página de mapa de chasis, actualización de firmware o patrón de configuración.

#### **Procedimiento**

Realice los siguientes pasos para solucionar el problema:

- Paso 1. Asegúrese de haber instalado el certificado Lenovo XClarity Integrator siguiendo las instrucciones indicadas en ["Importar el certificado de Lenovo XClarity Integrator en su navegador web" en la](#page-27-0) [página 18](#page-27-0).
- Paso 2. Si utilizó el vCenter FQDN al registrarLenovo XClarity Integrator en el cliente de vCenter, utilice el vCenter FQDN para abrir el cliente de vSphere.

### **Lenovo XClarity Integrator no se muestra en el cliente web vSphere después de la instalación**

Después de instalar Lenovo XClarity Integrator y registrarlo en vCenter satisfactoriamente, cliente web de vSphere puede presentar un error para descargar e implementar el complemento Lenovo XClarity Integrator. En este caso, Lenovo XClarity Integrator no se mostrará en el cliente web de vSphere.

#### **Procedimiento**

Revise el archivo vsphere client virgo.log en busca del siguiente mensaje de error: Error downloading https://[\*\*\*\*\*\*\*\*LXCI IP\*\*\*\*\*\*\*\*]:443/IVPUI.zip. Make sure that the URL is reachable; then logout/login to force another download. java.net.ConnectionException: Network is unreachable.

**Nota:** El archivo de registro está ubicado en el directorio C:\ProgramData\VMware\vCenterServer\logs \vsphere-client\logs o /storage/log/vmware/vsphere-client/logs, según la versión de vCenter.

Si el mensaje de error está presente en el archivo de registro, siga uno de los siguientes pasos:

- Para Windows vCenter, abra el navegador web en VMware vCenter Server y acceda a la URL que aparece en el mensaje de error (por ejemplo, https://[\*\*\*\*\*\*\*\*\*LXCI IP\*\*\*\*\*\*\*\*]:443/IVPUI.zip). Si esto no funciona, verifique que el servidor Lenovo XClarity Integrator se esté ejecutando.
- Para un dispositivo virtual vCenter ejecute el comando curl <URL> en VMware vCenter Server, donde <URL> es la URL que aparece en el mensaje de error (por ejemplo, https://[\*\*\*\*\*\*\*\*LXCI IP\*\*\*\*\*\*\*\*]:443/IVPUI.zip).

Si aparecen mensajes de error semejantes a "SSL certificate problem, verify that the CA cert is OK" (Problema de certificado SSL, verifique que el certificado CA esté correcto) o "Certificate verify failed" (Error al verificar el certificado), importe el certificado de Lenovo XClarity Integrator al dispositivo VMware vCenter Server al realizar los siguientes pasos:

- 1. Abra la página web de gestión del dispositivo Lenovo XClarity Integrator y luego inicie sesión en la página web.
- 2. Haga clic en **Security Settings** (Valores de seguridad) en el panel izquierdo.y luego haga clic en la pestaña **Certificate Authority** (Entidad de certificación).
- 3. Pulse **Download Certificate Authority Root Certificate** (Descargar certificado raíz de entidad de certificación).
- 4. Importe el certificado de Lenovo XClarity Integrator en VMware vCenter Server como un Certificado raíz de confianza.

### **Los datos que se muestran en Lenovo XClarity Integrator no están actualizados cuando Lenovo XClarity Integrator se abre en Internet Explorer 11 o versiones posteriores**

El mecanismo de memoria caché de Internet Explorer puede afectar el uso de Lenovo XClarity Integrator. Debe configurar las opciones de Internet cada vez que utiliza Internet Explorer 11 o versiones posteriores para visitar la página web de Lenovo XClarity Integrator.

#### **Procedimiento**

- Paso 1. Abra el navegador Internet Explorer y haga clic en **Tools (Herramientas)** ➙ **Internet options (Opciones de Internet)**. Se muestra la ventana Internet Options (Opciones de Internet).
- Paso 2. Haga clic en la pestaña **General** y en **Settings** (Valores). Se muestra la ventana Website Data Settings (Valores de datos del sitio web).
- Paso 3. Seleccione **Every time I visit the webpage** (Cada vez que visito el sitio web) y haga clic en **OK**  (Aceptar).

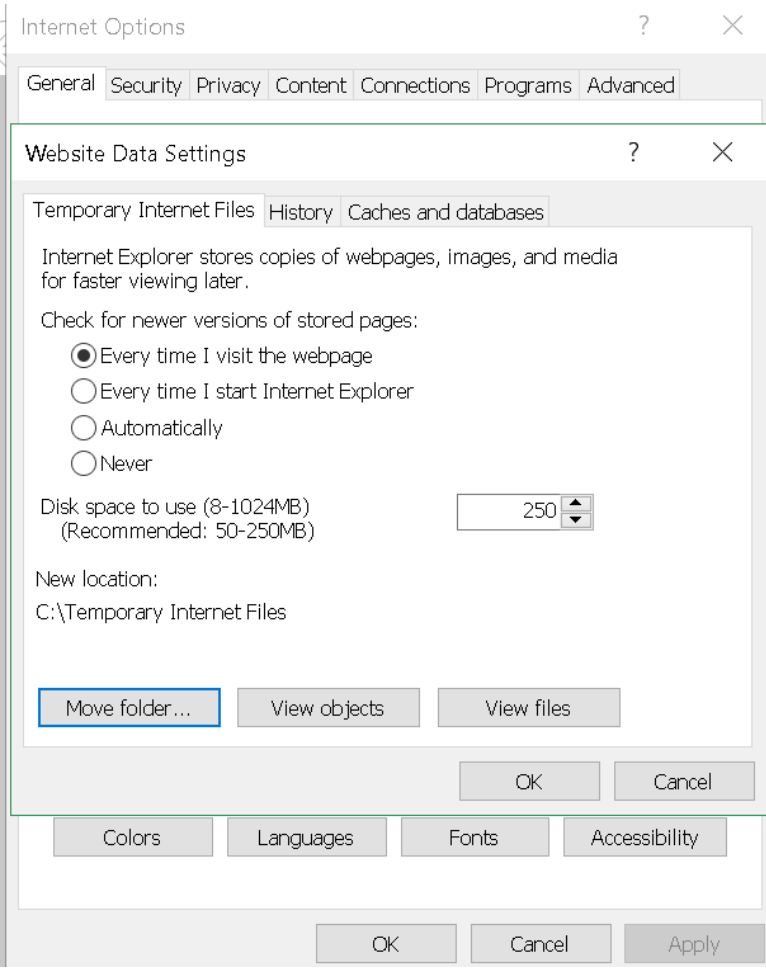

Figura 12. Valores de Internet Explorer

Paso 4. Haga clic en **OK** (Aceptar) en la ventana Internet Options (Opciones de Internet).

### **Los sucesos de hardware de un host se pierden cuando este host se gestiona mediante dos clientes de vCenter**

Un host puede ser gestionado por un solo cliente de vCenter. Si se agrega un host en un cliente vCenter nuevo sin extracción desde el vCenter original, los sucesos de hardware del host no se recibirán en el Lenovo XCI en el cliente de vCenter original.

Debe extraer el host desde el vCenter original.

## **Apéndice B. Funciones de accesibilidad**

Las funciones de accesibilidad ayudan a los usuarios que tienen alguna discapacidad física, como una movilidad limitada o una visión reducida, para que puedan utilizar correctamente los productos de tecnología de la información.

En Lenovo nos esforzamos para ofrecer productos que puedan ser utilizados por todos los usuarios, sea cual sea su edad o sus capacidades.

El documento Instalación y Guía del usuario de Lenovo XClarity Integrator para VMware vCenter admite las funciones de accesibilidad del software de gestión del sistema en el que están integradas. Consulte la documentación del software de gestión de su sistema para obtener información específica acerca de las funciones de accesibilidad y del desplazamiento con el teclado.

La colección de temas de VMware vCenter y sus publicaciones relacionadas tienen habilitadas las funciones de accesibilidad para la tecnología de lectura de pantalla. Puede utilizar todas las funciones utilizando el teclado en lugar del mouse.

Puede ver las publicaciones para Lenovo XClarity Integrator para VMware vCenter en formato Portable Document Format (PDF) de Adobe usando Adobe Acrobat Reader. Las publicaciones están disponibles para descarga desde el [Sitio web de Lenovo XClarity Integrator para VMware](https://datacentersupport.lenovo.com/documents/lnvo-vmware).

#### **Lenovo y las funciones de accesibilidad**

Visite el [Sitio web de accesibilidad de Lenovo](http://www.lenovo.com/lenovo/us/en/accessibility/) para obtener más información acerca del compromiso que Lenovo ha adquirido en lo que se refiere a la accesibilidad.

# **Apéndice C. Avisos**

Puede que Lenovo no comercialice en todos los países los productos, servicios o características a los que se hace referencia en este documento. Póngase en contacto con su representante local de Lenovo para obtener información acerca de los productos y servicios disponibles actualmente en su zona.

Las referencias a productos, programas o servicios de Lenovo no pretenden afirmar ni implicar que solo puedan utilizarse esos productos, programas o servicios de Lenovo. En su lugar, puede utilizarse cualquier producto, programa o servicio funcionalmente equivalente que no infrinja ninguno de los derechos de propiedad intelectual de Lenovo. Sin embargo, es responsabilidad del usuario evaluar y verificar el funcionamiento de cualquier otro producto, programa o servicio.

Lenovo puede tener patentes o solicitudes de patentes pendientes que aborden temas descritos en este documento. No obstante, la posesión de este no le otorga ninguna licencia sobre dichas patentes. Puede enviar consultas sobre licencias, por escrito, a:

Lenovo (United States), Inc. 8001 Development Drive Morrisville, NC 27560 U.S.A. Attention: Lenovo Director of Licensing

LENOVO PROPORCIONA ESTA PUBLICACIÓN "TAL CUAL" SIN GARANTÍA DE NINGUNA CLASE, NI EXPLÍCITA NI IMPLÍCITA, INCLUIDAS, PERO SIN LIMITARSE A, LAS GARANTÍAS IMPLÍCITAS DE NO VULNERACIÓN DE DERECHOS, COMERCIABILIDAD O IDONEIDAD PARA UNA FINALIDAD DETERMINADA. Algunas legislaciones no contemplan la exclusión de garantías, ni implícitas ni explícitas, por lo que puede haber usuarios a los que no afecte dicha norma.

Esta información podría incluir inexactitudes técnicas o errores tipográficos. La información aquí contenida está sometida a modificaciones periódicas, las cuales se incorporarán en nuevas ediciones de la publicación. Lenovo se reserva el derecho a realizar, si lo considera oportuno, cualquier modificación o mejora en los productos o programas que se describen en esta publicación.

Los productos descritos en este documento no están previstos para su utilización en implantes ni otras aplicaciones de reanimación en las que el funcionamiento incorrecto podría provocar lesiones o la muerte a personas. La información contenida en este documento no cambia ni afecta a las especificaciones o garantías del producto de Lenovo. Ninguna parte de este documento deberá regir como licencia explícita o implícita o indemnización bajo los derechos de propiedad intelectual de Lenovo o de terceros. Toda la información contenida en este documento se ha obtenido en entornos específicos y se presenta a título ilustrativo. Los resultados obtenidos en otros entornos operativos pueden variar.

Lenovo puede utilizar o distribuir la información que le suministre el cliente de la forma que crea oportuna, sin incurrir con ello en ninguna obligación con el cliente.

Las referencias realizadas en esta publicación a sitios web que no son de Lenovo se proporcionan únicamente en aras de la comodidad del usuario y de ningún modo pretenden constituir un respaldo de los mismos. La información de esos sitios web no forma parte de la información para este producto de Lenovo, por lo que la utilización de dichos sitios web es responsabilidad del usuario.

Los datos de rendimiento incluidos en este documento se han obtenido en un entorno controlado. Así pues, los resultados obtenidos en otros entornos operativos pueden variar de forma significativa. Es posible que algunas mediciones se hayan realizado en sistemas en desarrollo, por lo que no existen garantías de que estas sean las mismas en los sistemas de disponibilidad general. Además, es posible que la estimación de

algunas mediciones se haya realizado mediante extrapolación. Los resultados reales pueden variar. Los usuarios de la presente publicación deben verificar los datos pertinentes en su entorno de trabajo específico.

## **Marcas registradas**

LENOVO, FLEX SYSTEM, SYSTEM X y NEXTSCALE SYSTEM son marcas registradas de Lenovo. Intel y Xeon son marcas registradas de Intel Corporation en Estados Unidos y/o en otros países. Internet Explorer, Microsoft y Windows son marcas registradas del grupo de empresas Microsoft. Linux es una marca registrada de Linus Torvalds. El resto de las marcas registradas son propiedad de sus propietarios respectivos. © 2020 Lenovo.

## **Avisos importantes**

La velocidad del procesador indica la velocidad del reloj interno del microprocesador; también hay otros factores que afectan al rendimiento de la aplicación.

Cuando se hace referencia al almacenamiento del procesador, al almacenamiento real y virtual o al volumen del canal, KB representa 1.024 bytes, MB representa 1.048.576 bytes y GB representa 1.073.741.824 bytes.

Cuando se hace referencia a la capacidad de la unidad de disco duro o al volumen de comunicaciones, MB representa 1 000 000 bytes y GB representa 1 000 000 000 bytes. La capacidad total a la que puede acceder el usuario puede variar en función de los entornos operativos.

Lenovo no ofrece declaraciones ni garantía de ningún tipo respecto a productos que no sean de Lenovo. El soporte (si existe) para productos que no sean de Lenovo lo proporcionan terceros y no Lenovo.

Es posible que parte del software difiera de su versión minorista (si está disponible) y que no incluya manuales de usuario o todas las funciones del programa.

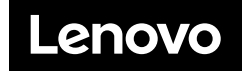